# **HP Service Manager**

For the supported Windows and Unix systems

Software Version: 9.33

Release Notes

thp

Document Release Date: January 2014 (Updated March 12, 2014) Software Release Date: January 2014

#### **Legal Notices**

#### **Warranty**

The only warranties for HP products and services are set forth in the express warranty statements accompanying such products and services. Nothing herein should be construed as constituting an additional warranty. HP shall not be liable for technical or editorial errors or omissions contained herein.

The information contained herein is subject to change without notice.

#### **Restricted Rights Legend**

Confidential computer software. Valid license from HP required for possession, use or copying. Consistent with FAR 12.211 and 12.212, Commercial Computer Software, Computer Software Documentation, and Technical Data for Commercial Items are licensed to the U.S. Government under vendor's standard commercial license.

#### **Copyright Notice**

© Copyright 2014 Hewlett-Packard Development Company, L.P.

#### **Trademark Notices**

Adobe® is a trademark of Adobe Systems Incorporated.

Java is a registered trademark of Oracle and/or its affiliates.

Microsoft® and Windows® are U.S. registered trademarks of Microsoft Corporation.

Oracle® is a registered US trademark of Oracle Corporation, Redwood City, California.

UNIX® is a registered trademark of The Open Group.

For a complete list of open source and third party acknowledgements, visit the HP Software Support Online web site and search for the product manual called HP Service Manager Open Source and Third Party License Agreements.

#### **Documentation Updates**

The title page of this document contains the following identifying information:

- Software Version number, which indicates the software version.
- Document Release Date, which changes each time the document is updated.
- **.** Software Release Date, which indicates the release date of this version of the software.

To check for recent updates or to verify that you are using the most recent edition of a document, go to: **http://h20230.www2.hp.com/selfsolve/manuals**

This site requires that you register for an HP Passport and sign in. To register for an HP Passport ID, go to: **http://h20229.www2.hp.com/passport-registration.html**

Or click the **New users - please register** link on the HP Passport login page.

You will also receive updated or new editions if you subscribe to the appropriate product support service. Contact your HP sales representative for details.

#### **Support**

Visit the HP Software Support Online web site at: **http://www.hp.com/go/hpsoftwaresupport**

This web site provides contact information and details about the products, services, and support that HP Software offers.

HP Software online support provides customer self-solve capabilities. It provides a fast and efficient way to access interactive technical support tools needed to manage your business. As a valued support customer, you can benefit by using the support web site to:

- Search for knowledge documents of interest
- Submit and track support cases and enhancement requests
- Download software patches
- Manage support contracts
- Look up HP support contacts
- Review information about available services
- Enter into discussions with other software customers
- Research and register for software training

Most of the support areas require that you register as an HP Passport user and sign in. Many also require a support contract. To register for an HP Passport ID, go to:

**http://h20229.www2.hp.com/passport-registration.html**

To find more information about access levels, go to:

**http://h20230.www2.hp.com/new\_access\_levels.jsp**

**HP Software Solutions Now** accesses the HPSW Solution and Integration Portal Web site. This site enables you to explore HP Product Solutions to meet your business needs, includes a full list of Integrations between HP Products, as well as a listing of ITIL Processes. The URL for this Web site is **http://h20230.www2.hp.com/sc/solutions/index.jsp**

# <span id="page-2-0"></span>**Contents**

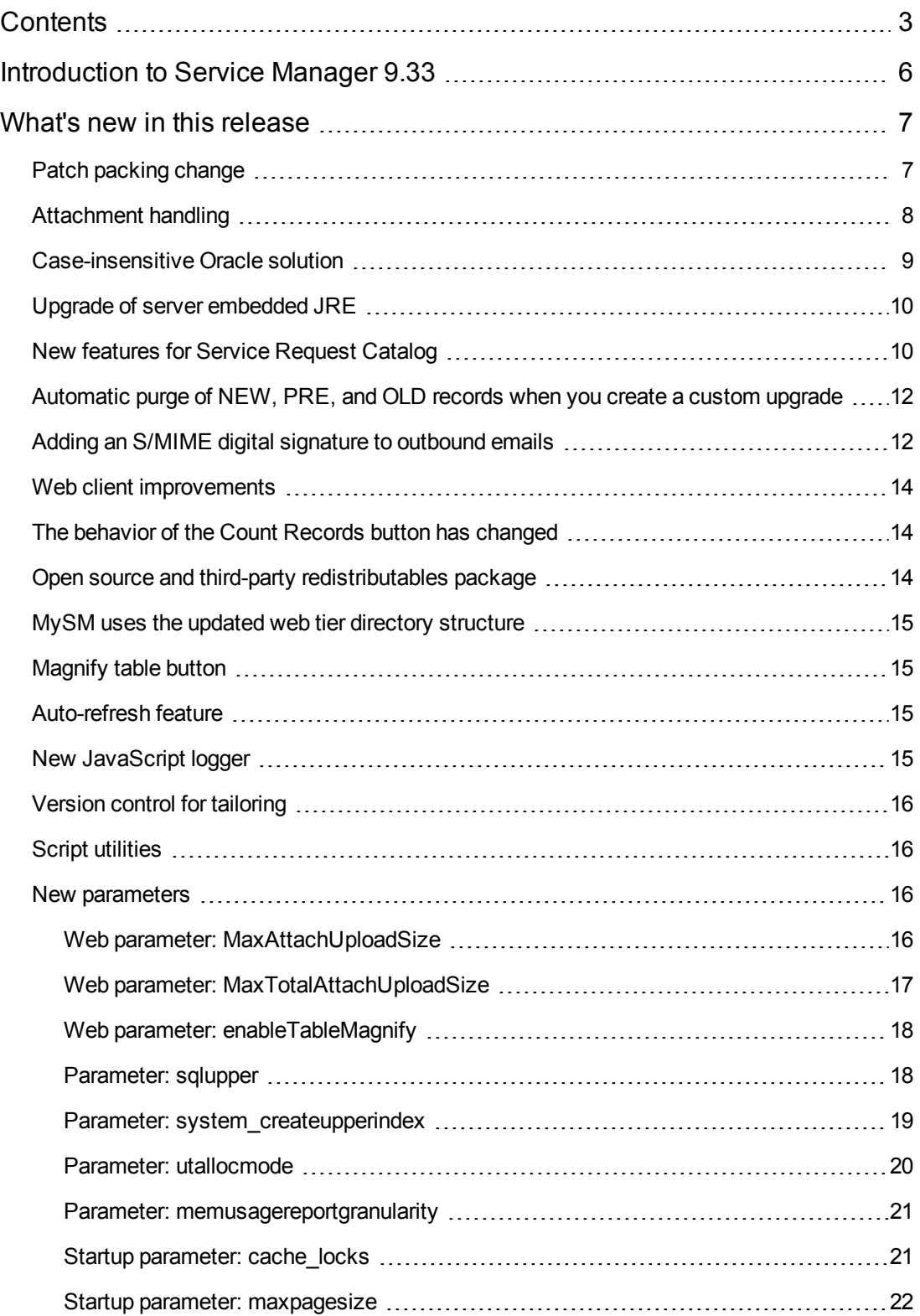

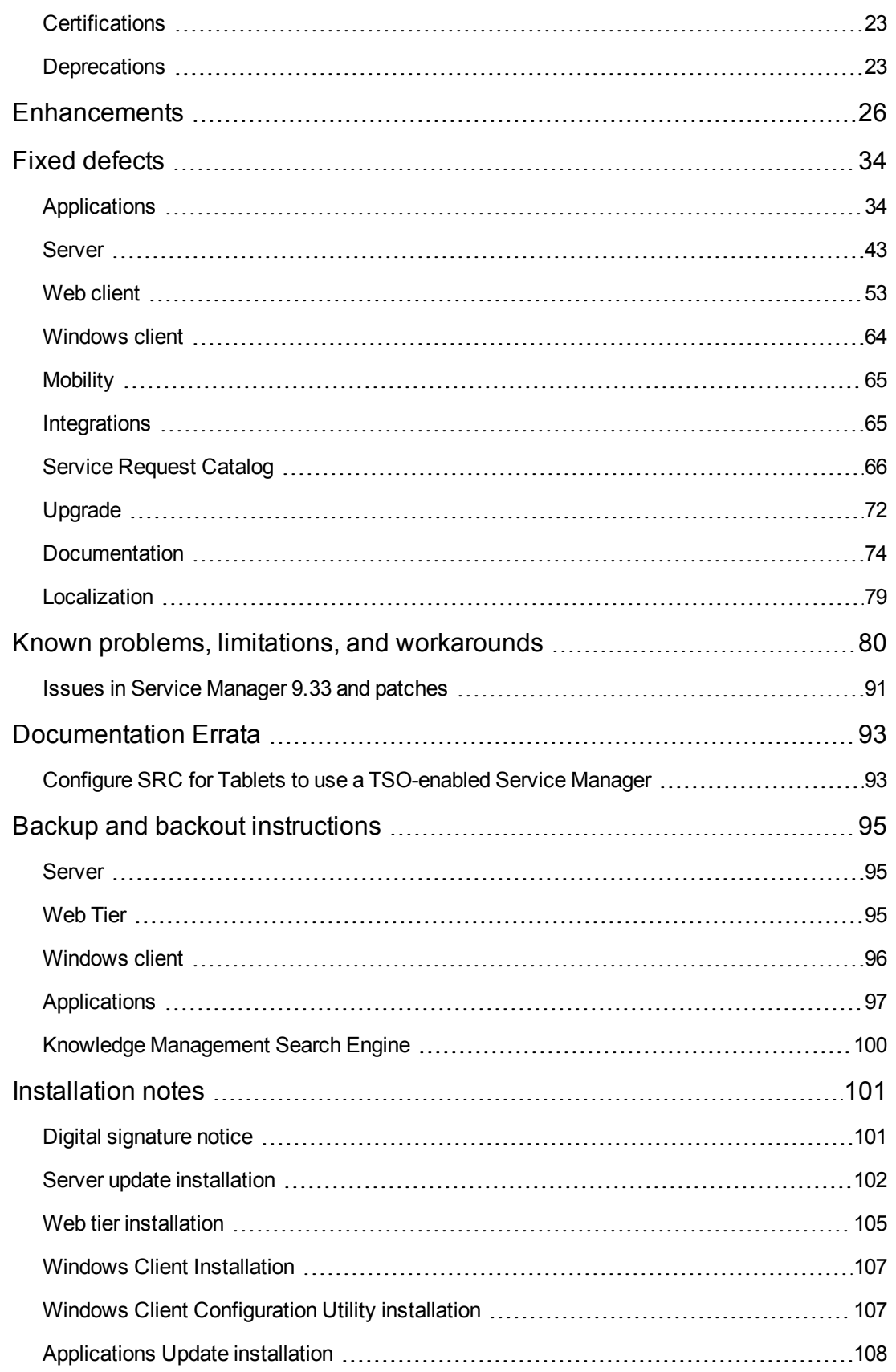

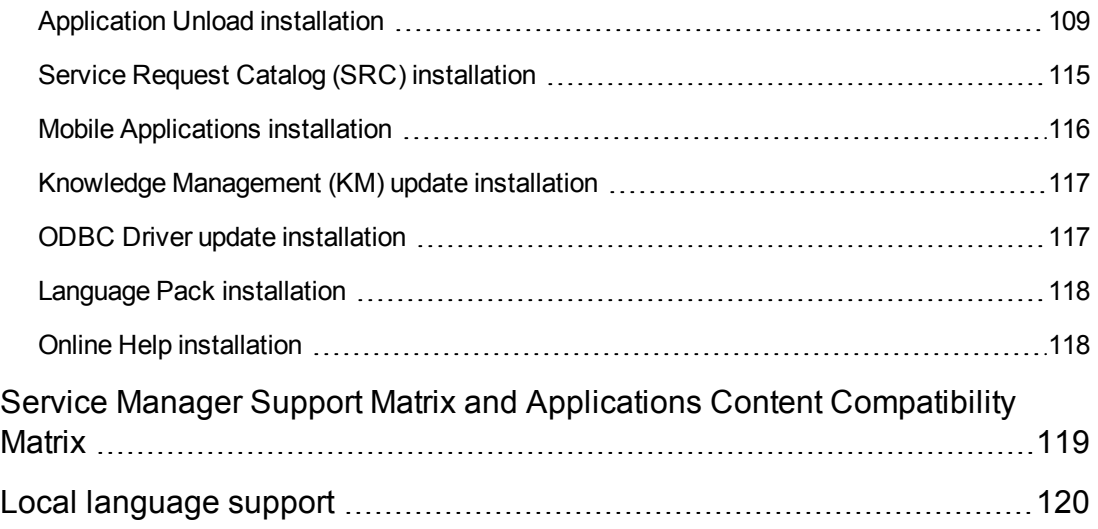

# <span id="page-5-0"></span>**Introduction to Service Manager 9.33**

Service Manager 9.33 has been designed to continue the journey of improving overall product quality, as well as adding new functionality for administrators and end-users. These great features are summarized in the "What's new in this [release"](#page-6-0) section below.

And we're not done. The Service Manager team is busy working on the next set of features and product improvements, which we will deliver on a regular basis throughout the coming year.

As always, we encourage you to actively participate in making Service Manager better. Please follow us on Twitter at [@HPITSM,](http://h30499.www3.hp.com/t5/IT-Service-Management-Blog/bg-p/sws-ITSM_BLOG) join our LinkedIn group "HP [ITSM](http://www.linkedin.com/groups/HP-ITSM-4828727?home=&gid=4828727&trk=anet_ug_hm)," or join the discussion on our blog.

We also provide the following videos about Service Manager on YouTube:

- What's new in Service [Manager](http://youtu.be/IXiyML543P0) 9.33
- **Service [Request](http://youtu.be/UJAgvN_ROKs) Catalog 9.33**
- Service Manager 9.33 [Attachment](http://youtu.be/d5Wxmml3f4g) Handling

The above videos are also available from HPLN Service Manager [Resources.](https://hpln.hp.com/node/6/otherfiles)

**Note:** The way in which Service Manager patches are packaged has changed. For more information, see "Patch packing [change"](#page-6-1) on page 7.

# <span id="page-6-0"></span>**What's new in this release**

This section describes the important changes in this release.

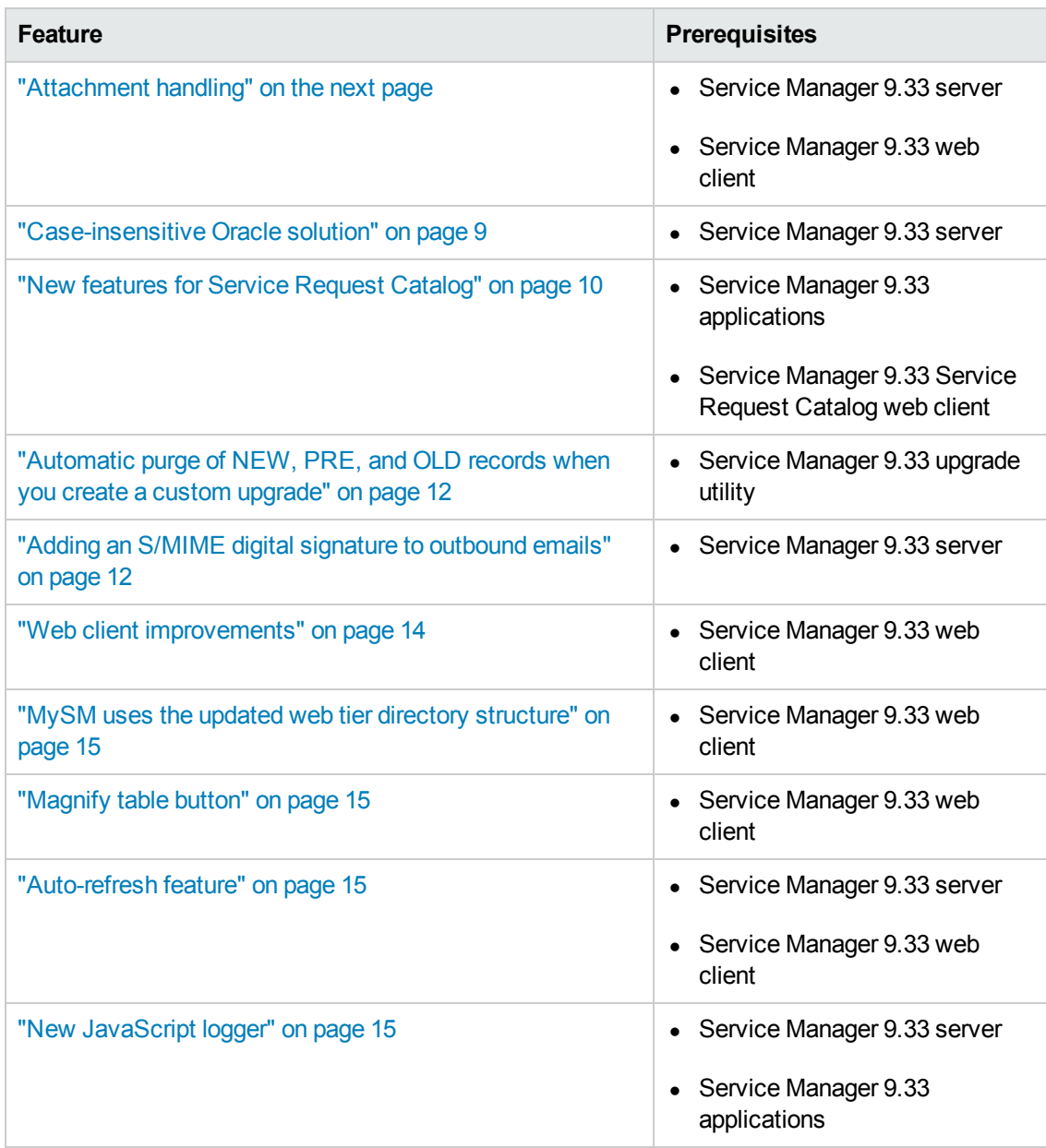

## <span id="page-6-1"></span>**Patch packing change**

In previous Service Manager 9.3*x* packages that were available on Software Support Online, the current and last two superseded release notes were bundled together with each patch download package. This is no longer the case.

As of Service Manager 9.33, the "Installation Information" section of the patch detail page will contain a link to a knowledge base article that contains links to all previous release notes.

This article enables you to always find the most up-to-date release notes for as many versions as you need. You might want to add it to your favorites.

To view the knowledge base article, please visit the following HP website:

<span id="page-7-0"></span><http://support.openview.hp.com/selfsolve/document/KM00705452>

## **Attachment handling**

Service Manager 9.33 includes enhancements to the attachment handling functionality.

You can now attach multiple files to records concurrently and download multiple attachments from records concurrently. In the event that a file fails to be uploaded, an error message is displayed below the file name, and the remaining files are uploaded as expected.

Additionally, Service Manager 9.33 includes the following improvements to the attachment handling UI:

- A progress bar is displayed during the file upload process.
- The "Attachment" section displays when a file was attached and the login name of the user who attached the file. To accommodate this information, the width of the attachments grid is widened. Therefore, you may need to redesign the form if you do not want a horizontal scroll bar to appear.
- An attachment count is added to the header of the "Attachment" section. This enables you to determine whether files are attached to a record without expanding the "Attachments" section.
- Checkboxes are added beside file names in the attachment grid, to enable the multiple file download and removal functionality.

### **Limitations and recommended versions**

- To avoid a potential issue that may occur when a large number of users attaches files concurrently, we recommend that you upgrade the JRE version of the web tier to 1.7 Update 45 or a later update.
- You must load an unload file (for more information, see ["Application](#page-108-0) Unload installation" on page 109). If you do not do this, the new "Attached by" and "Attached date" columns do not appear in the "Attachment" section.
- If you are using a IBM Web Application Server (WAS)-based application server, we recommend that you upgrade to version 8.0.0.7 or a later version. In earlier versions of WAS, you cannot download attached files that have non-Roman characters in the file name.
- You can only upload multiple files concurrently if your browser supports the HTML5 File API (this includes Mozilla Firefox, Google Chrome, and Windows Internet Explorer 10). Otherwise, you can only upload single files.
- When you download multiple attachments concurrently, Service Manager 9.33 packages the files in a compressed (zipped) folder. If you use the unzipping tool that is embedded in Windows to unzip the compressed folder, file names that contain non-Roman characters may change unexpectedly. We recommend that you use another tool (such as WinRAR, WinZip, or 7-Zip) to unzip the compressed folder.
- In Internet Explorer, if you want to trigger the **Add file** button by using the keyboard instead of the mouse, you must press the spacebar instead of Enter. Additionally, you must press Tab two times to move the focus away from the **Add file** button.
- Be aware that if Kerberos or TSO is enabled, Internet Explorer 10 behaves as Internet Explorer 8 or 9. Therefore, the following attachment handling functionality is unavailable:
	- Progress bar during file upload
	- **n** Multiple file selection
	- Size validation before file upload

## <span id="page-8-0"></span>**Case-insensitive Oracle solution**

The Service Manager 9.33 release provides a solution that resolves the performance issue when customers use an Oracle case-insensitive database. This solution executes all statements within Service Manager using UPPER clauses in WHERE condition, GROUP BY clauses and ORDER BY clauses. It enables you to get the faster Oracle performance (case-sensitive) with the advantages of case-insensitive searches, and therefore eliminates the need to use case-insensitive Oracle which can slow down system performance.

To use this feature, follow these steps:

- 1. Make sure your Oracle database is case-sensitive. If not, convert your Oracle database from case-insensitive to case-sensitive.
- 2. Make sure all Service Manager server nodes are stopped.
- 3. Add sqlupper:1 to the sm.ini file of each server node.
- 4. In a server's command prompt, run the **sm -system\_createupperindex:all** command to convert all existing tables to use UPPER indexes.

**Note:** Every time after you run the **sm -system\_createupperindex** command, a message appears in the console that indicates if any tables are not successfully converted.

5. If any tables fail to be converted, run the **sm -system\_createupperindex:<***list of tables,*

*separated by a comma***>** command to convert these tables again.

**Note:** You can run this command multiple times as needed until all tables are successfully converted.

6. Restart the server nodes.

For more detailed information, see the "Oracle case-sensitivity" section of the Service Manager help center:

<span id="page-9-0"></span>**System Administration** > **Database Administration** > **Case-sensitivity** > **Oracle casesensitivity**

## **Upgrade of server embedded JRE**

The Service Manager 9.33 release requires an upgrade of the server's embedded JRE.

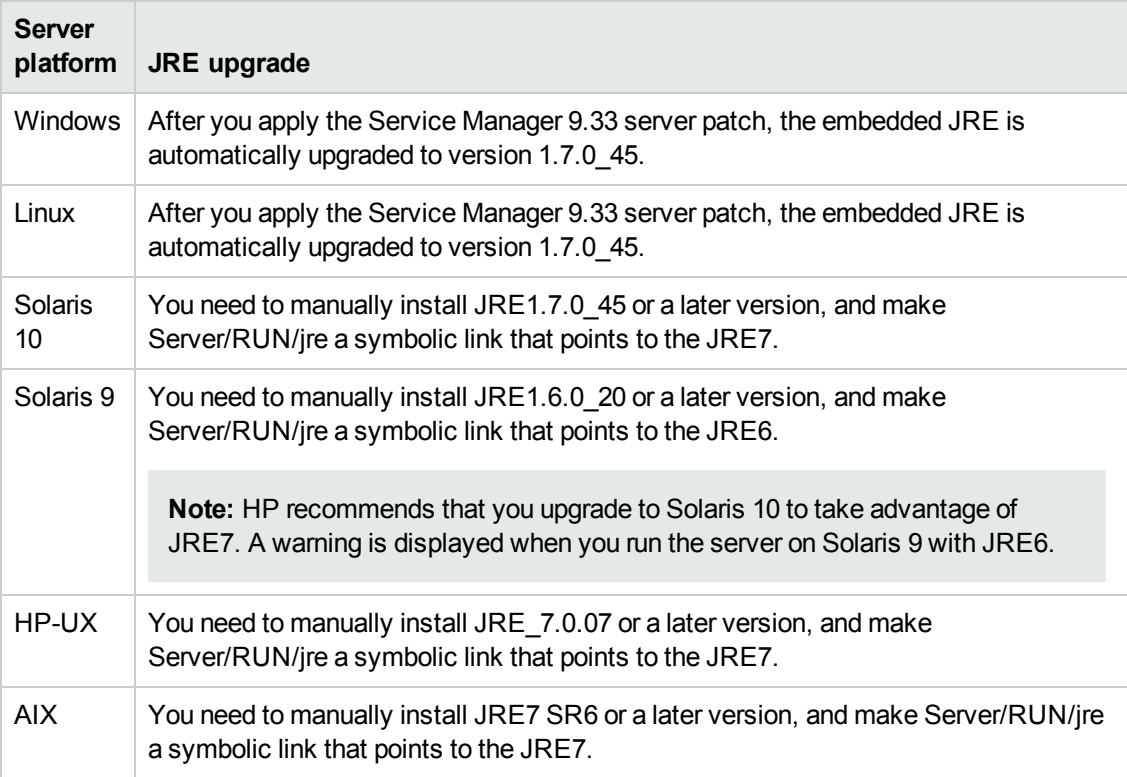

### <span id="page-9-1"></span>**New features for Service Request Catalog**

Service Request Catalog 9.33 introduces the following new features and enhancements:

#### **Knowledge article feedback**

You can now add feedback to a knowledge article from within Service Request Catalog. This feedback is reflected in the Service Manager Knowledge Management process.

#### **Knowledge article usage**

Service Request Catalog now stores the KM search history and KM usage history in Service Manager.

#### **Login names are stored**

Service Request Catalog now stores your account name in the login page. When you click the user name field in the login page, the dropdown list displays the users who have previously logged in to the system.

You can also opt to clear the user name list from the login page.

#### **Additional contact information**

You can now see additional contact information, such as the first name, last name, and email address of the contact. You can configure the additional contact information by modifying the applicationContext.properties file. For more information about customizing Service Request Catalog, see the "Add additional contact information" section in the *Service Request Catalog Customization Guide*.

#### **Comments on service requests**

You can now post comments on open, pending, or denied service requests by clicking Comment & History button.

#### **Google Chrome support**

Service Request Catalog now supports Google Chrome.

#### **Tablet support**

Service Request Catalog now supports tablet devices, such as Apple iPad and Google Android tablets. This release merges the Service Request Catalog content pack (9.32.cp1). Because of this, the content pack's method to customize Service Request Catalog is now also present in this current version. Administrator's have the option of choosing the original method of customization, which works only for browsers in a desktop, or the new method, which works for both desktop and tablets. For more information about customizing Service Request Catalog, see the "Appendix D" in the *Service Request Catalog Customization Guide*.

#### **Additional Information on encryption algorithm**

The encryption tool used during the installation of Service Catalog was modified slightly to provide better explanations of the encryption process and also better documentation of the available encryption algorithms. For more information, see the encryption section of the *Service Request Catalog Interactive Installation Guide*.

#### **Support for the Service Manager software load balancer**

Service Request Catalog now supports the Service Manager software load balancer. For more information, see the *Service Request Catalog 9.33 Customization Guide*.

# <span id="page-11-0"></span>**Automatic purge of NEW, PRE, and OLD records when you create a custom upgrade**

Prior to Service Manager 9.33, before you create a custom upgrade you must manually purge duplicate records that are prefixed with NEW, PRE, or OLD. This is documented in the upgrade guide, however you may forget to do so, and problems then occur.

When you create a custom upgrade in Service Manager 9.33, the upgrade utility automatically checks for such records and asks if you want to purge them. If you select **Yes**, the upgrade utility automatically purges them.

# <span id="page-11-1"></span>**Adding an S/MIME digital signature to outbound emails**

Secure/Multipurpose Internet Mail Extensions (S/MIME) is a method of exchanging emails securely. With the S/MIME technology, a digital signature can be appended to email messages to ensure non-repudiation and data integrity.

As of Service Manager 9.33, you can enable a mechanism in Service Manager to allow for the signing of outbound email messages using the S/MIME technology. Once you enable this feature, the recipients can verify the signature on their mail system (for example, Microsoft Outlook), to make sure that the email messages are truly originated from Service Manager without being intercepted in transit.

### **Prerequisite**

Your system must contain the unlimited strength jurisdiction policy files for JDK to support the S/MIME signature feature.

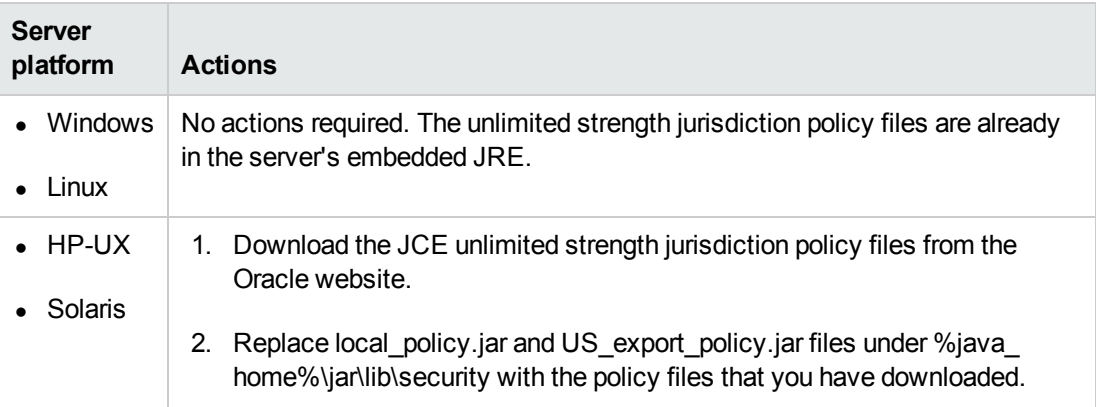

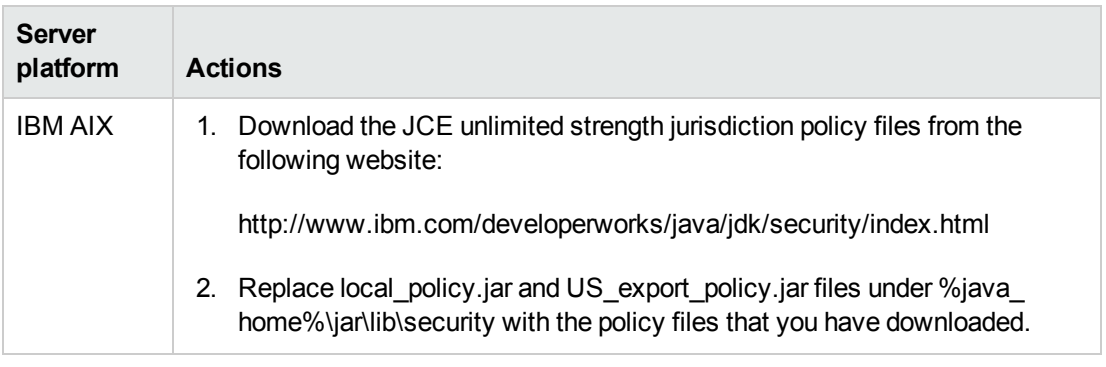

### **Steps to enable S/MIME signatures**

To enable an S/MIME digital signature for outbound emails from Service Manager, you need to obtain or generate a PKCS12 certificate, and then configure the following parameters for the "sm emailout" process. You can configure these parameters either in sm.ini or in sm.cfg.

- **•** SMIMEKeystore
- <sup>l</sup> *SMIMEKeystorePass*
- <sup>l</sup> *SMIMEKeyAlias*

The following is an example of how to enable S/MIME digital signatures for outbound emails:

1. Generate the keystore in PKCS12 format. For example, with the OpenSSL toolkit, you run the following openssl command:

**keytool -genkey -keystore smemailkey.p12 -storepass smemailkeystorepass -alias smemailkeyalias -storetype pkcs12**

- 2. Place the generated keystore file (smemailkey.p12) in the <*SM Server*>/RUN directory.
- 3. Configure the following parameters in the sm.ini file:
	- **B** SMIMEKeystore: smemailkey.p12
	- <sup>n</sup> *SMIMEKeystorePass:smemailkeystorepass*
	- <sup>n</sup> *SMIMEKeyAlias:smemailkeyalias*

**Tip:** An alternative way to set these parameters is to add the parameters to the emailout process in the sm.cfg file, as shown in the following example:

```
sm -emailout -mailFrom:xx -smtphost:xx -smtpport:xx -
SMIMEKeystore:smemailkey.p12 -SMIMEKeystorePass:smemailkeystorepass -
SMIMEKeyAlias:smemailkeyalias
```
4. Restart the Service Manager server.

## <span id="page-13-0"></span>**Web client improvements**

Service Manager 9.33 includes the following improvements to the web client:

• The web client now runs in Standards mode in Internet Explorer. Previously, list forms and detail forms were rendered in Quirks mode in Internet Explorer. Standards mode matches current W3C and IETF standards, and offers web client users all the feature and performance improvements of modern browsers.

**Note:** If you have made any custom branding changes to your Service Manager web user interface, you may need to adjust your custom style sheets. After you apply this change, Internet Explorer may render your style sheets differently. In particular, many changes are made to the out-of-box hpov theme. If you have created a custom theme that is based on the hpov theme, you must re-create the theme from the hpov theme that is included in this release.

<span id="page-13-1"></span>• The web client now supports Google Chrome.

## **The behavior of the Count Records button has changed**

In HP Service manager 9.31, the behavior of the **Count Records** button was changed. Now, when you click the **Count Records** button in a queue in the web client, the button disappears and reappears only after you refresh the browser. This change was not previously documented.

<span id="page-13-2"></span>In Service Manager 9.30, the **Count Records** button is always visible.

# **Open source and third-party redistributables package**

In this release, the web tier package and each of the server packages contain a compressed file, sm9.33.0035\_Redistributables.zip. This zip file contains all open-source and third-party source code used in this release, as well as their associated license agreement files.

**Note:** The content of this .zip file is an updated version of that in the Redistributables folder on the Service Manager 9.30 installation media.

For a complete list of open source and third-party acknowledgments, see the *Open Source and Third-Party Software License Agreements* manual (in PDF format) for Service Manager 9.33, which is available from the following HP Software Manuals website:

http://h20230.www2.hp.com/selfsolve/manuals

# <span id="page-14-0"></span>**MySM uses the updated web tier directory structure**

MySM now supports the updated web tier directory structure that was introduced in Service Manager 9.32. Therefore, users no longer need to clear their browser cache after a web tier upgrade.

In Service Manager 9.32, the directory structure of the web tier was modified so that the Service Manager build number is included in the URL. This change was implemented because resources cached in a user's browser could be incompatible with those in the new web client after a web tier upgrade. However, MySM did not support the new directory structure, and therefore all MySM users potentially had to clear their browser cache after a web tier upgrade.

## <span id="page-14-1"></span>**Magnify table button**

This release adds a Magnify table button to the top-right corner of tables in forms.

When you click the button, the table magnified in a resizable pop-up window. When you lengthen the window, more entries are displayed. When you close the window, the table is restored to its normal size.

To apply this function, the *enableTableMagnify* parameter is introduced to the web tier configuration file (web.xml). By default, this parameter is set to "true." To disable this function, set the parameter to "false."

**Note:** The magnify table functionality does not apply to the tables in the web client in Accessible mode (accessible.do).

## <span id="page-14-2"></span>**Auto-refresh feature**

Previously, a manual refresh was required to update a view after an insert, update, or delete operation. Service manager 9.33 introduces an auto-refresh feature that automatically updates views with current record information after these operations are performed. As well as improving usability, this feature improves the performance of updates to cross-table views.

<span id="page-14-3"></span>**Note:** The Windows client does not support the auto-refresh feature.

## **New JavaScript logger**

This release introduces a new JavaScript logging function. The logger object is created by calling a new method (**getLog()**) that is added to the Service Manager RTE.

The new JavaScript logger provides different log levels for messages. Users can now configure the log level for different logger objects in the ScriptLibrary module.

## <span id="page-15-0"></span>**Version control for tailoring**

As of version 9.33, HP Service Manager can integrate with Apache Subversion (SVN) to provide a version control solution for your customized applications.

Before you can tailor the Service Manager applications by using SVN, a system administrator must export the application records from Service Manager to XML files and store them on an SVN server as a shared repository. By using an SVN client, you can check out the latest version of the data files from the SVN repository and then import those files to your own development database in your development environment. When you modify the application code in your development environment, your modifications are automatically synchronized to your local XML files. You can then commit your code changes back to the SVN repository. In this way, SVN retains a clear history of any changes made to a specific application.

<span id="page-15-1"></span>For more information, see *Implementing version control for your tailoring* topic from Service Manager online help.

## **Script utilities**

As of this release, Service Manager includes two new scripts as follows:

• smfsdel.bat

Provides a mechanism to securely delete files from the file system on which you have installed Service Manager.

• smfchecksum.bat

Provides a mechanism to verify the Service Manager binaries.

These two scripts were created to meet the Federal Service for Technical and Export Control (FSTEC) certification as per the government regulations of Russia. To meet these requirements, these two scripts must be packaged together with Service Manager. Most customers will have no reason to run these scripts, but you can use them freely as you like.

<span id="page-15-2"></span>Fore more information about these two scripts and how to use them, see Scripts for FSTEC [Certification](http://support.openview.hp.com/selfsolve/document/KM00714516) on Service Manager.

### **New parameters**

<span id="page-15-3"></span>This release introduces the following new parameters.

### **Web parameter: MaxAttachUploadSize**

#### **Parameter**

MaxAttachUploadSize

#### **Description**

This parameter specifies the maximum size limit for individual attachments in a record.

#### **Valid if set from**

Web tier configuration file (web.xml)

#### **Requires restart of Service Manager server?**

Yes

#### **Default value**

10240 Kilobytes

#### **Possible values**

Any integer greater than 1

#### **Example usage**

<context-param>

<param-name>MaxAttachUploadSize</param-name>

<param-value>10240</param-value>

<span id="page-16-0"></span></context-param>

### **Web parameter: MaxTotalAttachUploadSize**

#### **Parameter**

MaxTotalAttachUploadSize

#### **Description**

This parameter specifies the maximum total size of all the attachments in a record.

#### **Valid if set from**

Web tier configuration file (web.xml)

#### **Requires restart of Service Manager server?**

Yes

#### **Default value**

51200 Kilobytes

#### **Possible values**

Any integer greater than 1

#### **Example usage**

<context-param>

<param-name>MaxTotalAttachUploadSize</param-name>

```
<param-value>51200</param-value>
```
<span id="page-17-0"></span></context-param>

### **Web parameter: enableTableMagnify**

#### **Parameter**

enableTableMagnify

#### **Description**

This parameter specifies whether the **Magnify table** button is visible for editable tables in the web client. If this value is set to true, the Magnify table button appears on the top-right corner of editable tables in the web client. If this value is set to false, the Magnify table button does not appear in the web client.

#### **Valid if set from**

Web tier configuration file (web.xml)

**Requires restart of Web application server?**

Yes

**Default value**

true

**Possible values**

true;false

#### **Example usage**

```
<init-param>
  <param-name>enableTableMagnify</param-name>
  <param-value>true</param-value>
  </init-param>
```
### <span id="page-17-1"></span>**Parameter: sqlupper**

Startup parameters change the behavior of the HP Service Manager server.

#### **Parameter**

sqlupper

#### **Description**

This parameter enables the Service Manager server to convert new tables in an Oracle database to use UPPER indexes and to implement a case-insensitive search behavior in Service Manager. This feature can implement a case-insensitive search behavior on a casesensitive Oracle database, and therefore eliminates the need to use a case-insensitive Oracle database which might slow down your system performance.

**Note:** Use this feature only when you need a case-insensitive Oracle database. This feature enables you to get the faster Oracle performance (case-sensitive) with the advantages of case-insensitive searches.

To use this feature, follow these steps:

1. Make sure your Oracle database is case-sensitive. If not, convert your Oracle database from case-insensitive to case-sensitive.

**Note:** To make Service Manager treat your Oracle database as case-sensitive, make sure you have not NLS\_SORT=BINARY\_CI and NLS\_COMP=LINGUISTIC configured in your Oracle. For example, you can configure NLS\_SORT=BINARY and NLS COMP=BINARY to make it case-sensitive.

- 2. Make sure all Service Manager server nodes are stopped.
- 3. Add  $sqlupper:1$  to the sm.ini file of each server node.
- 4. In a server's command prompt, run the **system\_createupperindex:all** command to convert all existing tables to use UPPER indexes.

**Note:** Every time after you run the **system\_createupperindex** command, a message appears in the console that indicates if any tables are not successfully converted.

5. If any tables fail to be converted, run the **system\_createupperindex:***<list of tables, separated by a comma>* command to convert these tables again.

**Note:** You can run this command multiple times as needed until all tables are successfully converted.

6. Restart the server nodes.

#### **Valid if set from**

Initialization file (sm.ini)

**Requires restart of Service Manager server?** Yes

**Default value**  $\Omega$ 

**Possible values** 0 (Disabled)

1 (Enabled)

<span id="page-18-0"></span>**Example usage** Initialization file: sqlupper:1

### **Parameter: system\_createupperindex**

Startup parameters change the behavior of the HP Service Manager server.

#### **Parameter**

system\_createupperindex

#### **Description**

This parameter enables the Service Manager server to convert specified tables in an Oracle database to use UPPER indexes.

Use this parameter in conjunction with the *sqlupper* parameter. For details, see ["Parameter:](#page-17-1) sqlupper" on page 18.

#### **Valid if set from**

Server's operating system command prompt

#### **Requires restart of Service Manager server?** Yes

**Default value**

None

#### **Possible values**

all (Convert all tables in the Oracle database) list of table names separated by a comma (Convert specified tables in the Oracle database)

#### **Example usage**

sm -httpPort:13080 -system createupperindex:all sm -httpPort:13080 -system createupperindex: cm3r, cm3t

### <span id="page-19-0"></span>**Parameter: utallocmode**

Startup parameters change the behavior of the HP Service Manager server. You can always set a startup parameter from the server's OS command prompt.

#### **Parameter**

utallocmode

#### **Description**

This parameter enables the Service Manager server to log the memory allocation details for each server thread in the server's logs folder. Set this parameter to one of these values:

- 0 (default): Disables this feature.
- 2: Enables this feature. When enabled, in the server's logs folder, a file named memusage.<*PID*>.<*TID*>.log.csv is generated for each server thread to report the memory allocation details, and if a potential memory leak is detected a file named memleak.<*PID*>.<*TID*>.log.csv is also created. Here, <*PID*> represents the process ID, and <*TID*> represents the thread ID.

This parameter is used in conjunction with the *memusagereportgranularity* parameter, which defines the memory granularity (in megabytes) to use when reporting the detailed memory usage of a single thread. The default value is 40 megabytes, and the minimum value is 10 megabytes.

**Caution:** Use this feature for debugging purposes only. Enabling this feature may downgrade your system performance.

#### **Valid if set from**

Server's operating system command prompt Initialization file (sm.ini)

**Requires restart of Service Manager server?**

No **Default value**

0 (Disabled)

#### **Possible values**

0, and 2

#### **Example usage**

Command line: sm -httpPort:13080 -utallocmode:2 Initialization file: utallocmode:2

### <span id="page-20-0"></span>**Parameter: memusagereportgranularity**

Startup parameters change the behavior of the Service Manager server. You can always set a startup parameter from the server's OS command prompt.

#### **Parameter**

memusagereportgranularity

#### **Description**

This parameter specifies the memory granularity (in megabytes) when the Service Manager server reports detailed memory usage of a single server thread.

**Note:** This parameter takes effect only when the *utallocmode* parameter is enabled.

#### **Valid if set from**

Server's operating system command prompt Initialization file (sm.ini)

**Requires restart of HP Service Manager server?** No

**Default value** 40 (megabytes)

#### **Possible values**

No less than 10 (megabytes)

#### **Example usage**

Command line: sm -httpPort:13080 -memusagereportgranularity:50 Initialization file: memusagereportgranularity:50

### <span id="page-20-1"></span>**Startup parameter: cache\_locks**

Startup parameters change the behavior of the HP Service Manager server. You can always set a startup parameter from the server's OS command prompt.

#### **Parameter**

cache\_locks

#### **Description**

This parameter defines the number of locks the Service Manager server allocates to the cache table. By default, the lock granularity is one lock for each hash slot.

The lock count you specify must be bigger than zero (0) and no more than the number of hash slots that is specified in the *cache\_slots* parameter. If you specify an invalid value for this parameter, the default value is used.

**Note:** This parameter solves the performance issue in versions earlier than 9.33 that the system may encounter slowness at peak load because earlier versions use the entire hash table as the lock granularity.

#### **Valid if set from**

Server's operating system command prompt Initialization file (sm.ini)

**Requires restart of Service Manager server?** No

**Default value** One lock for each hash slot

#### **Possible values**

Greater than 0 and no more than the number of hash slots

#### **Example usage**

Command line: sm -httpPort:13080 -cache\_locks:2000 Initialization file: cache\_locks:2000

### <span id="page-21-0"></span>**Startup parameter: maxpagesize**

Startup parameters change the behavior of the HP Service Manager server. You can always set a startup parameter from the server's OS command prompt.

#### **Parameter**

maxpagesize

#### **Description**

This parameter defines the maximum number of records that the Windows client requests from the server when displaying a record list. It helps to avoid high memory consumption by getList requests when the "Record list request count" option in the Windows client preferences is set to a large value.

#### **Valid if set from**

Server's operating system command prompt Initialization file (sm.ini)

#### **Requires restart of Service Manager server?**

No (only requires a re-login)

**Default value** 8000

**Possible values** 0: No size limit

8000 to 80,000

#### **Example usage**

Command line: sm -httpPort:13080 -maxpagesize:10000 Initialization file: maxpagesize:10000

## <span id="page-22-0"></span>**Certifications**

This release includes the following new certifications:

### **Service Manager server**

 $\bullet$  Red Hat Linux 6.4

## **Web client**

- Google Chrome version 31 and later versions
- Mozilla Firefox 24 and later versions (Extended Support Releases)
- IBM WebSphere Application Server 8.5.5

## **Mobility client**

- Apple iOS7
- <span id="page-22-1"></span>• IBM WebSphere Application Server 8.5.5

## **Deprecations**

As of this release, the following functionality items are deprecated.

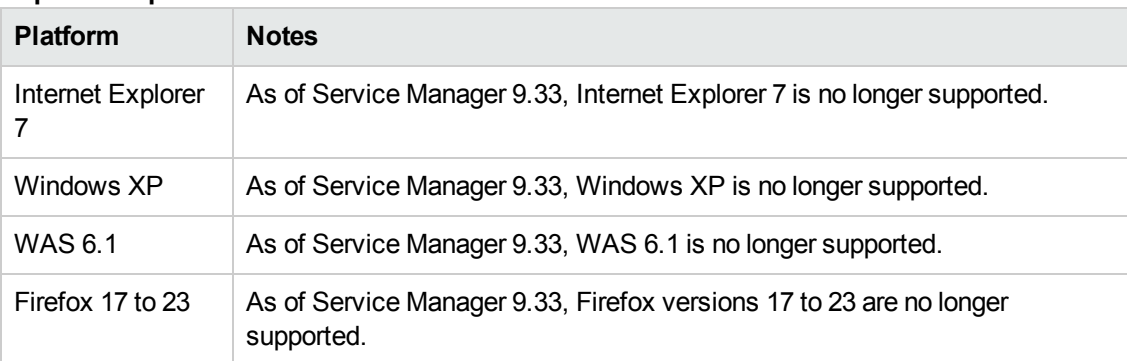

#### **Deprecated platforms**

#### **Deprecated parameters**

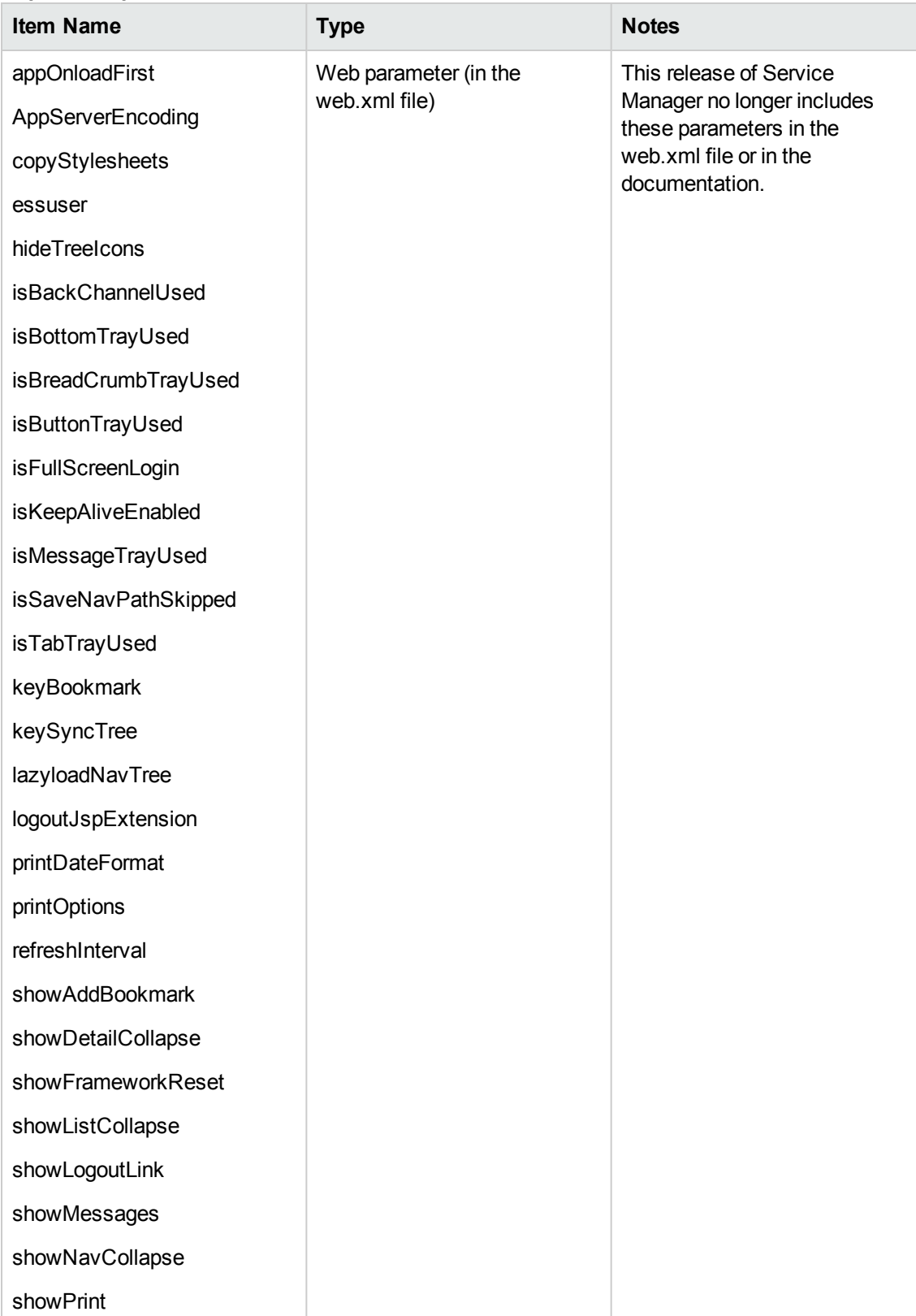

#### **Deprecated parameters, continued**

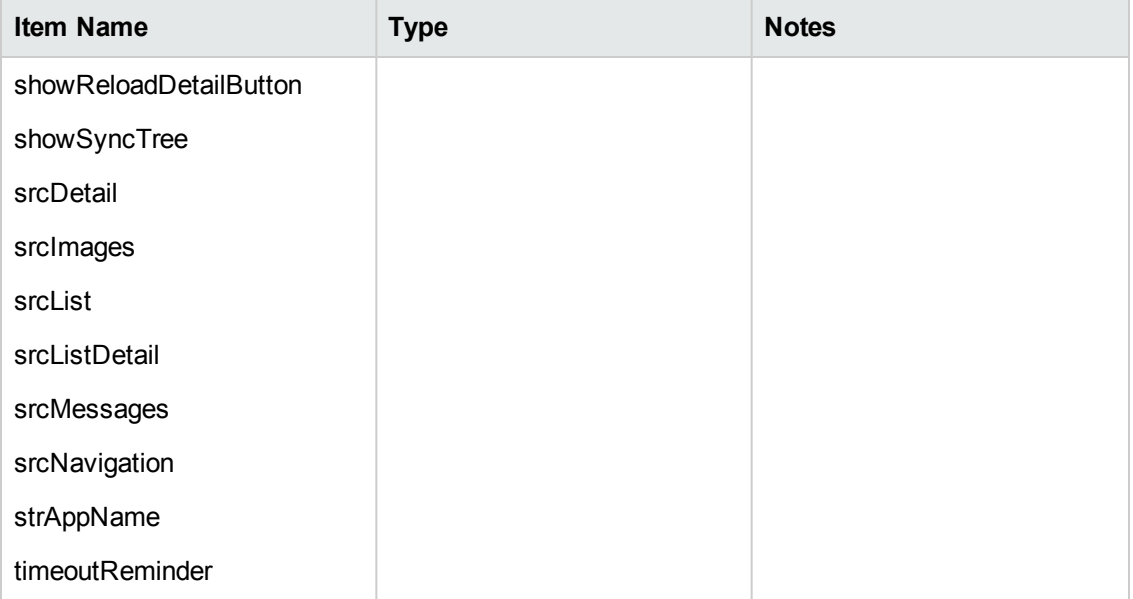

# <span id="page-25-0"></span>**Enhancements**

This release includes the following enhancement type fixes.

#### **Applications**

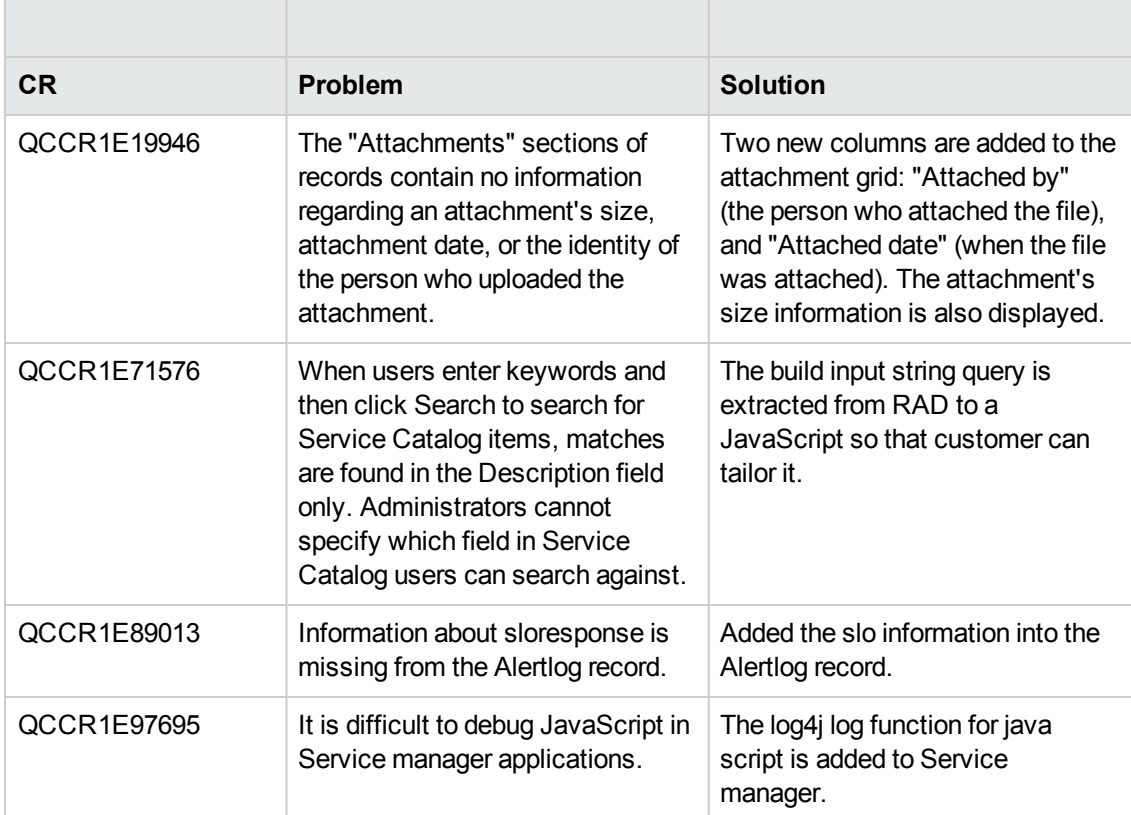

#### **Documentation**

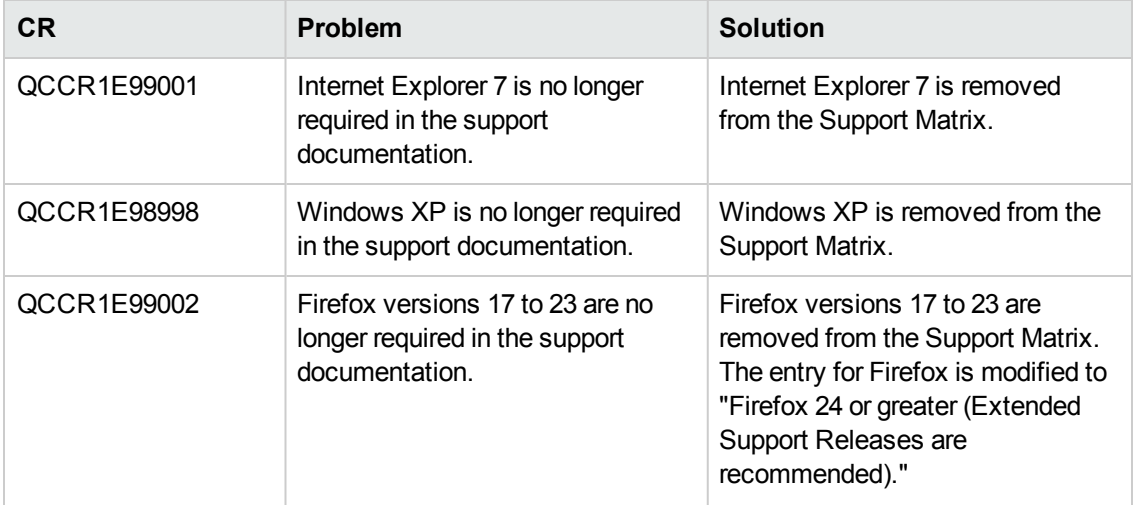

#### **Documentation, continued**

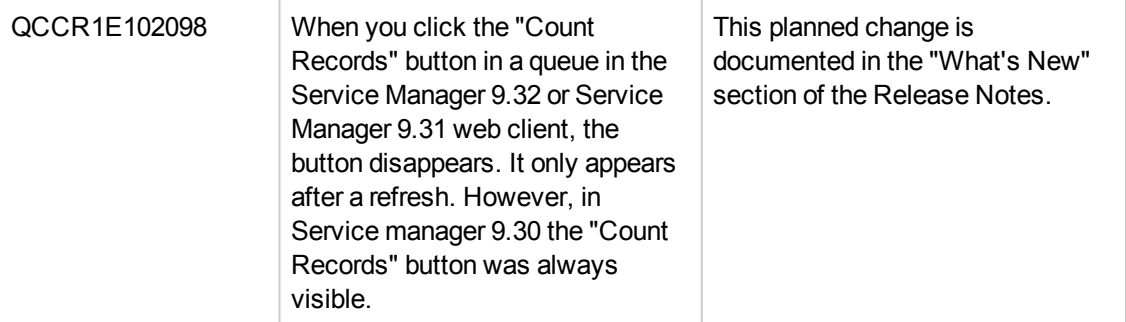

#### **Mobility**

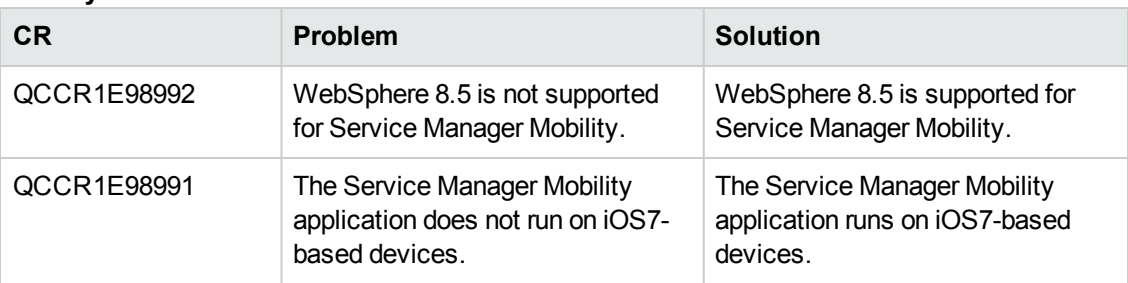

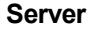

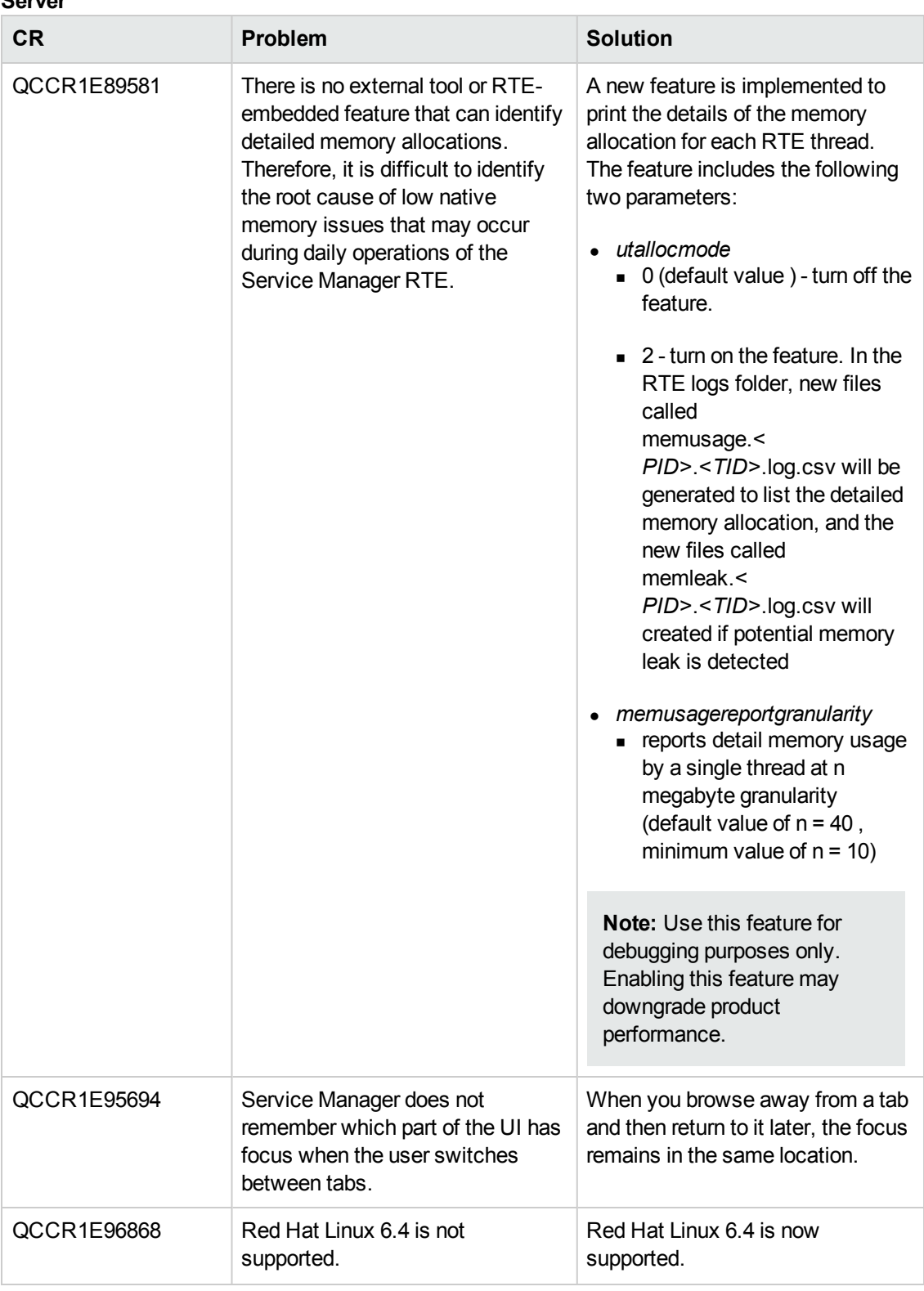

#### **Server, continued**

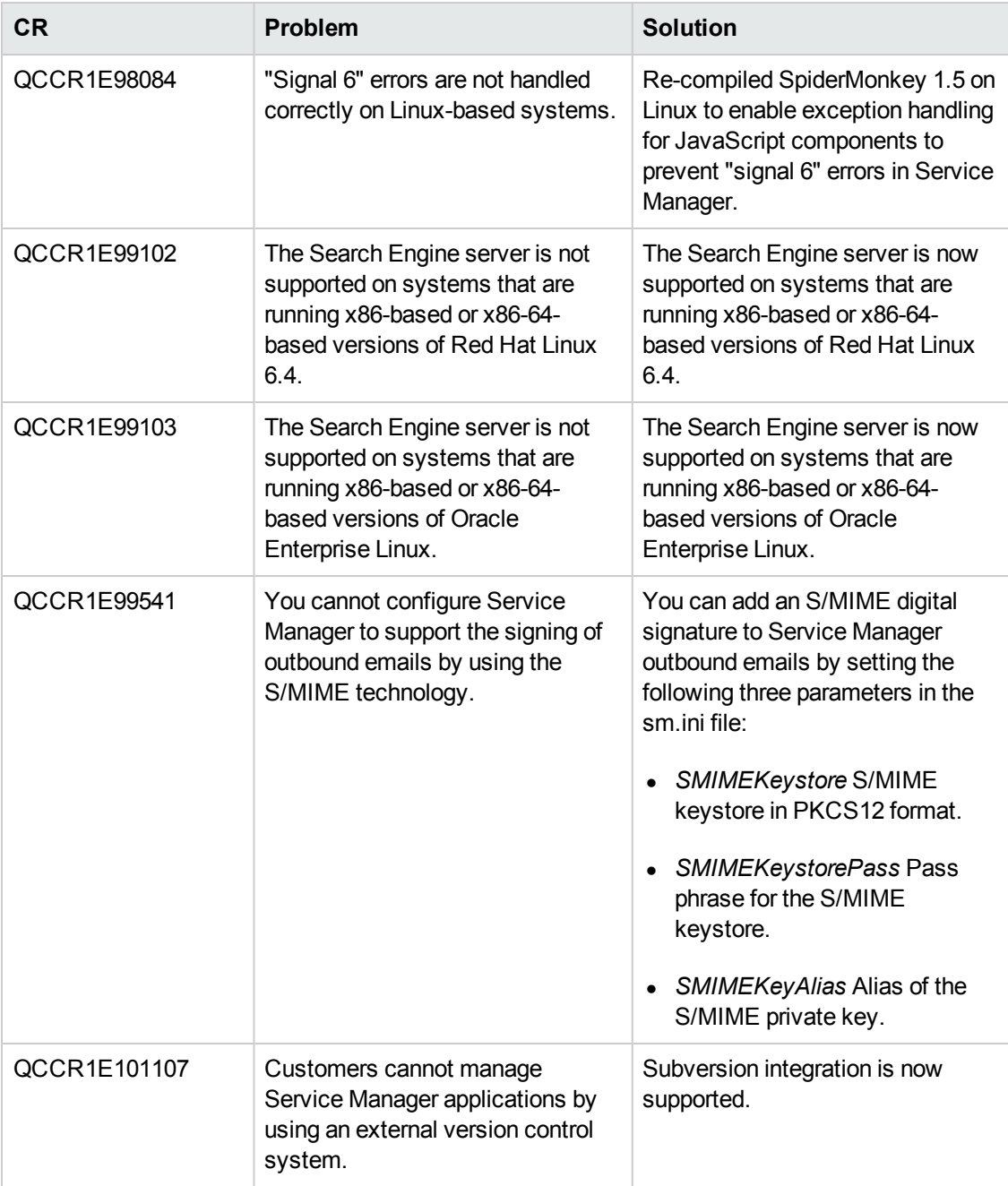

#### **Web client**

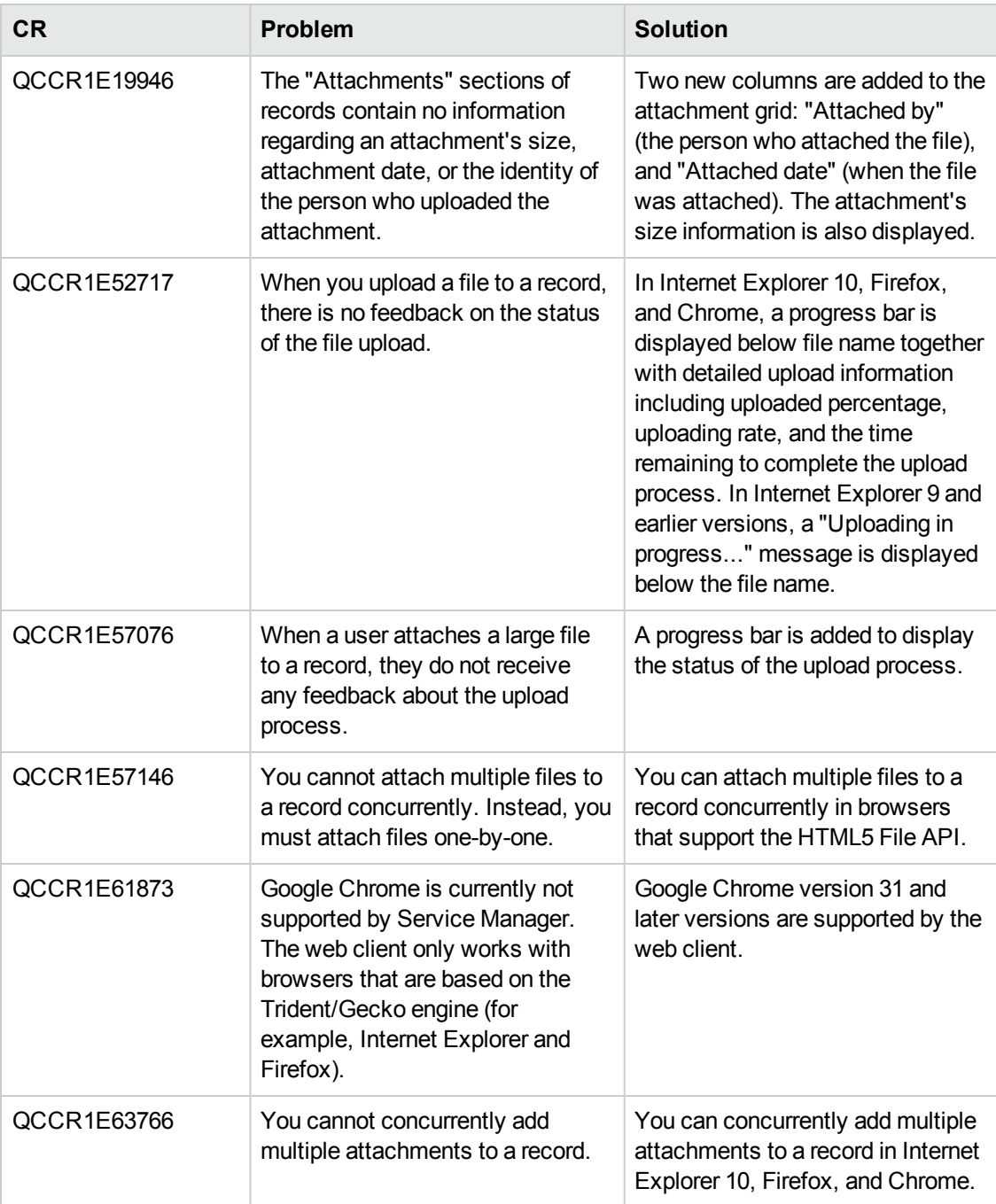

#### **Web client, continued**

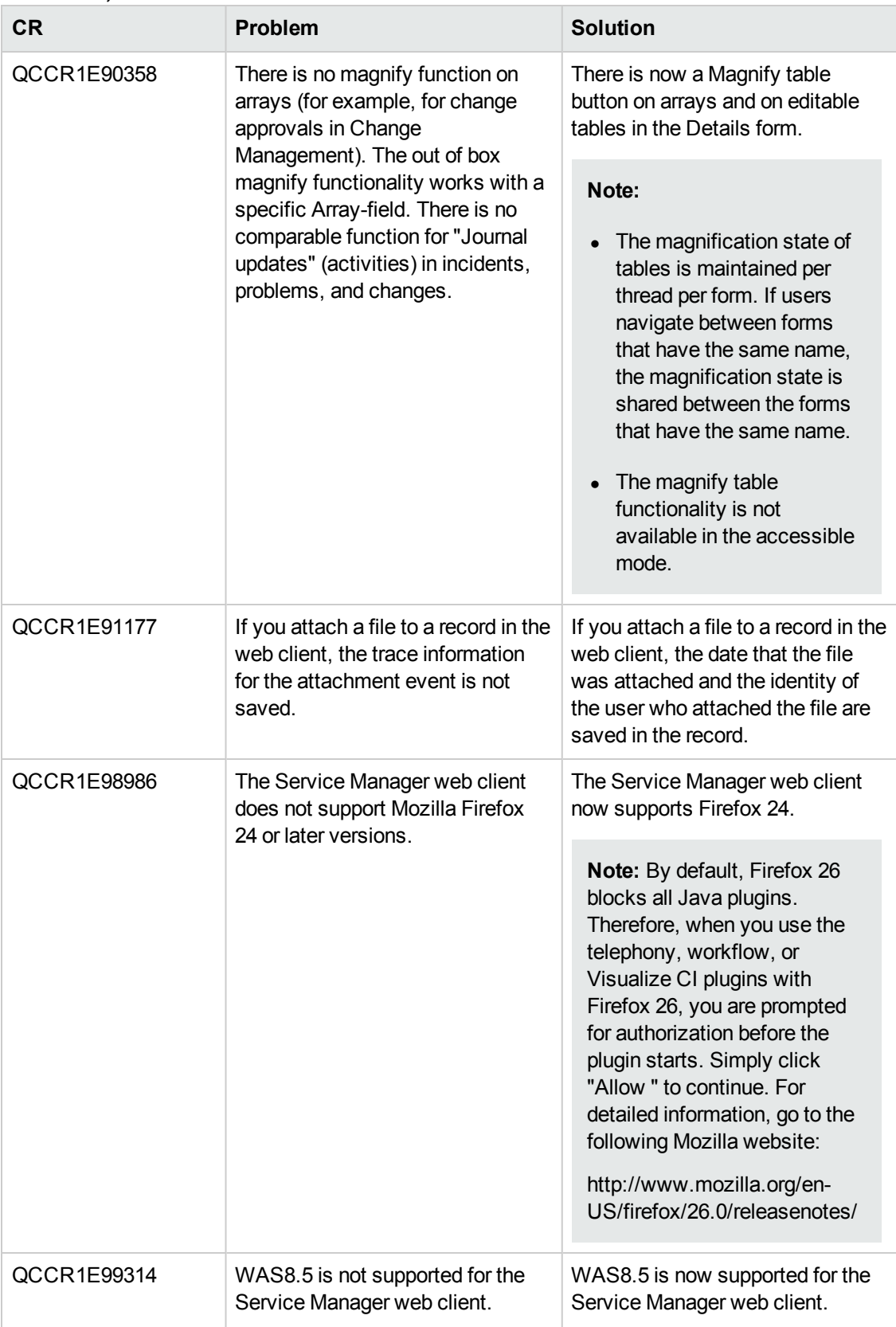

#### **Web client, continued**

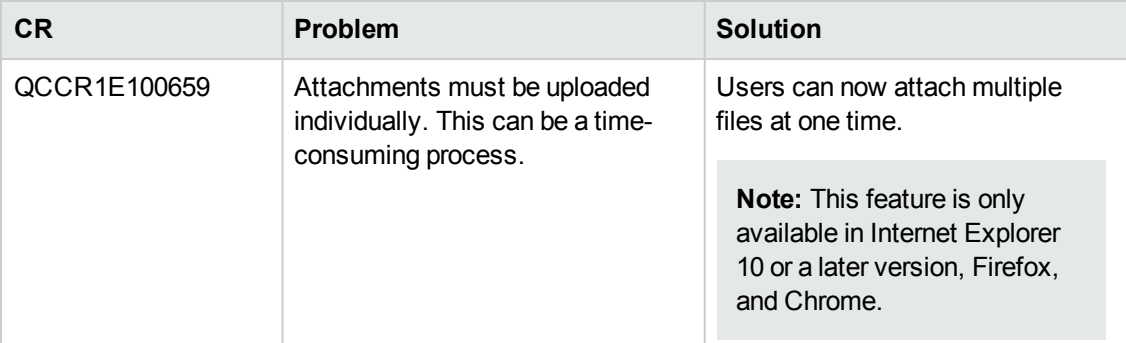

#### **Service Request Catalog**

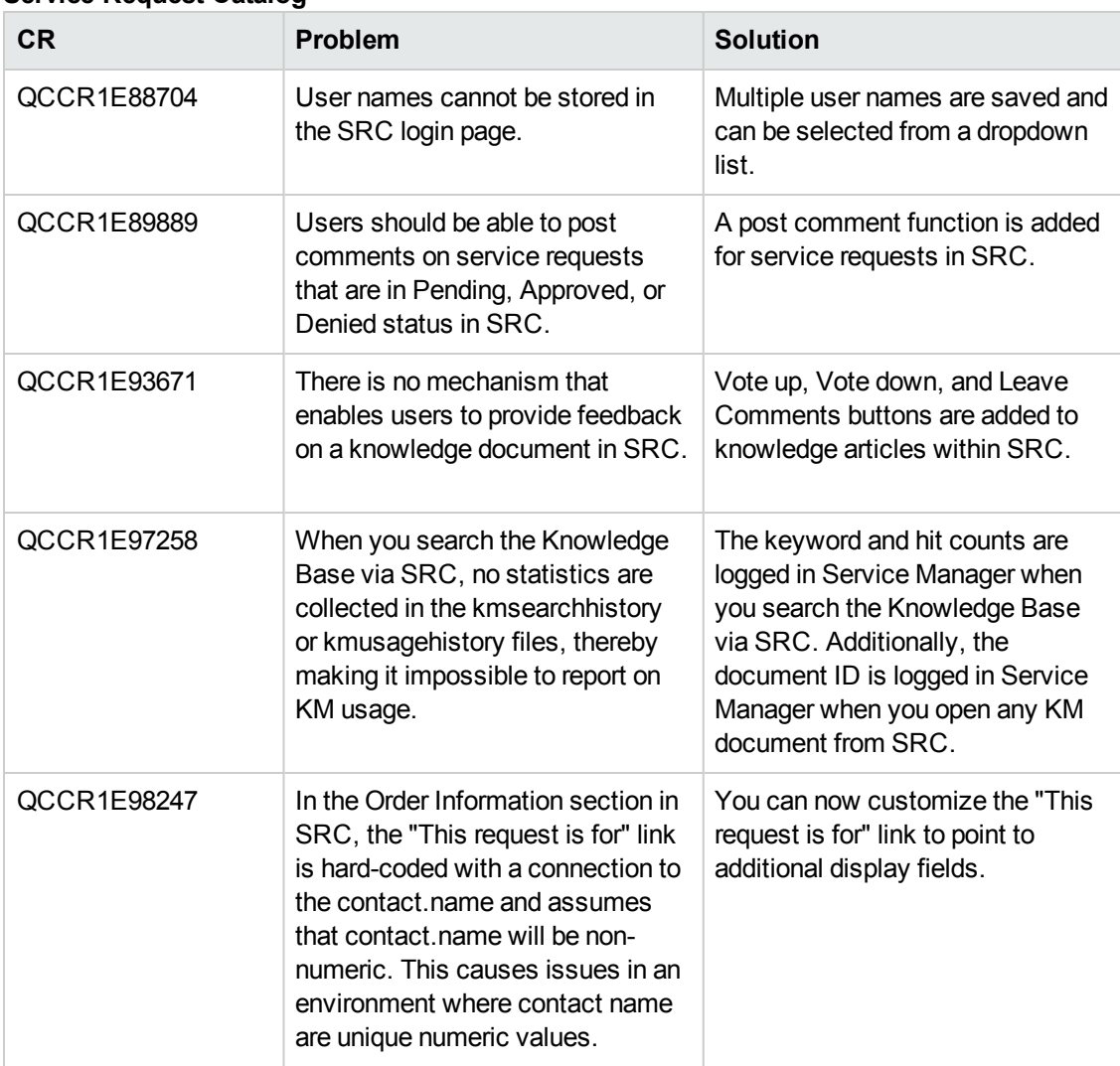

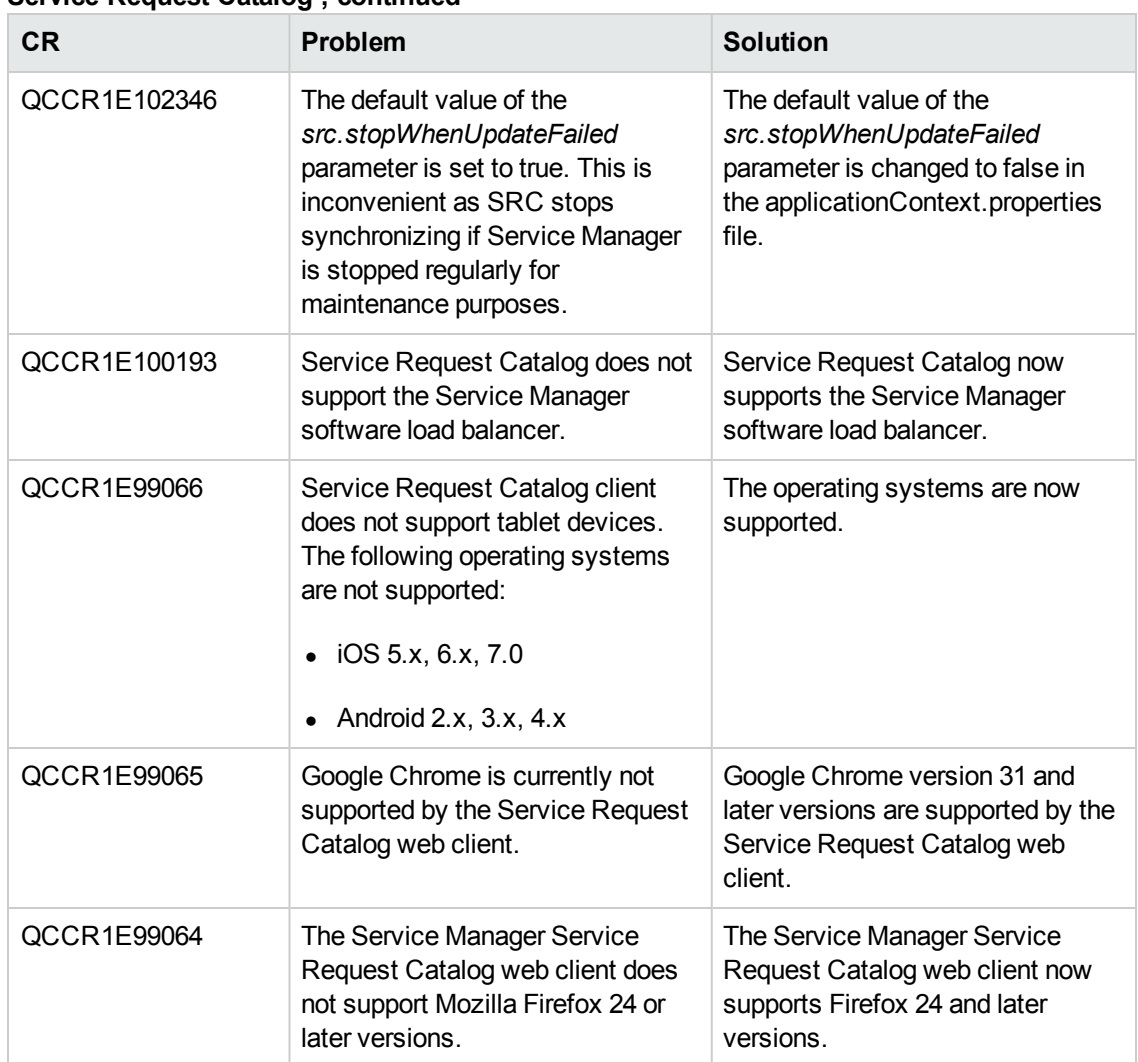

#### **Service Request Catalog , continued**

# <span id="page-33-0"></span>**Fixed defects**

<span id="page-33-1"></span>This release fixes the following defects.

# **Applications**

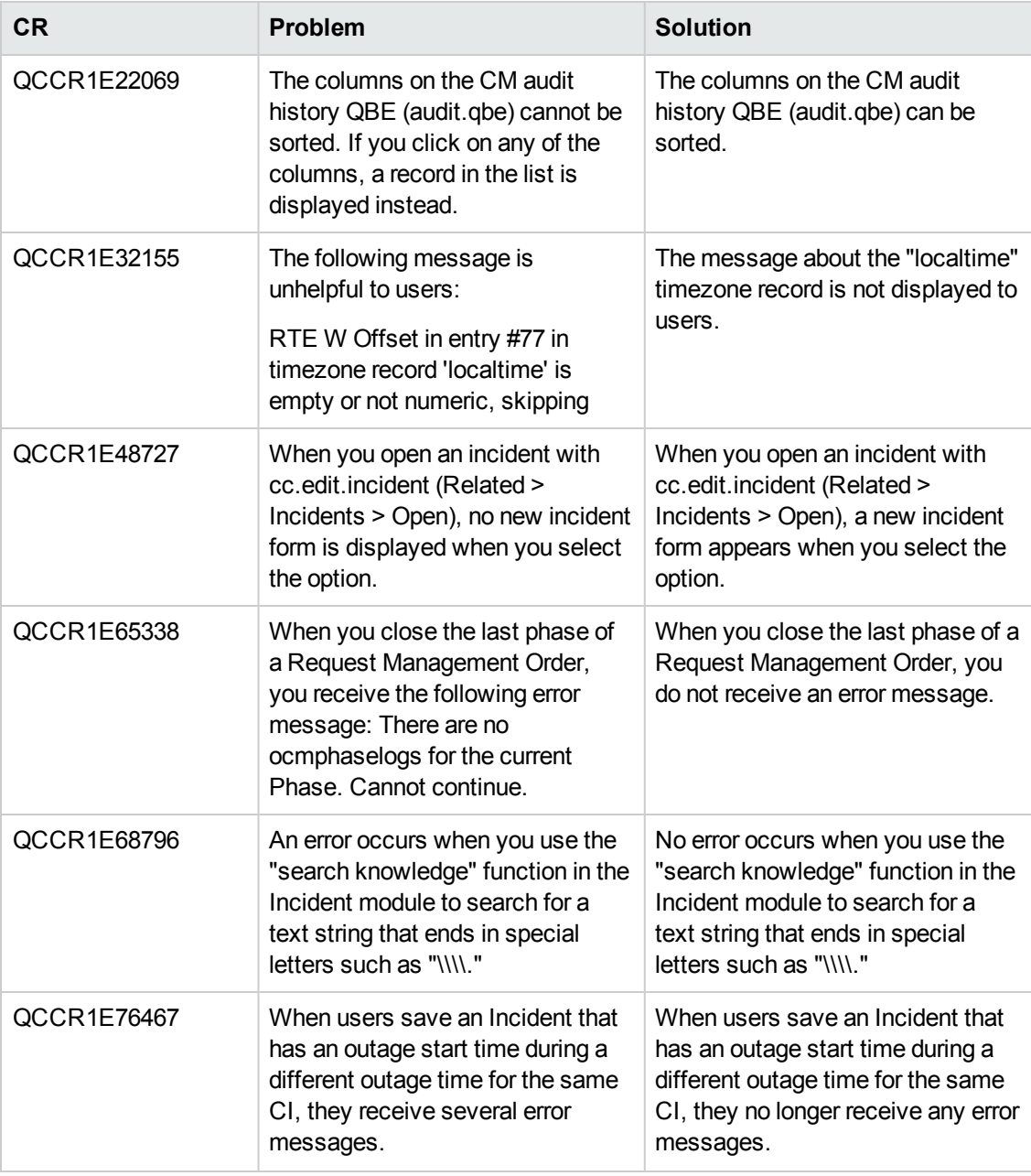

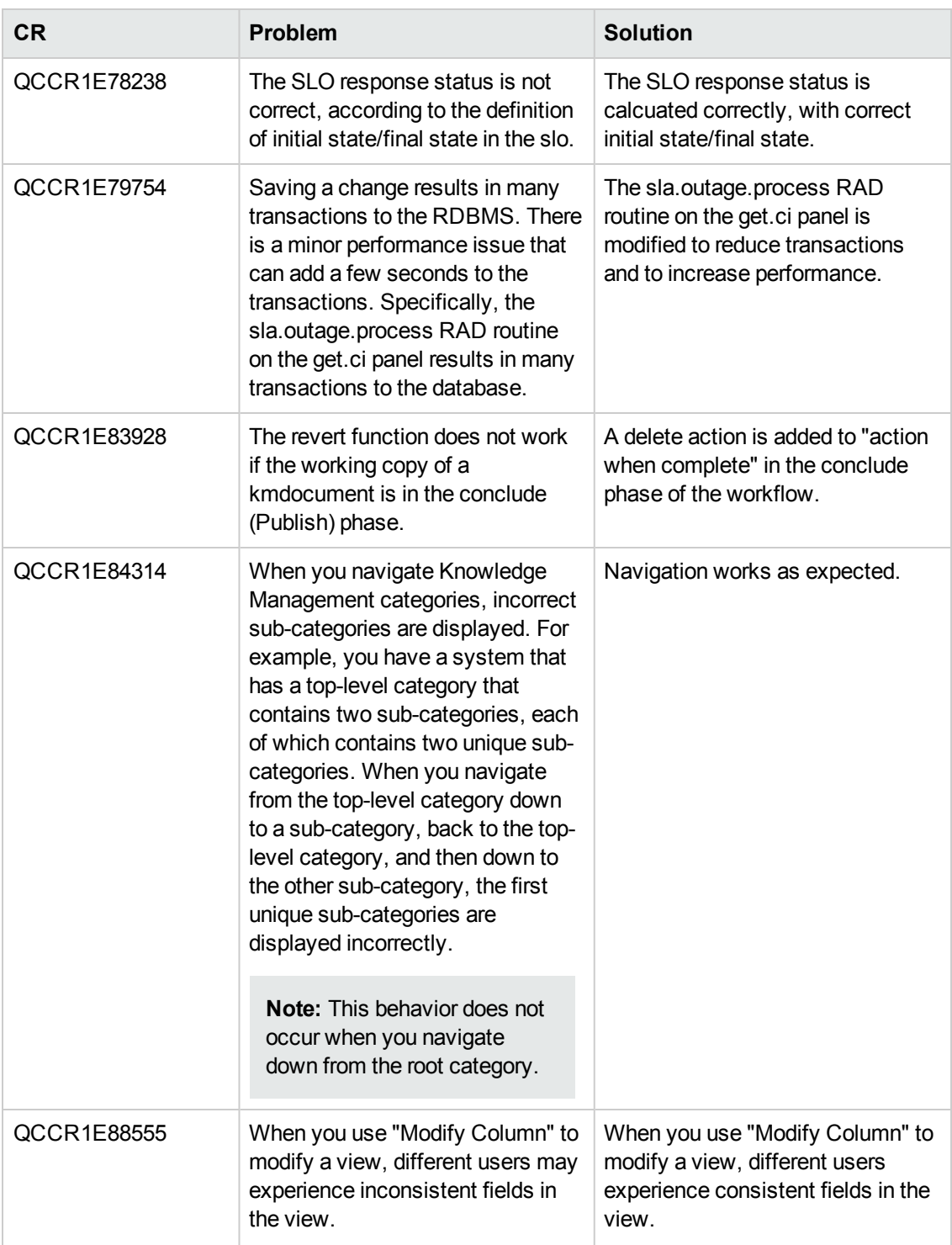

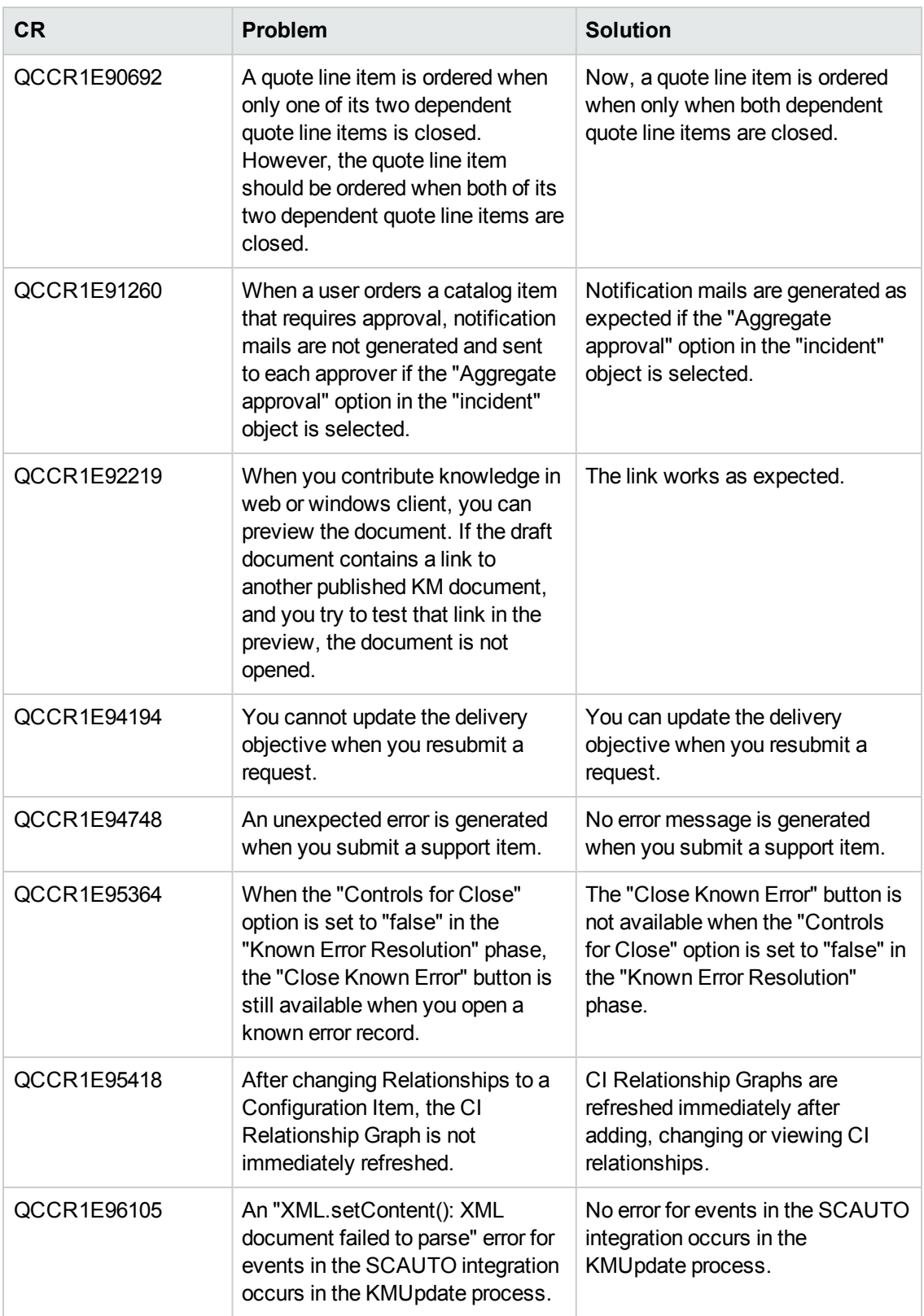
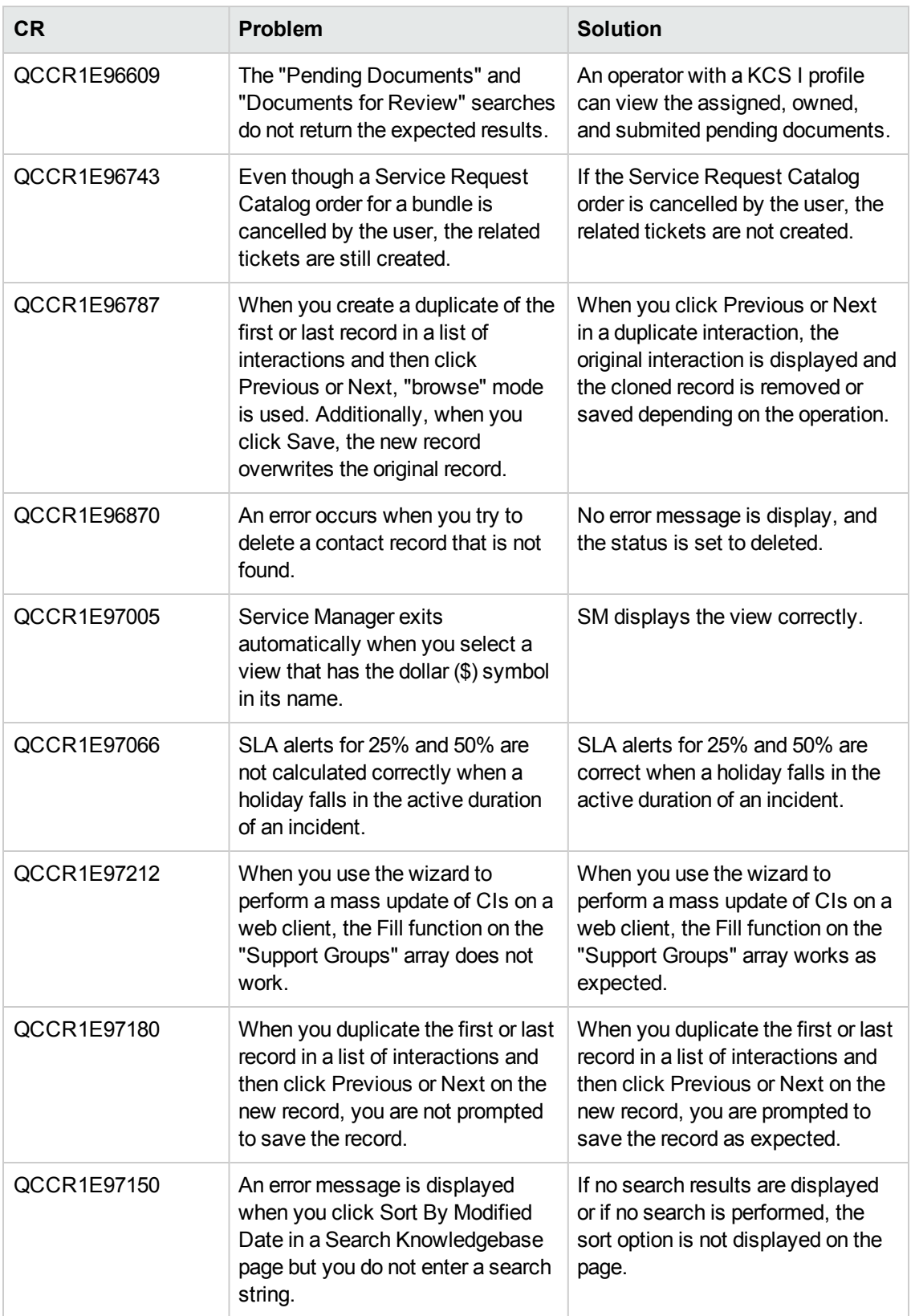

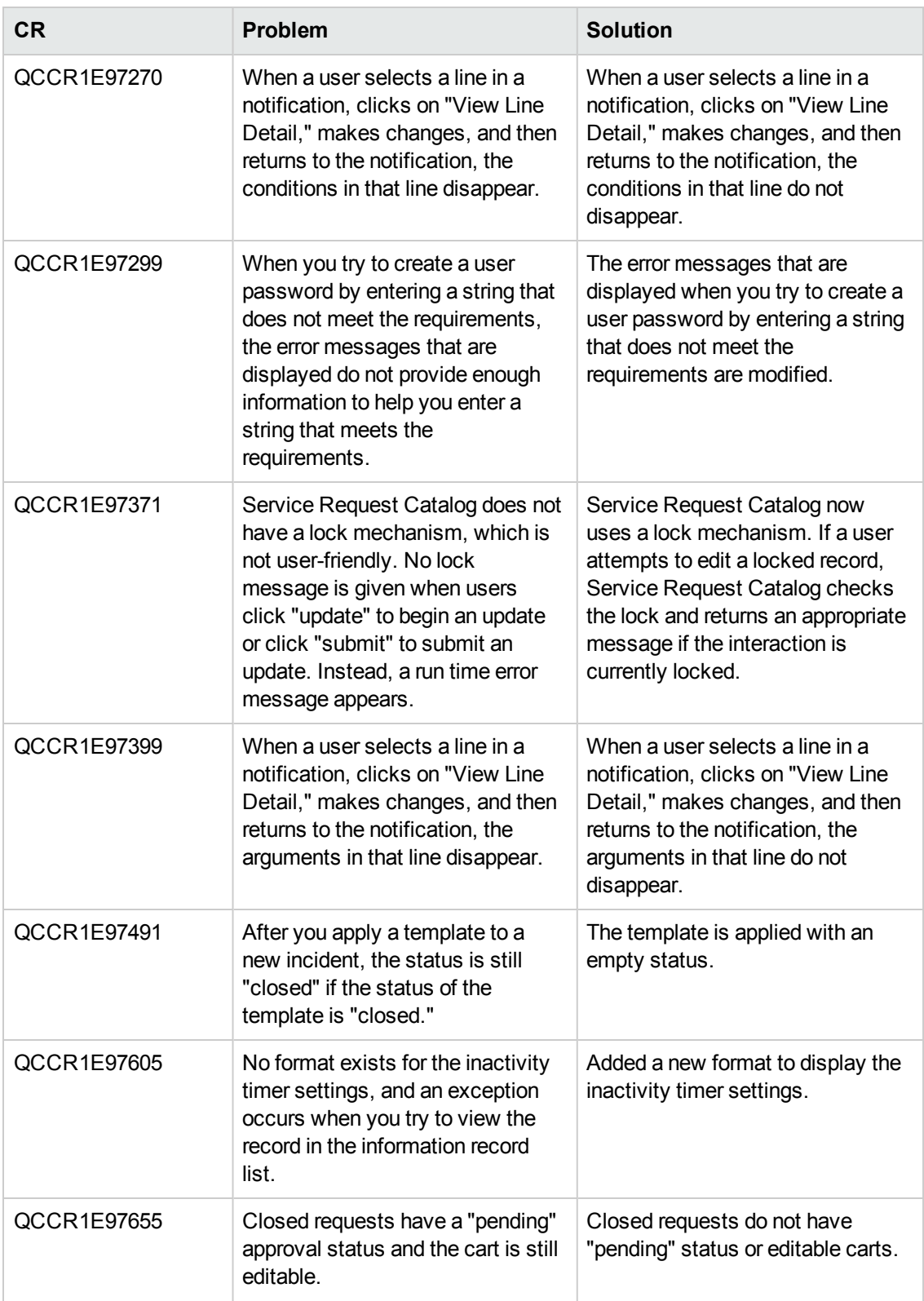

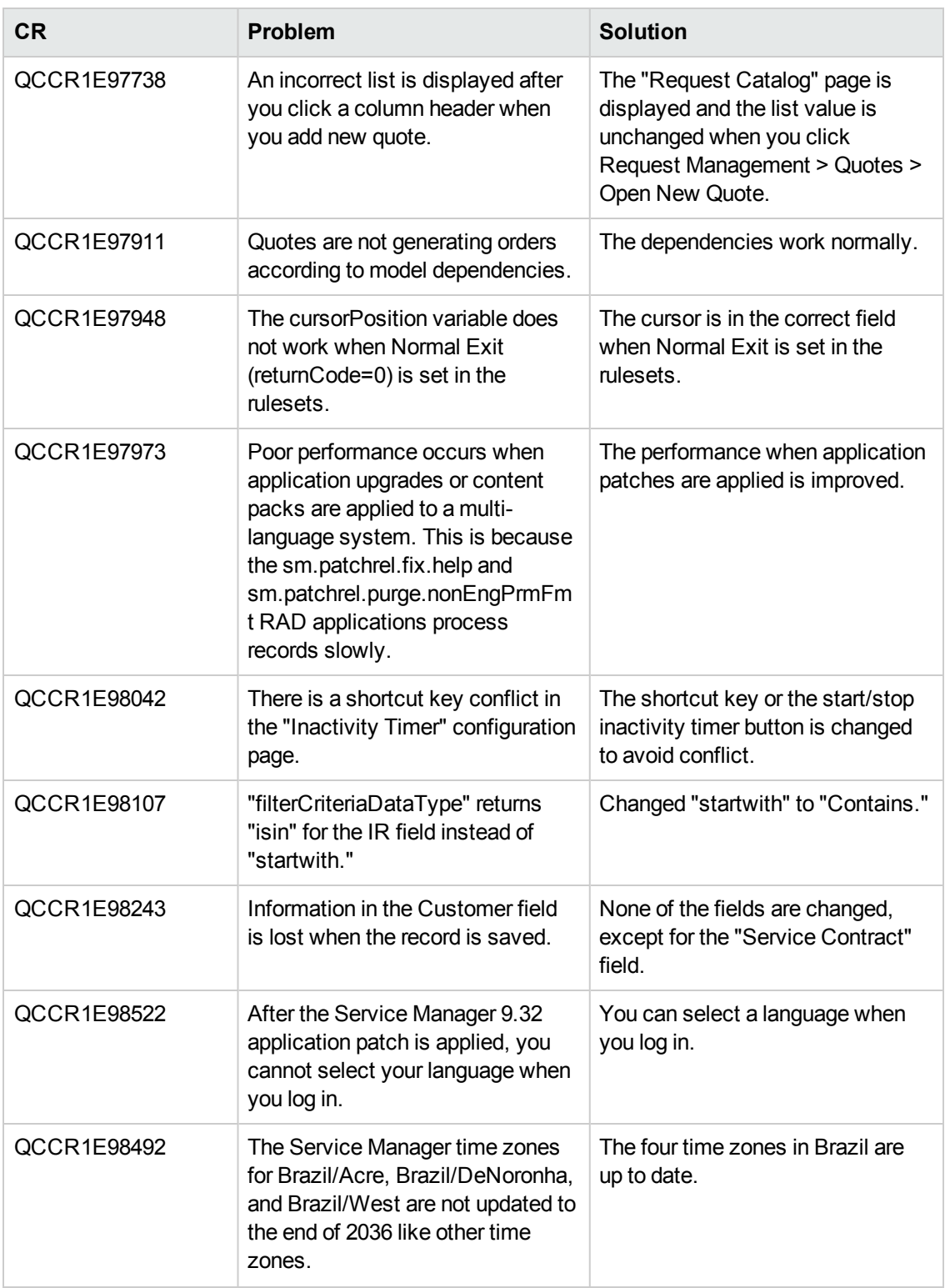

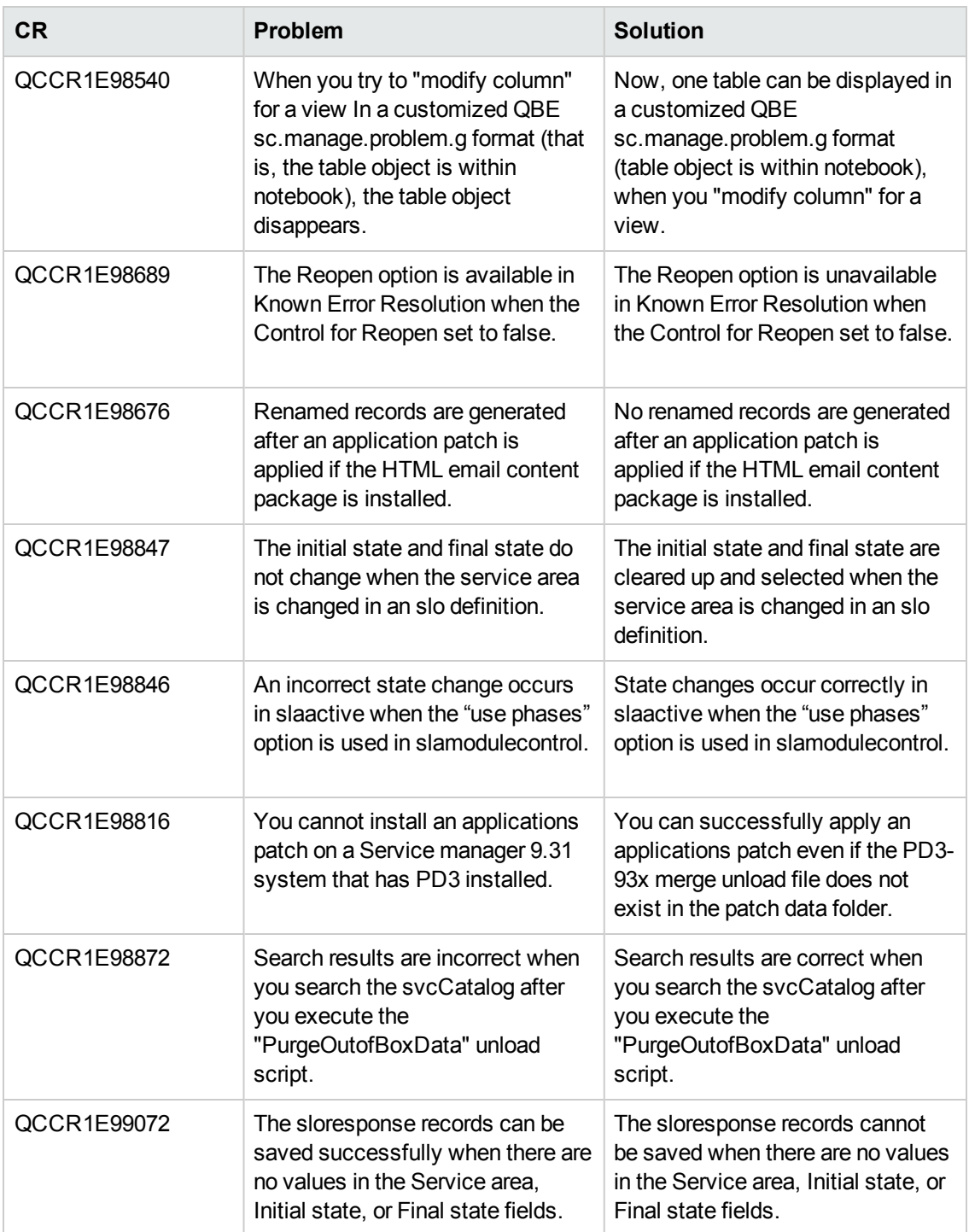

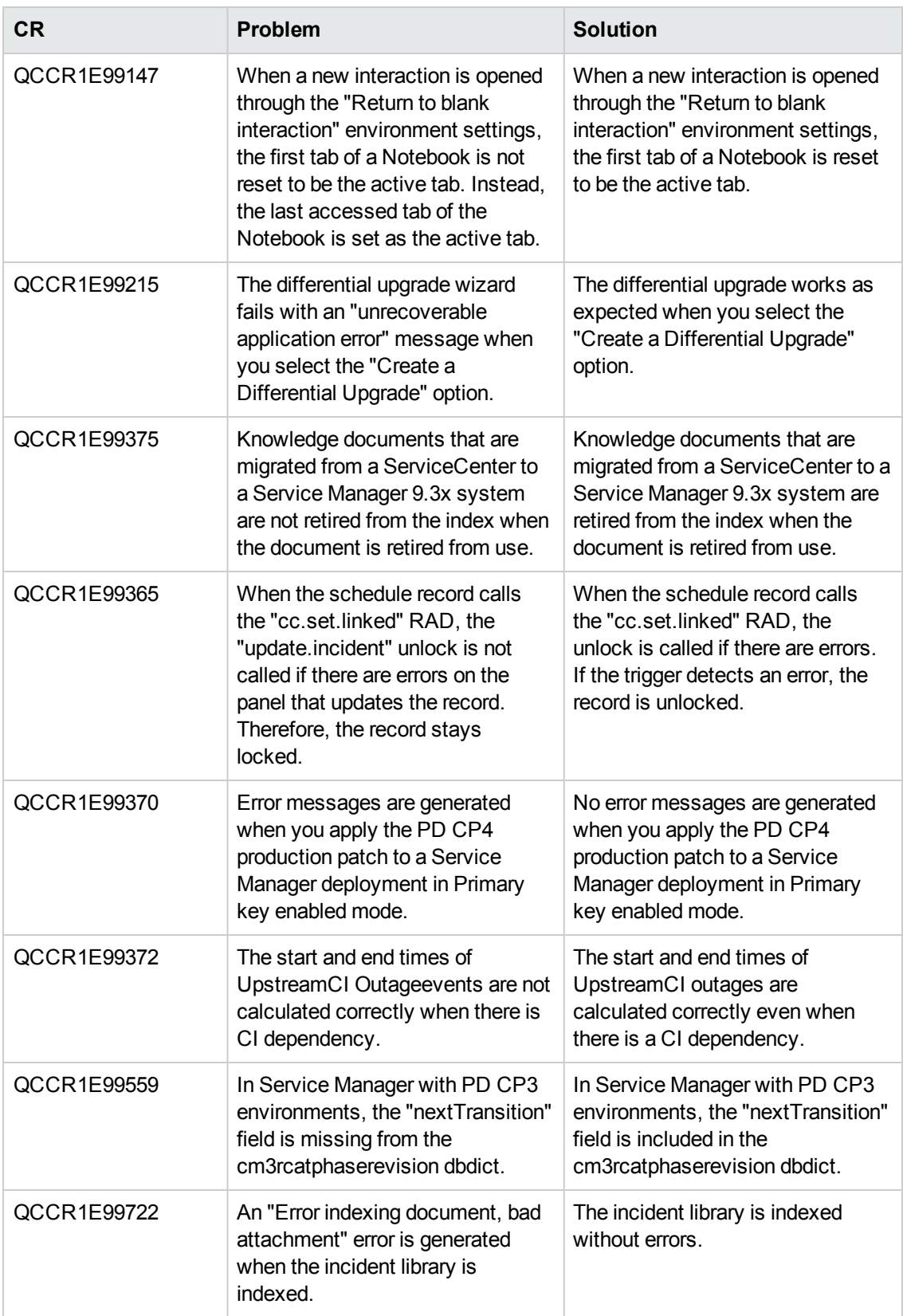

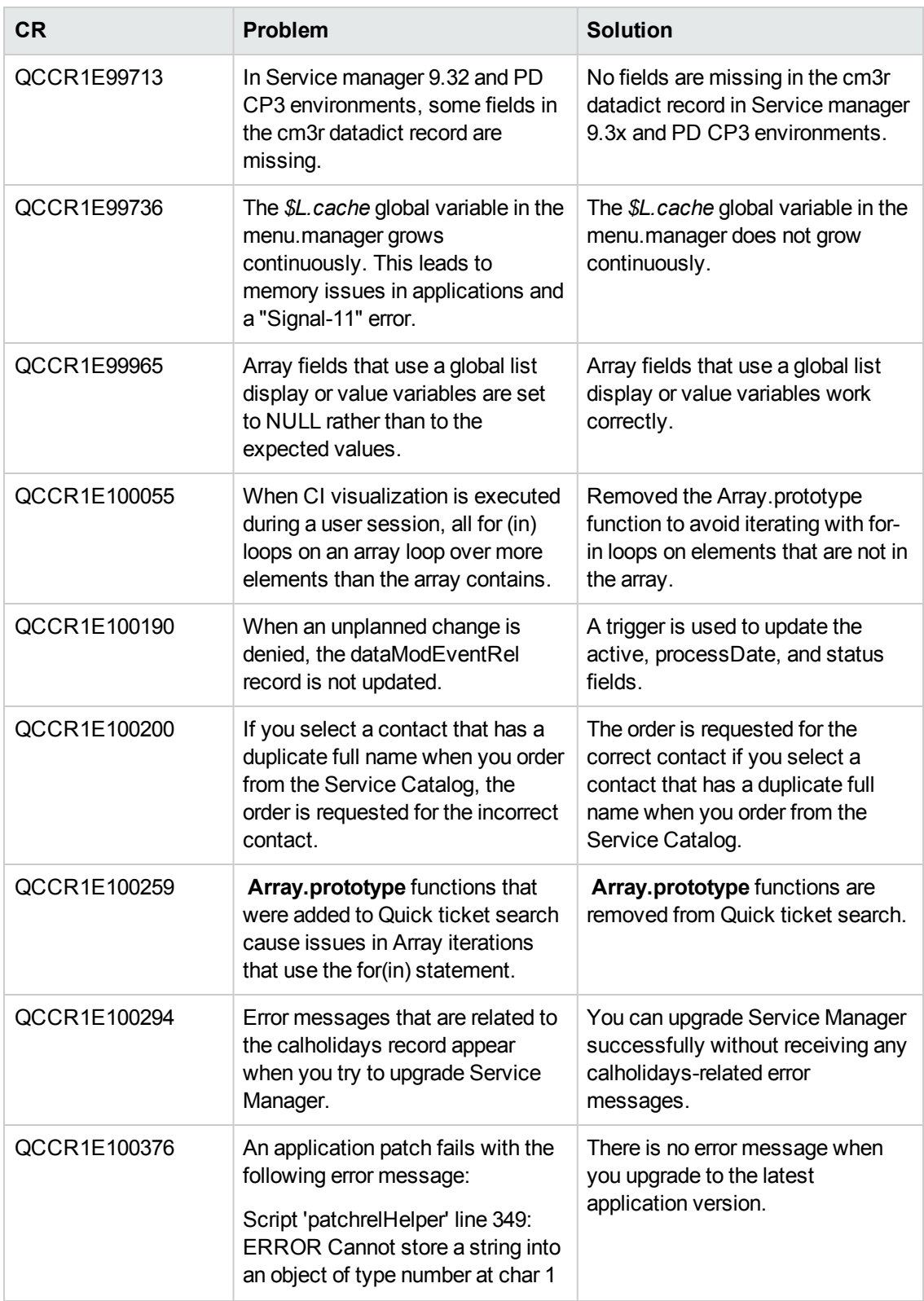

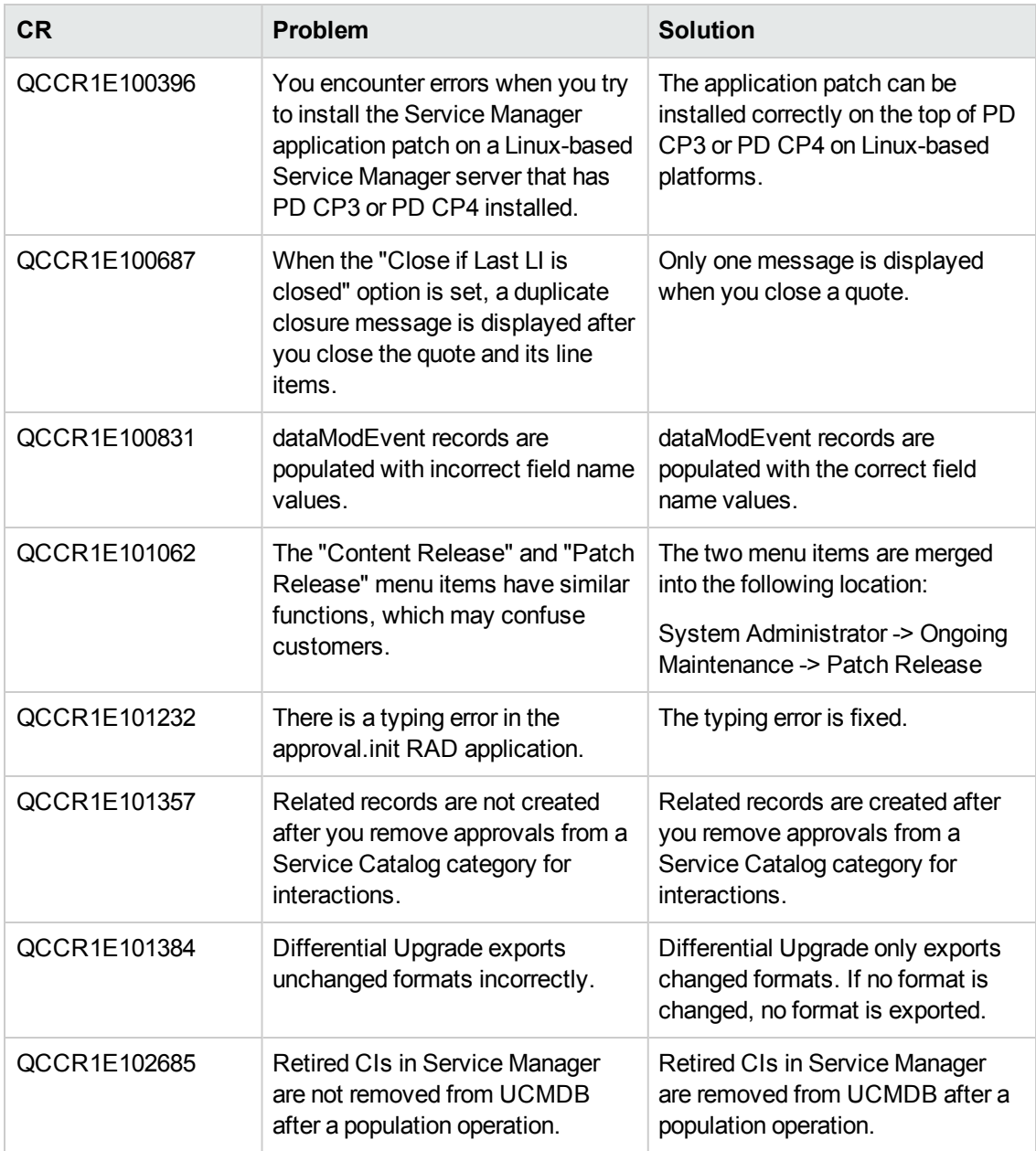

#### **Server**

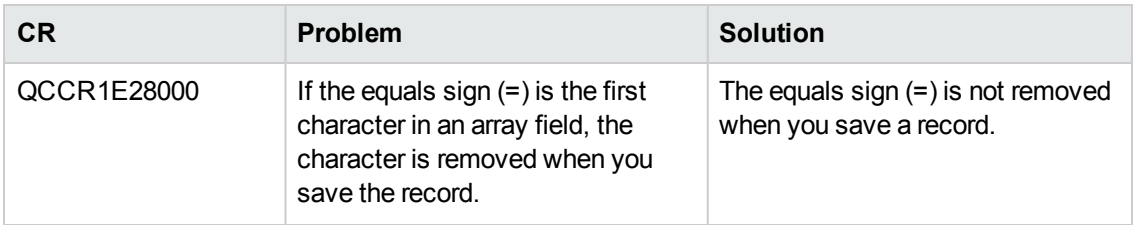

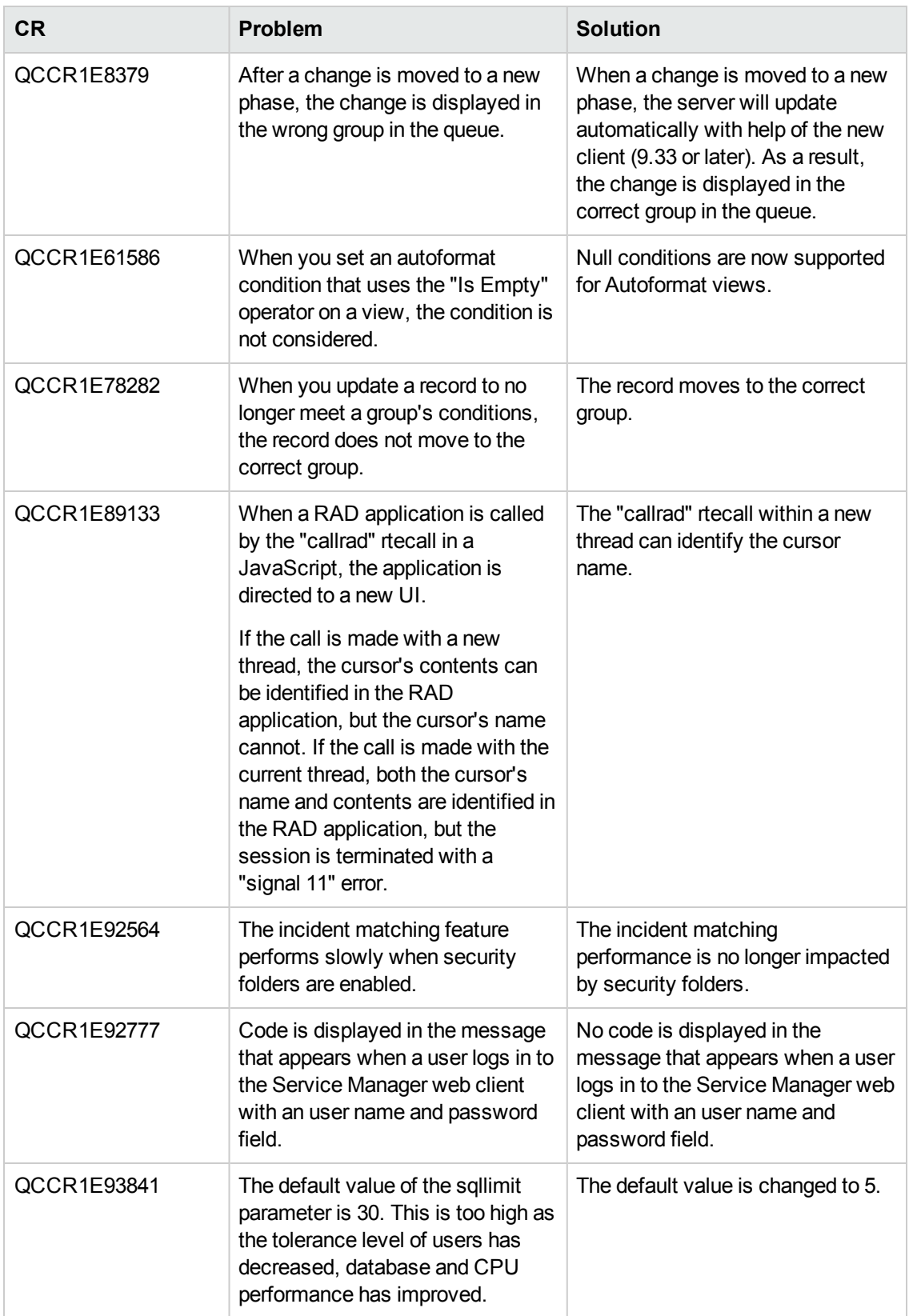

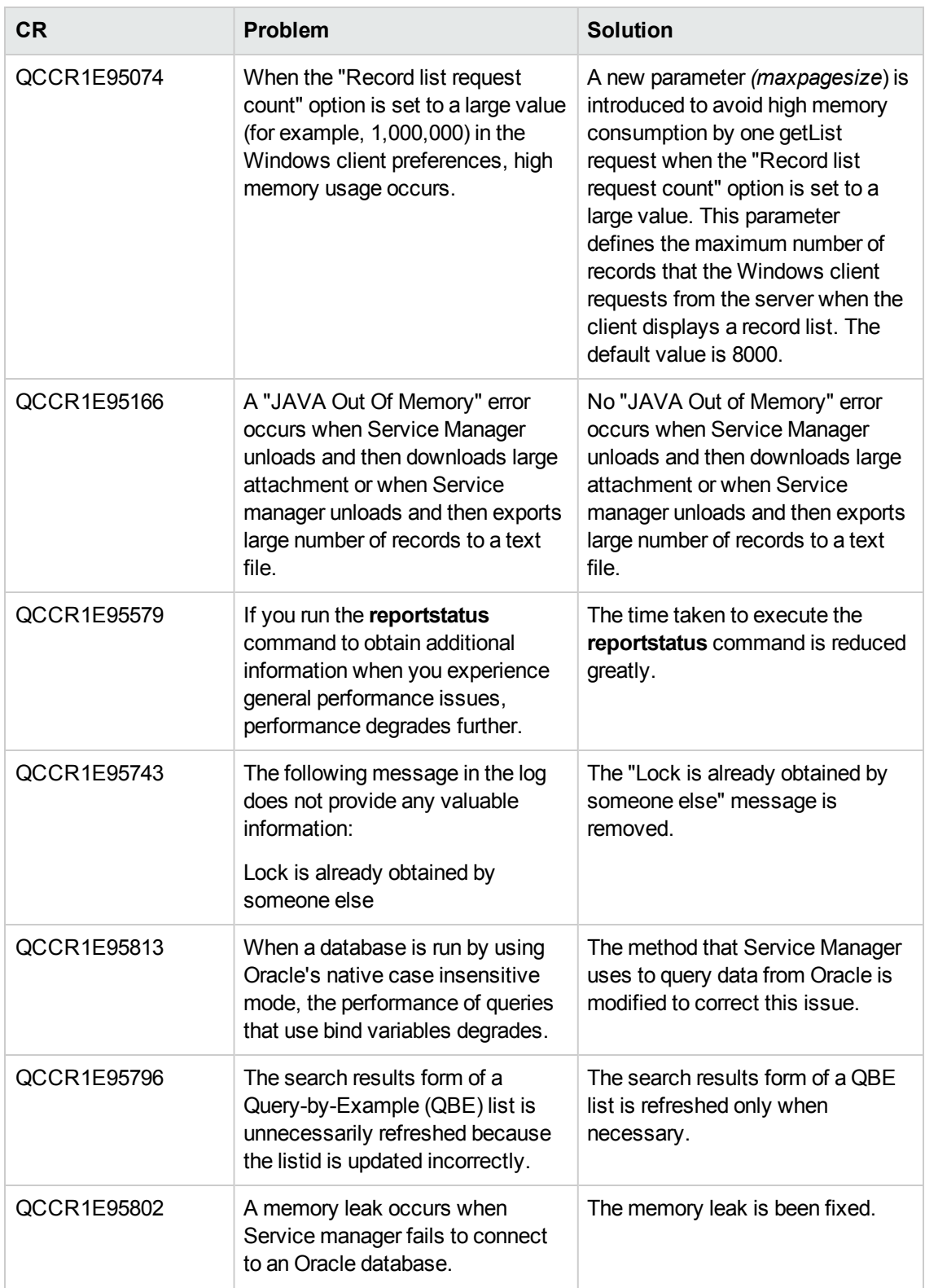

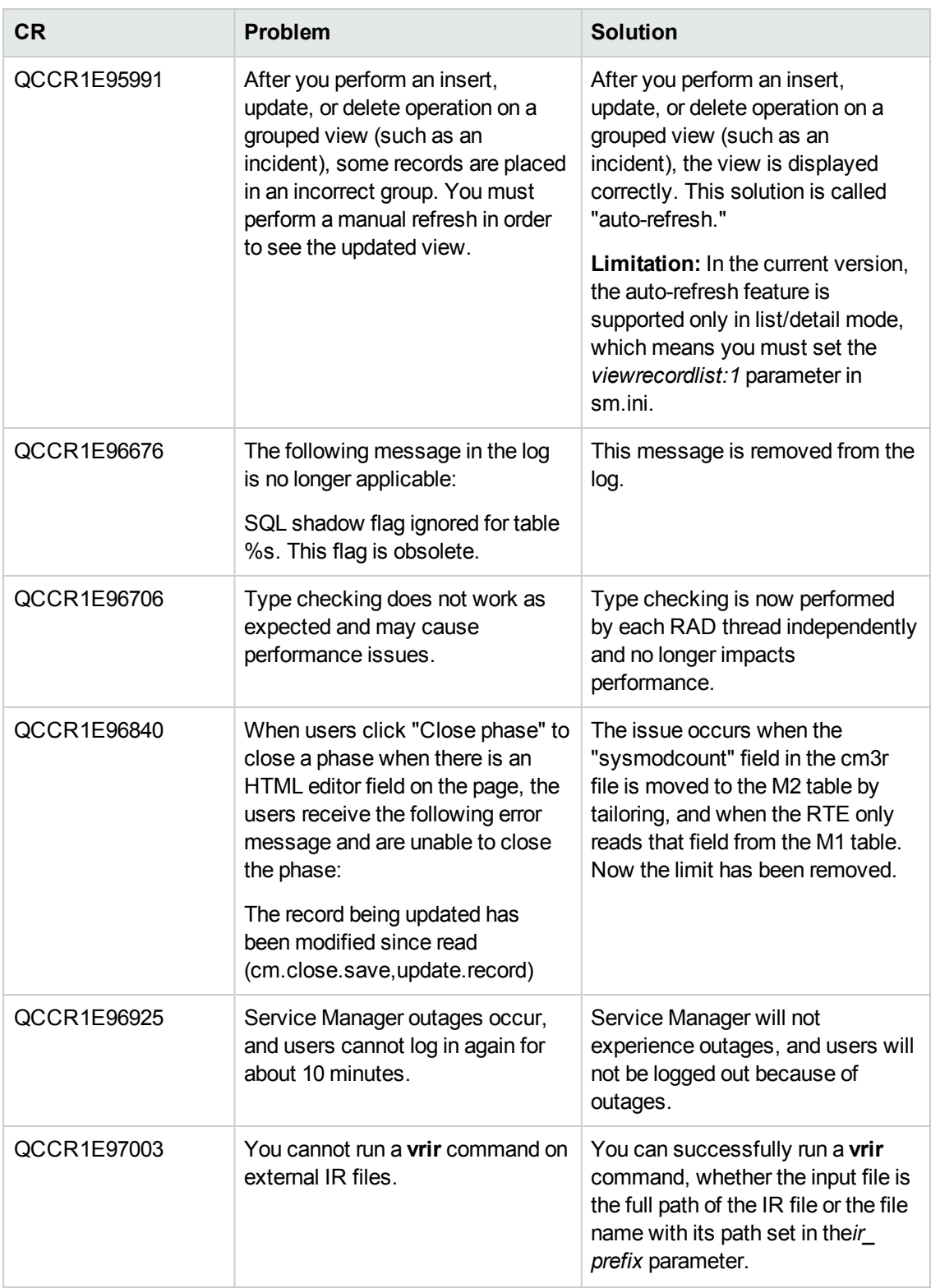

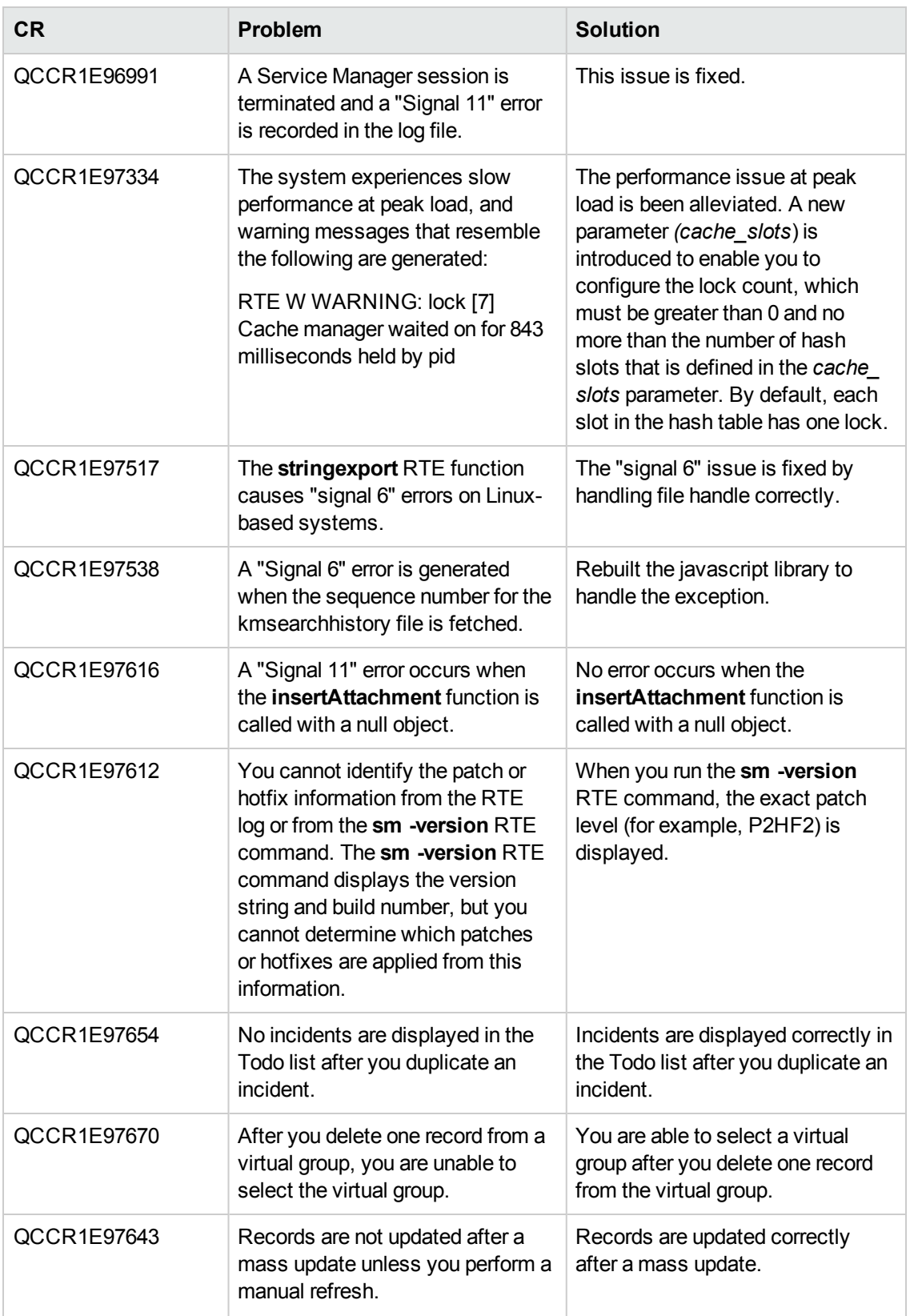

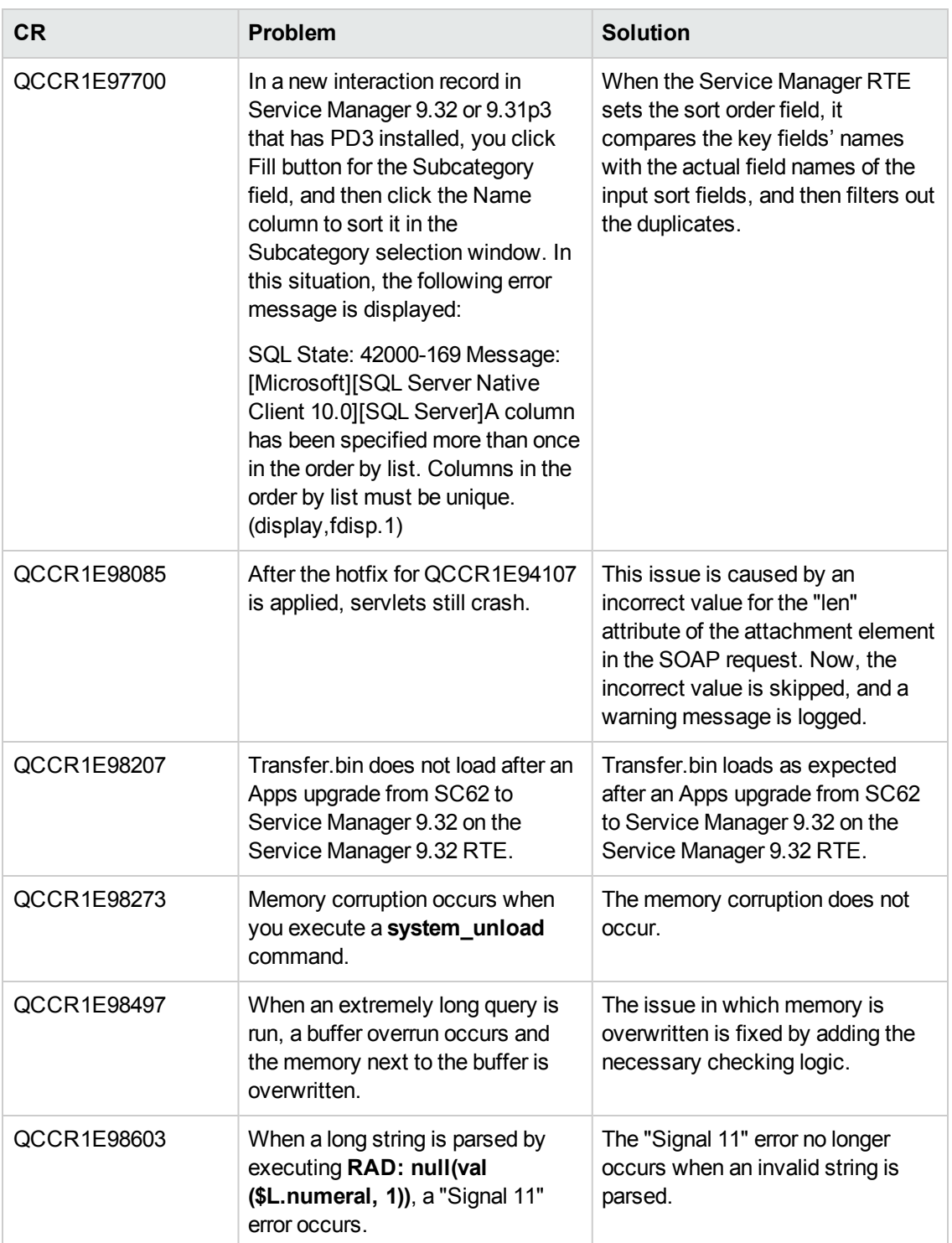

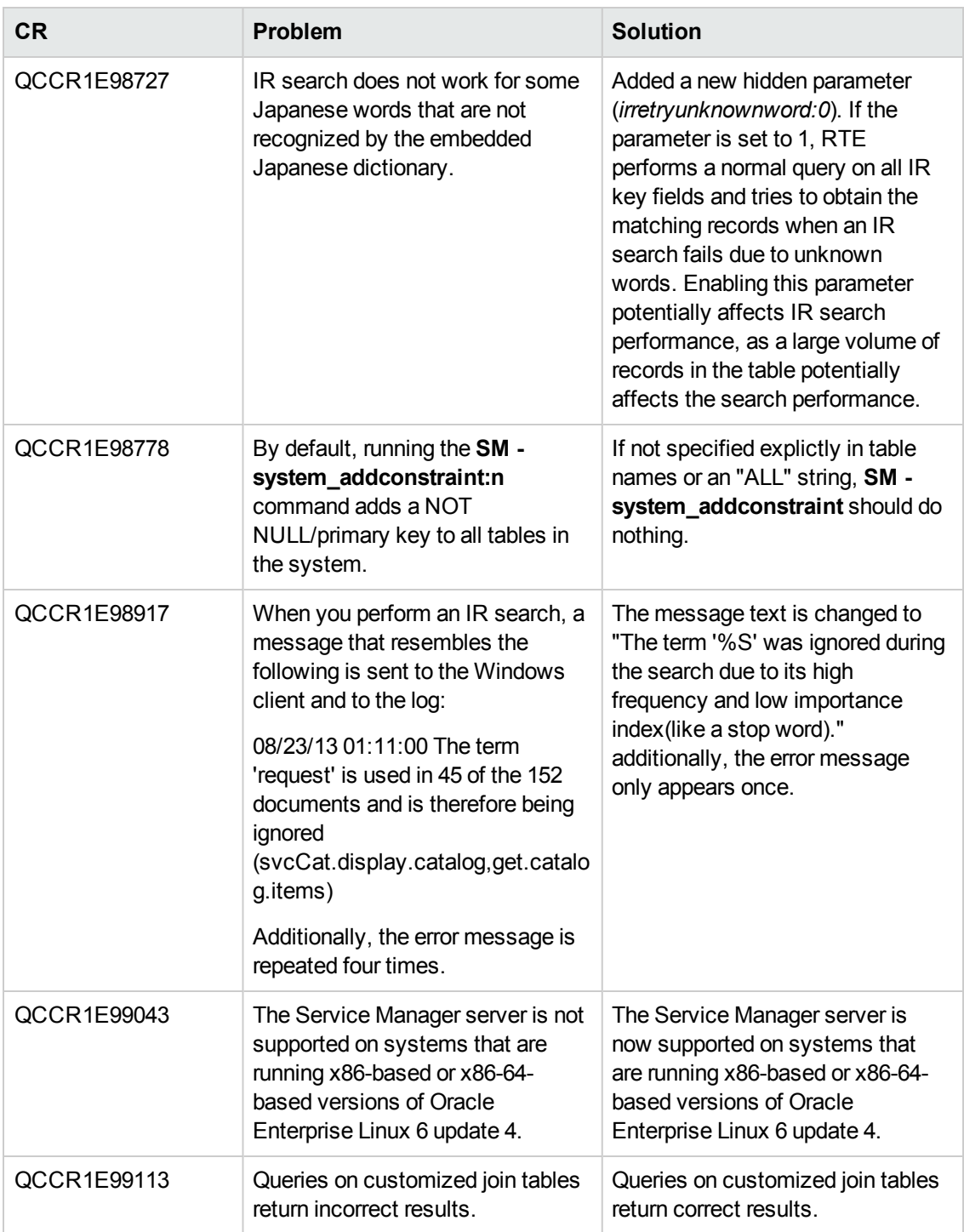

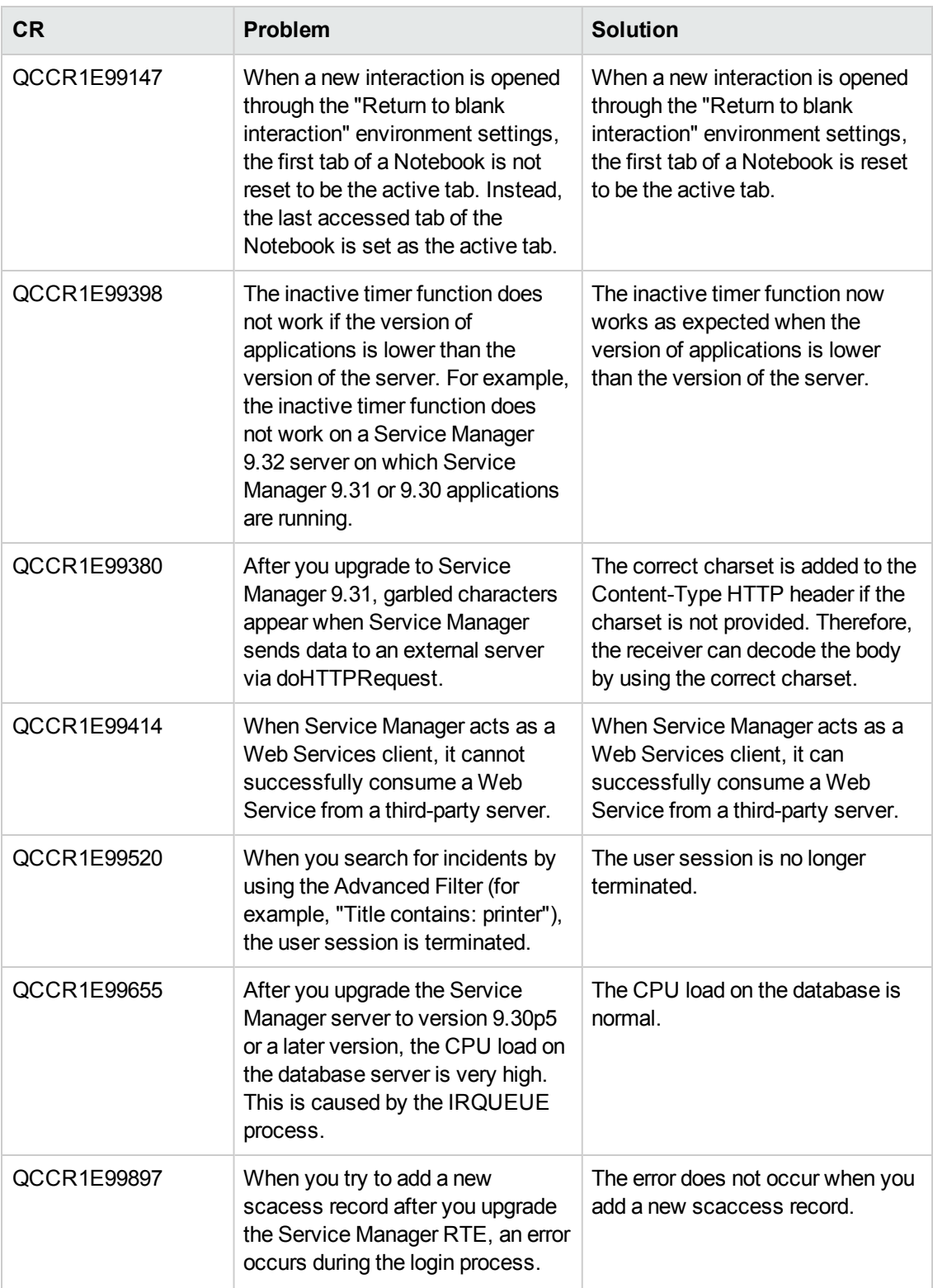

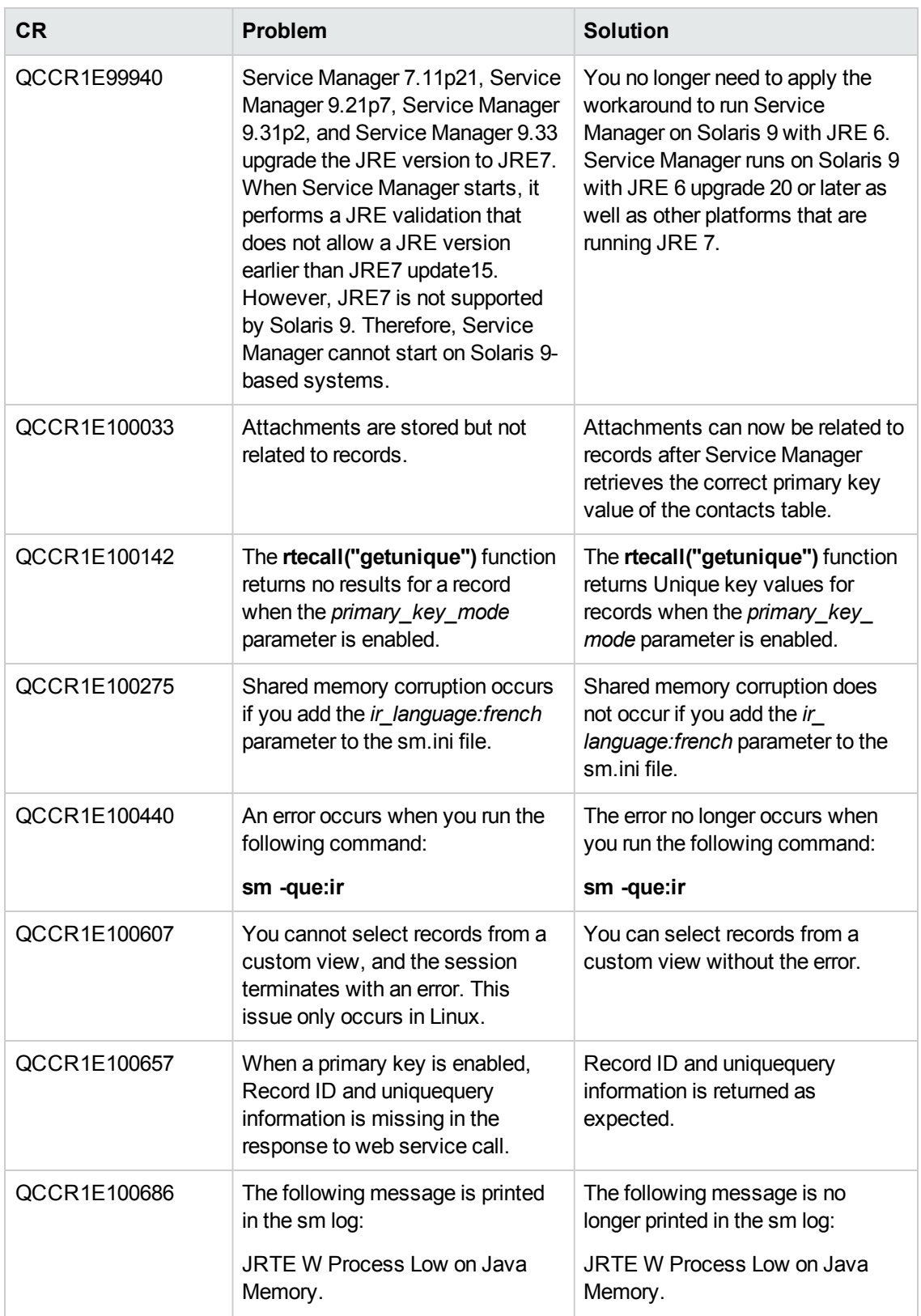

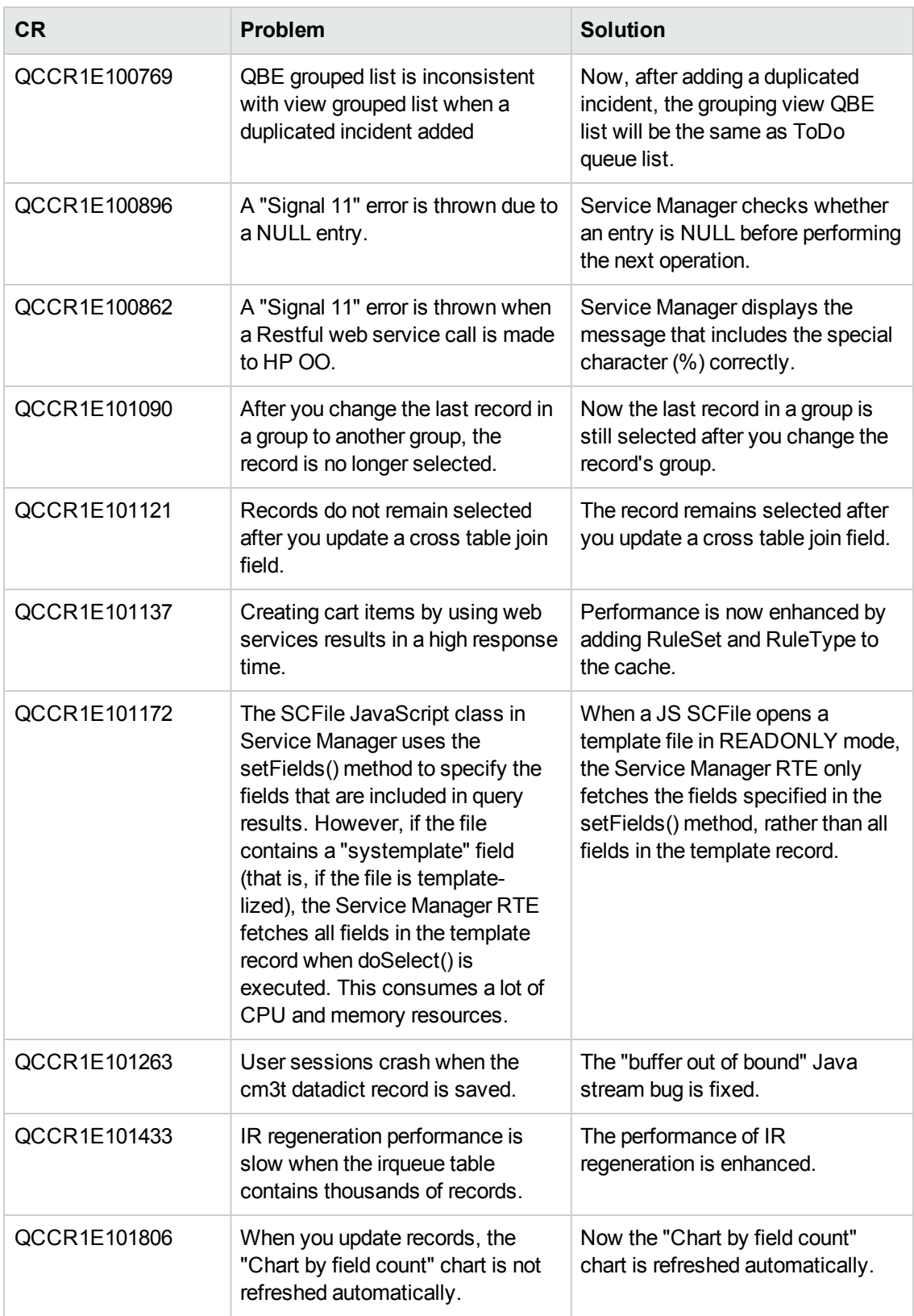

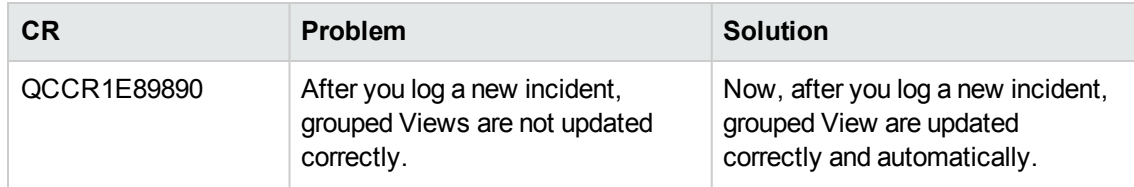

#### **Web client**

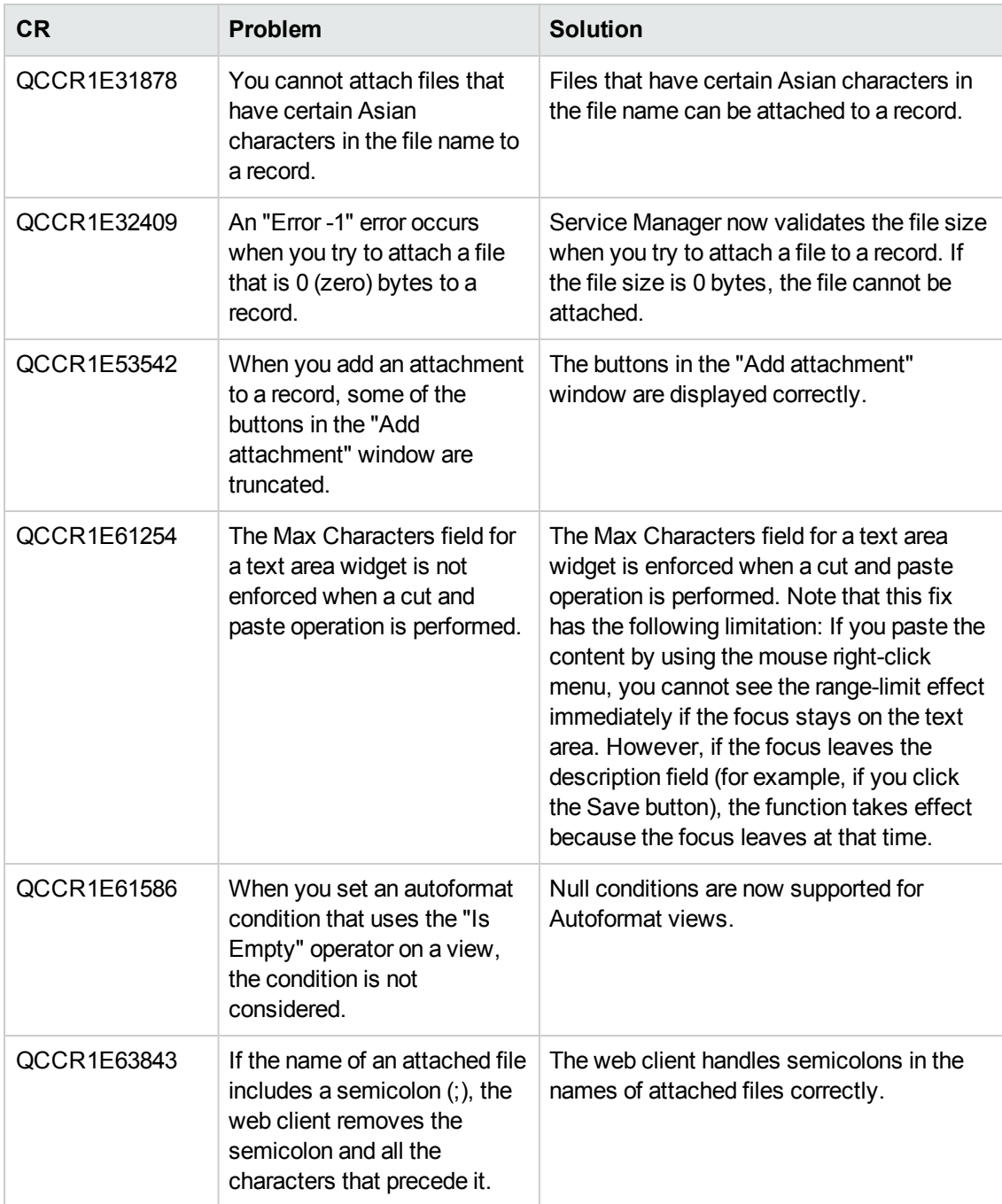

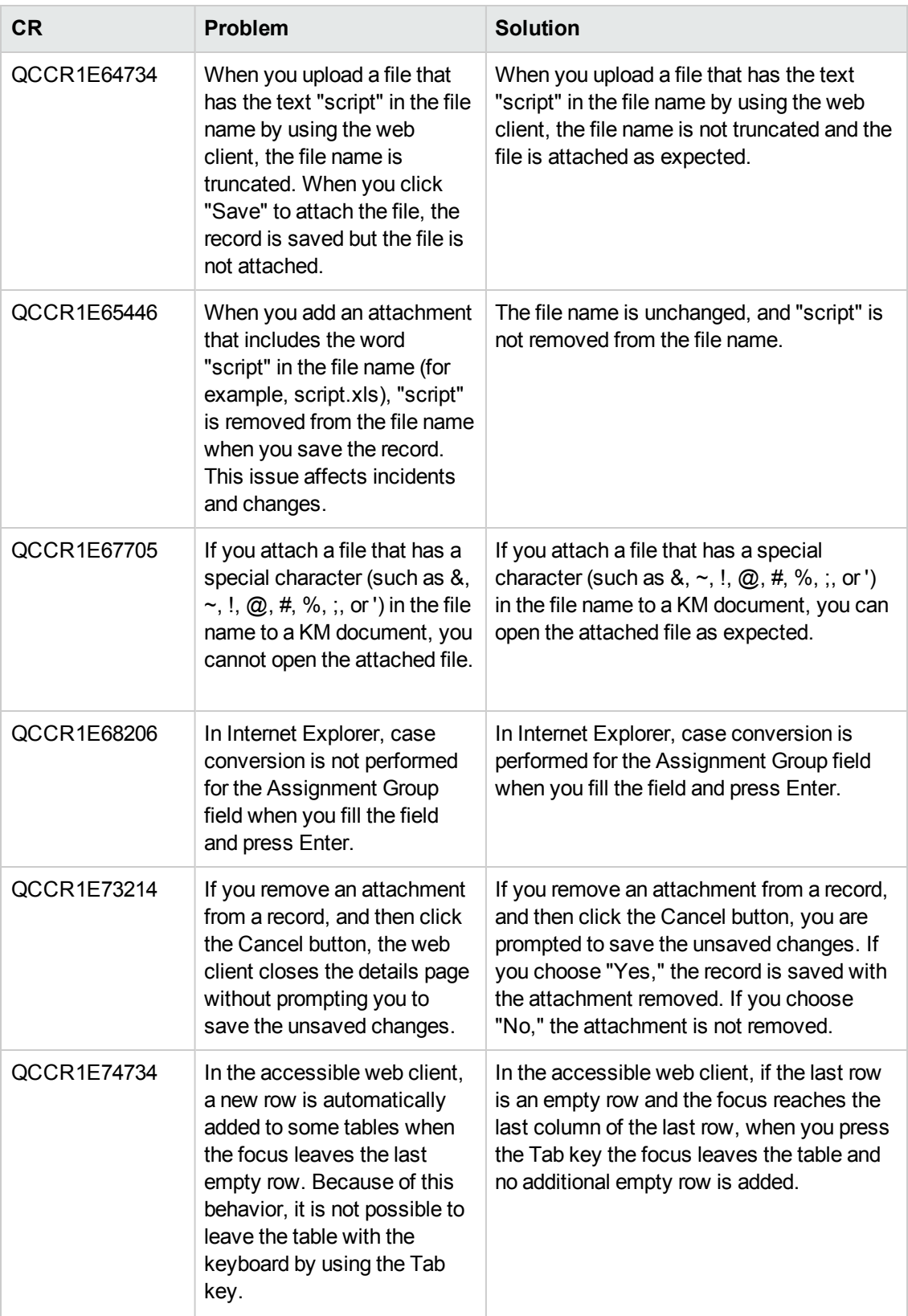

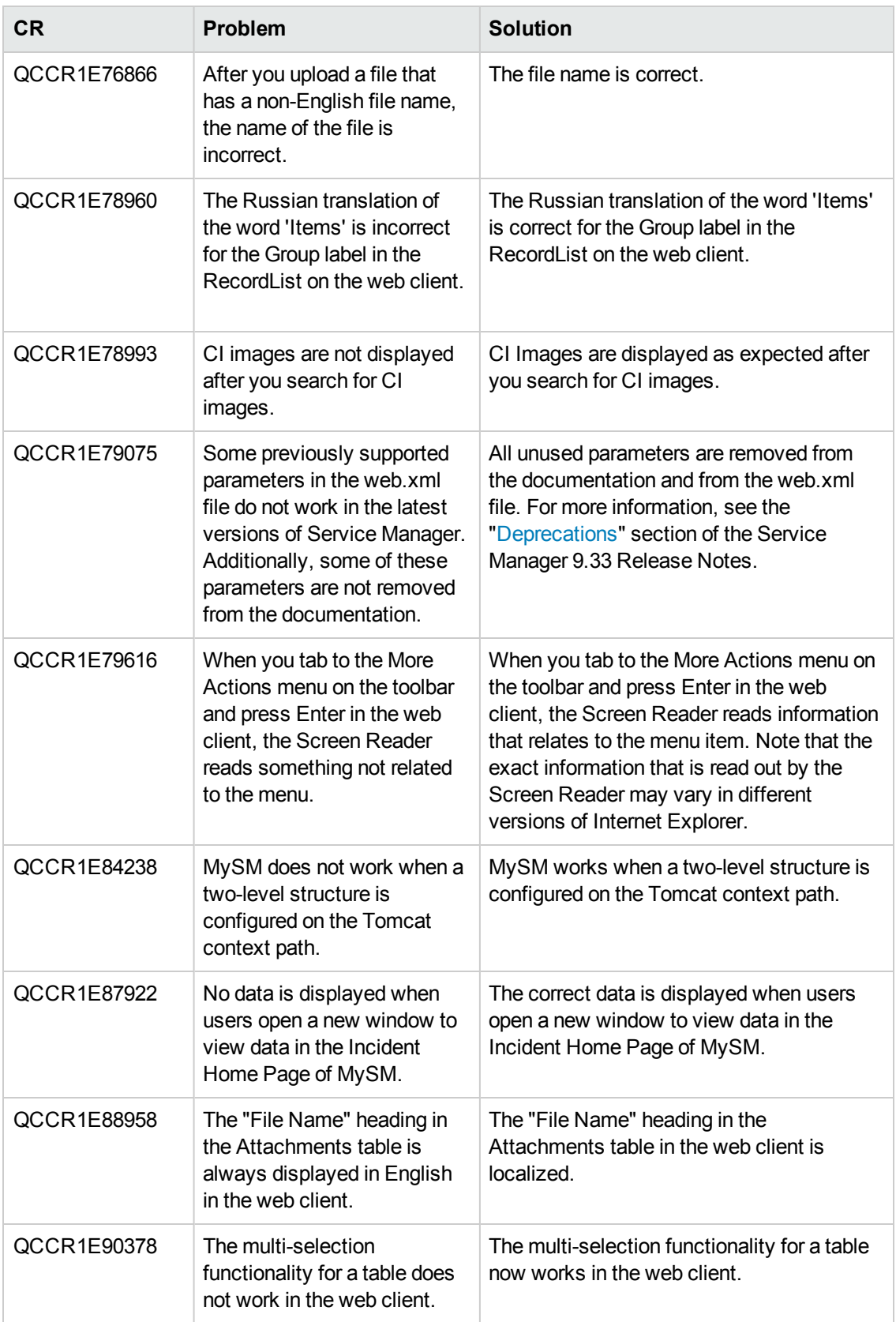

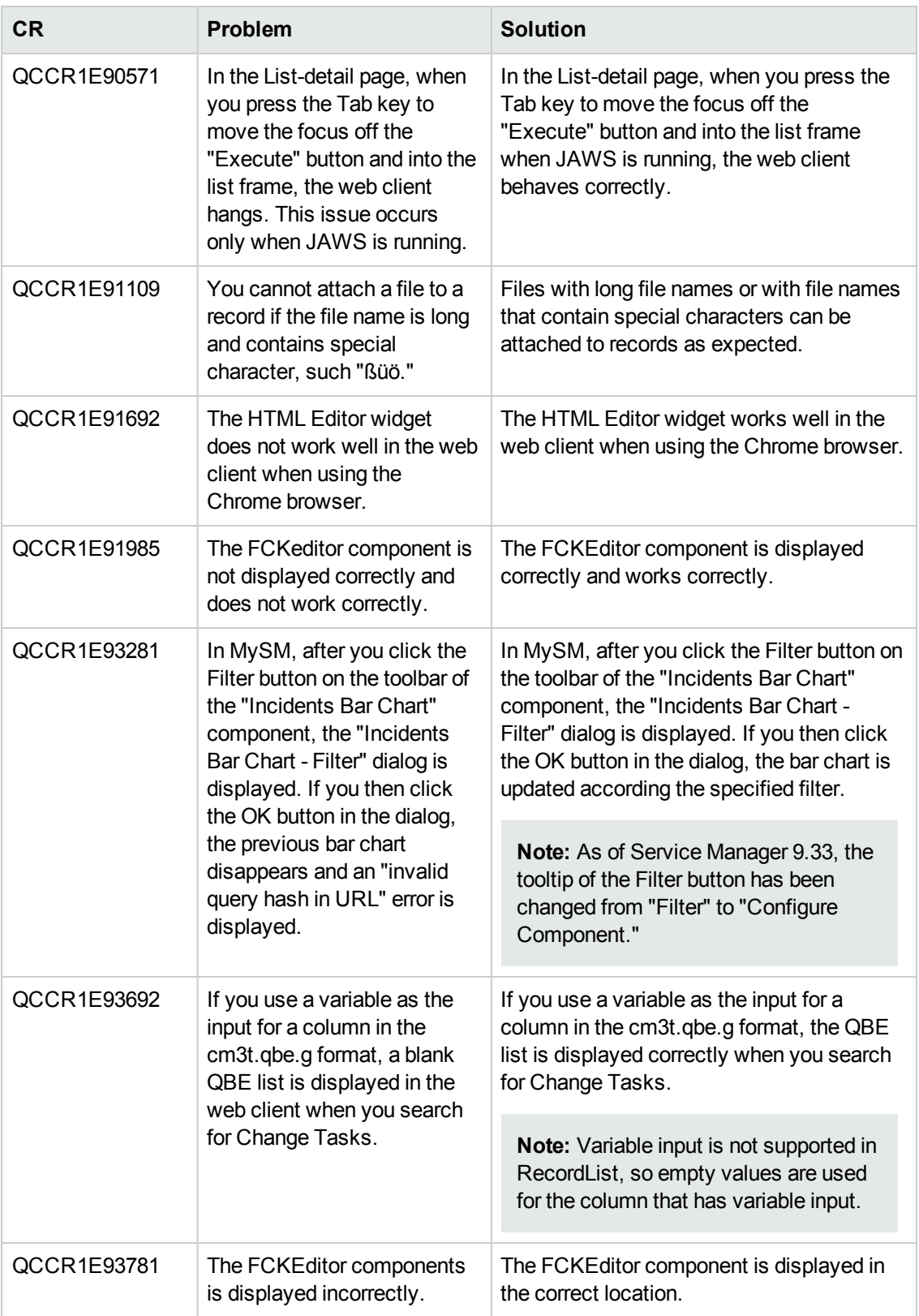

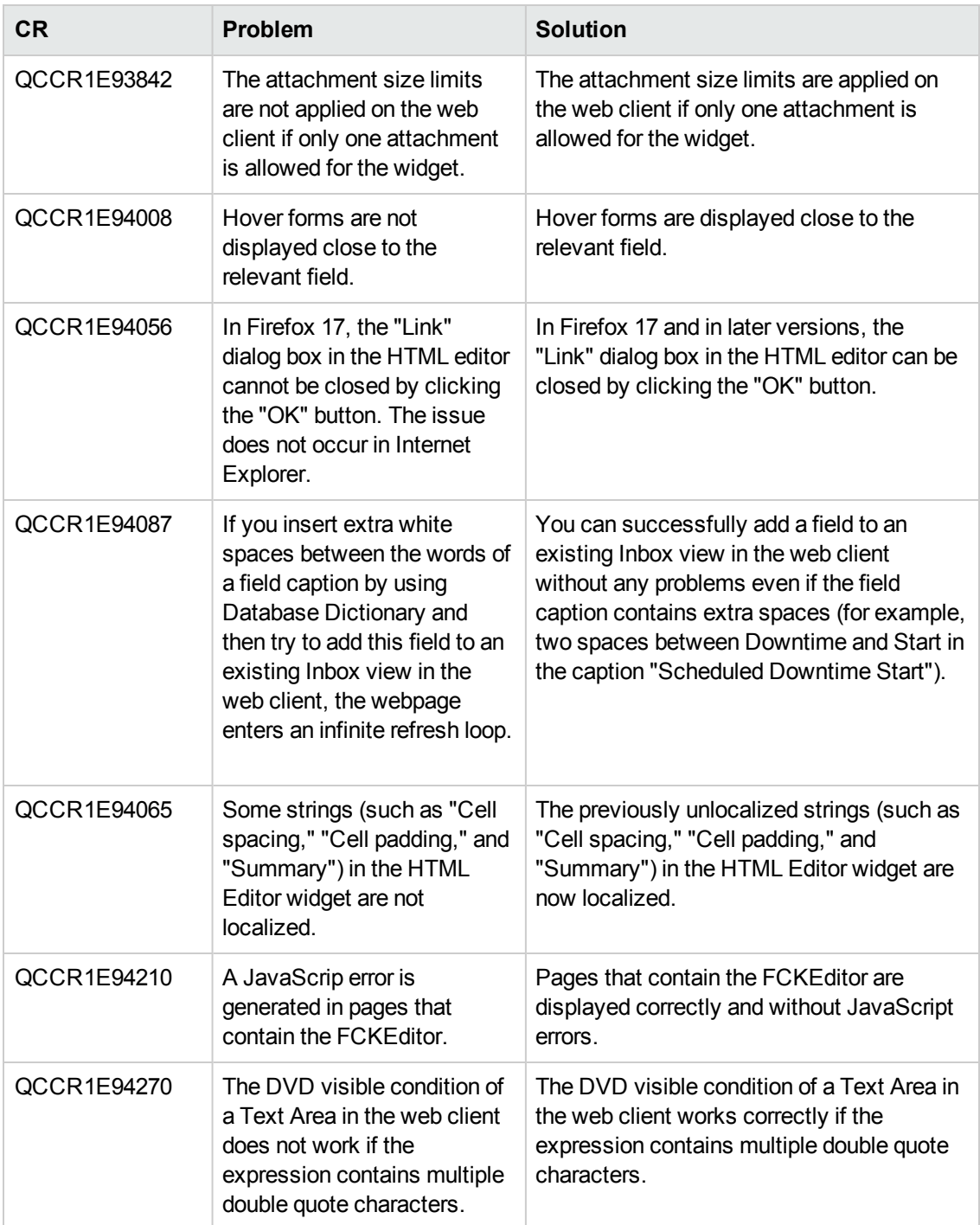

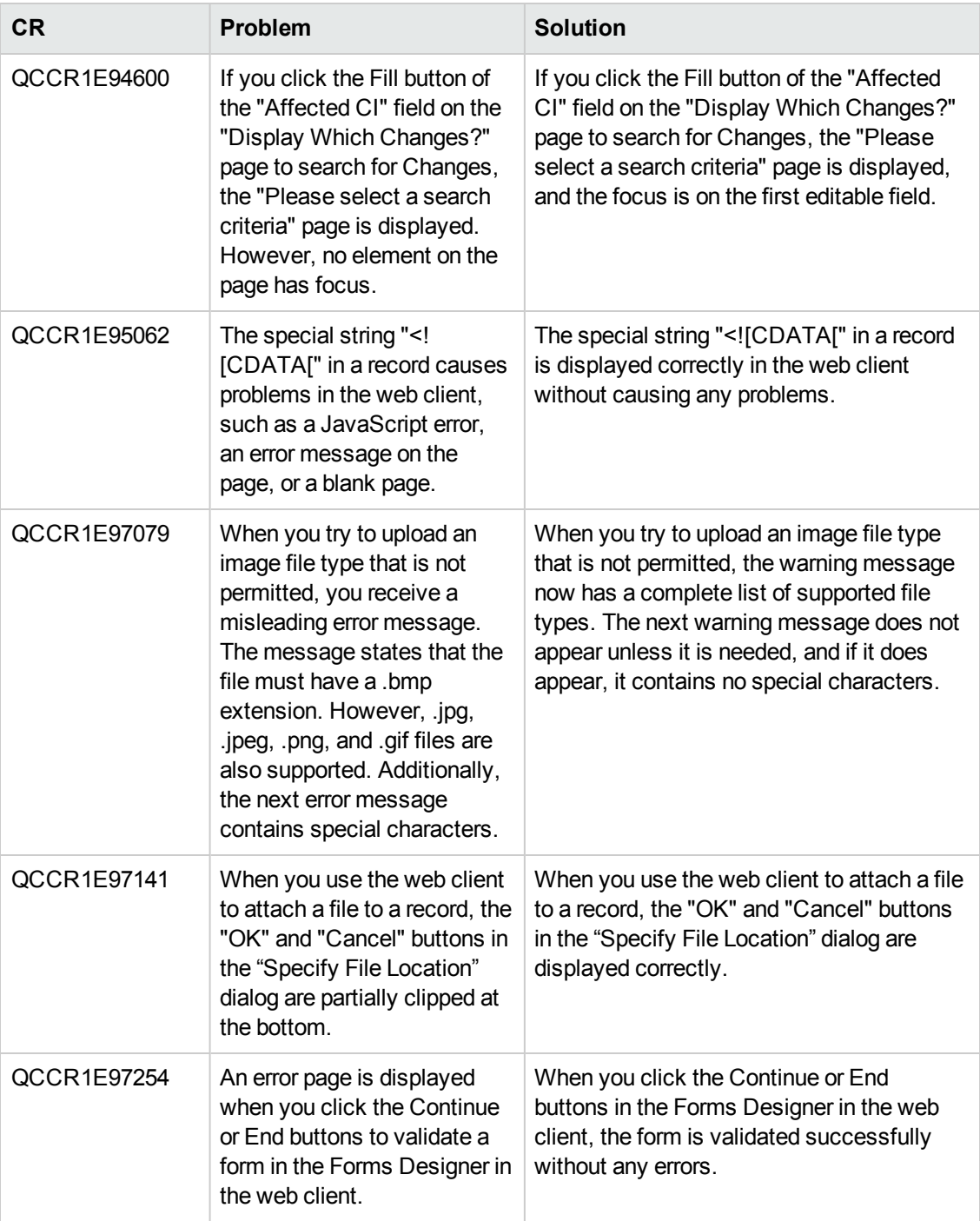

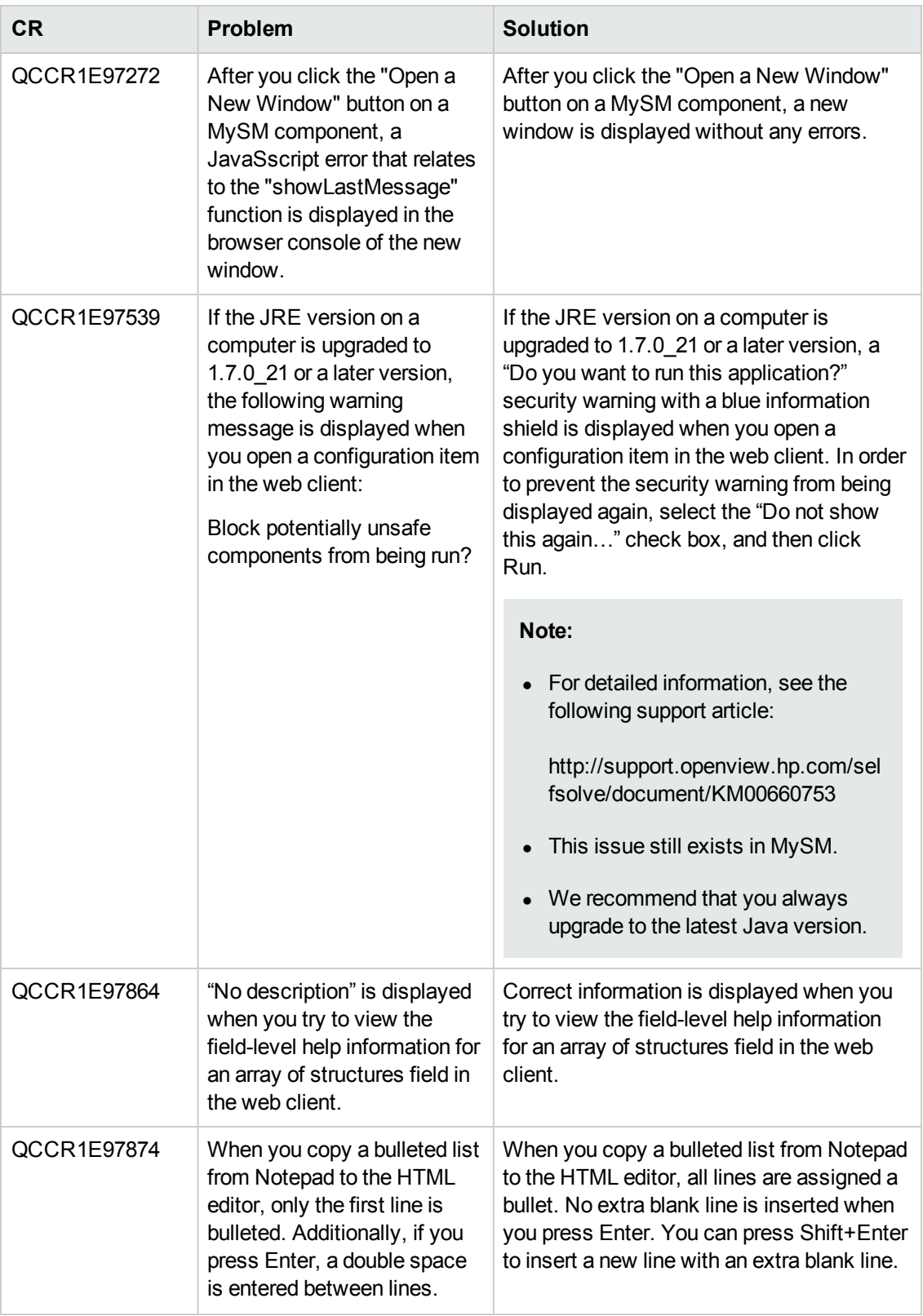

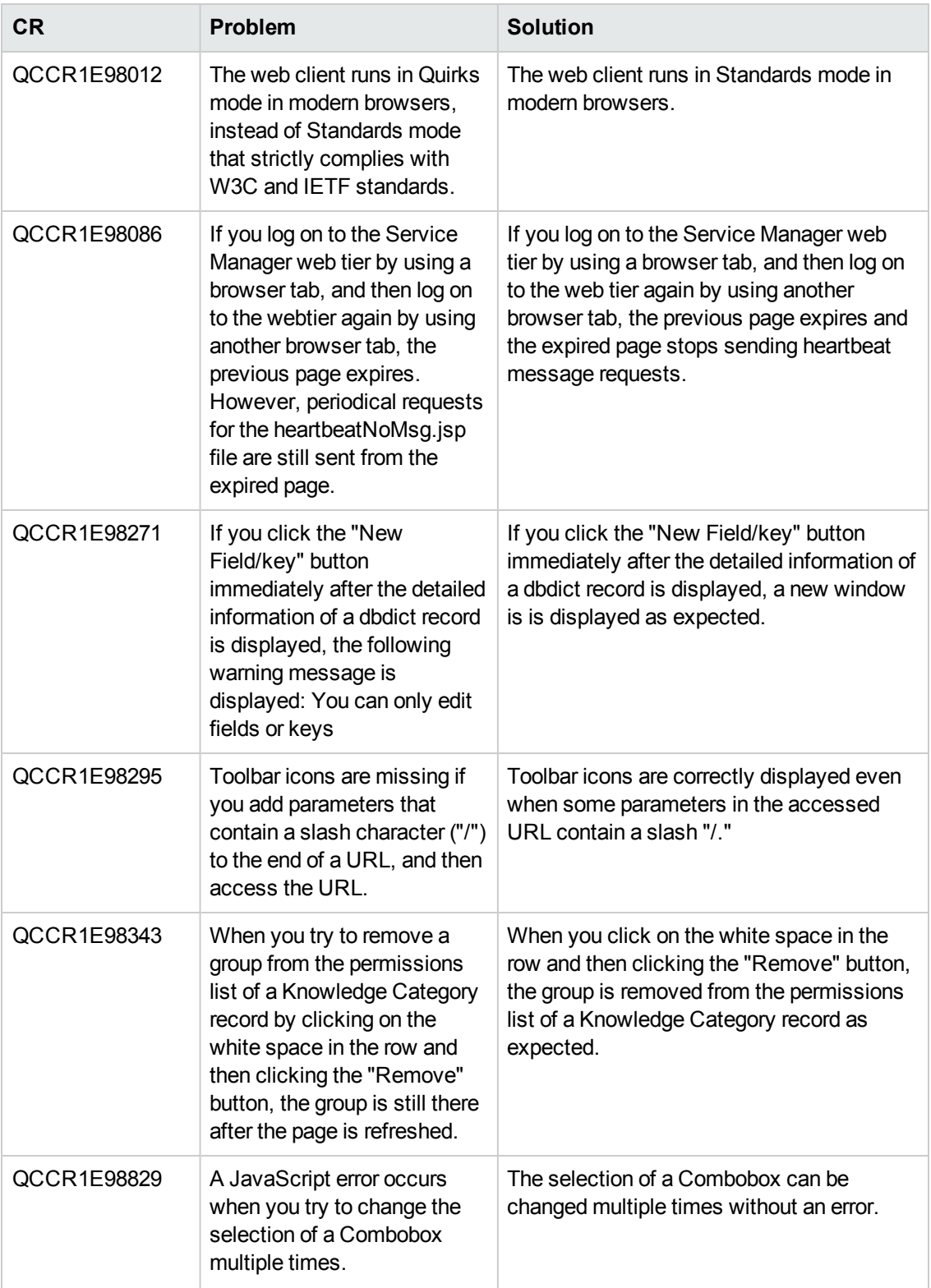

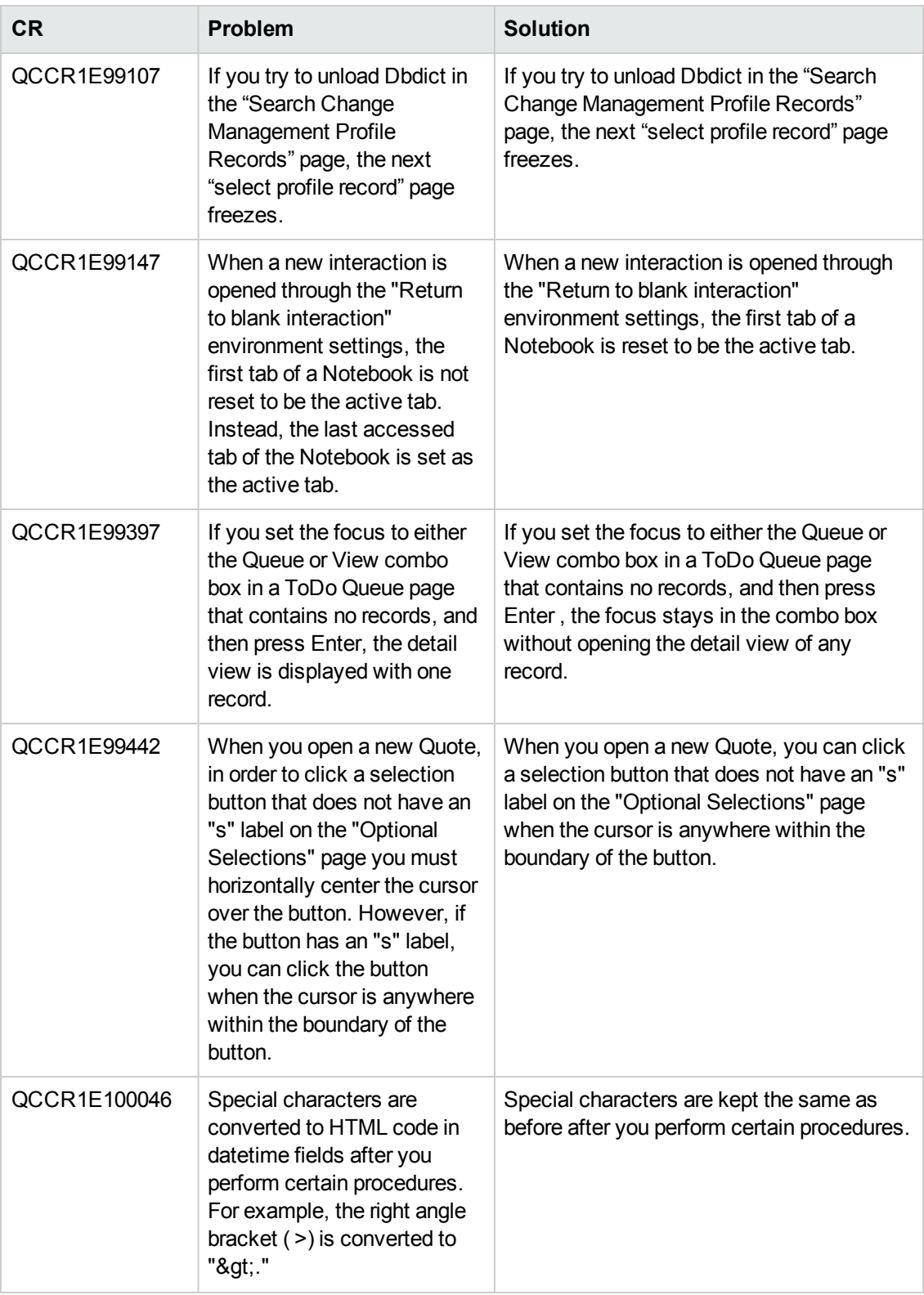

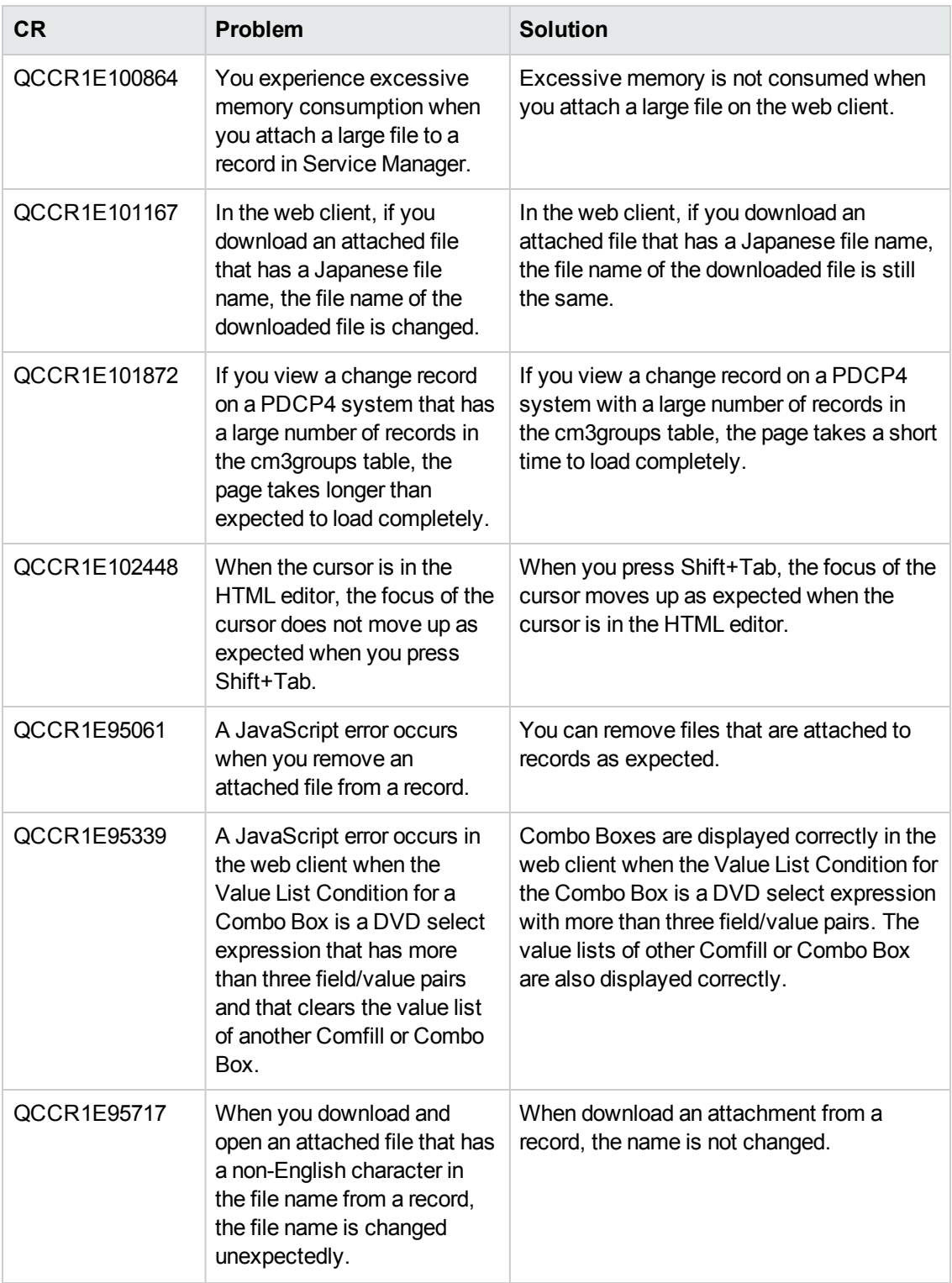

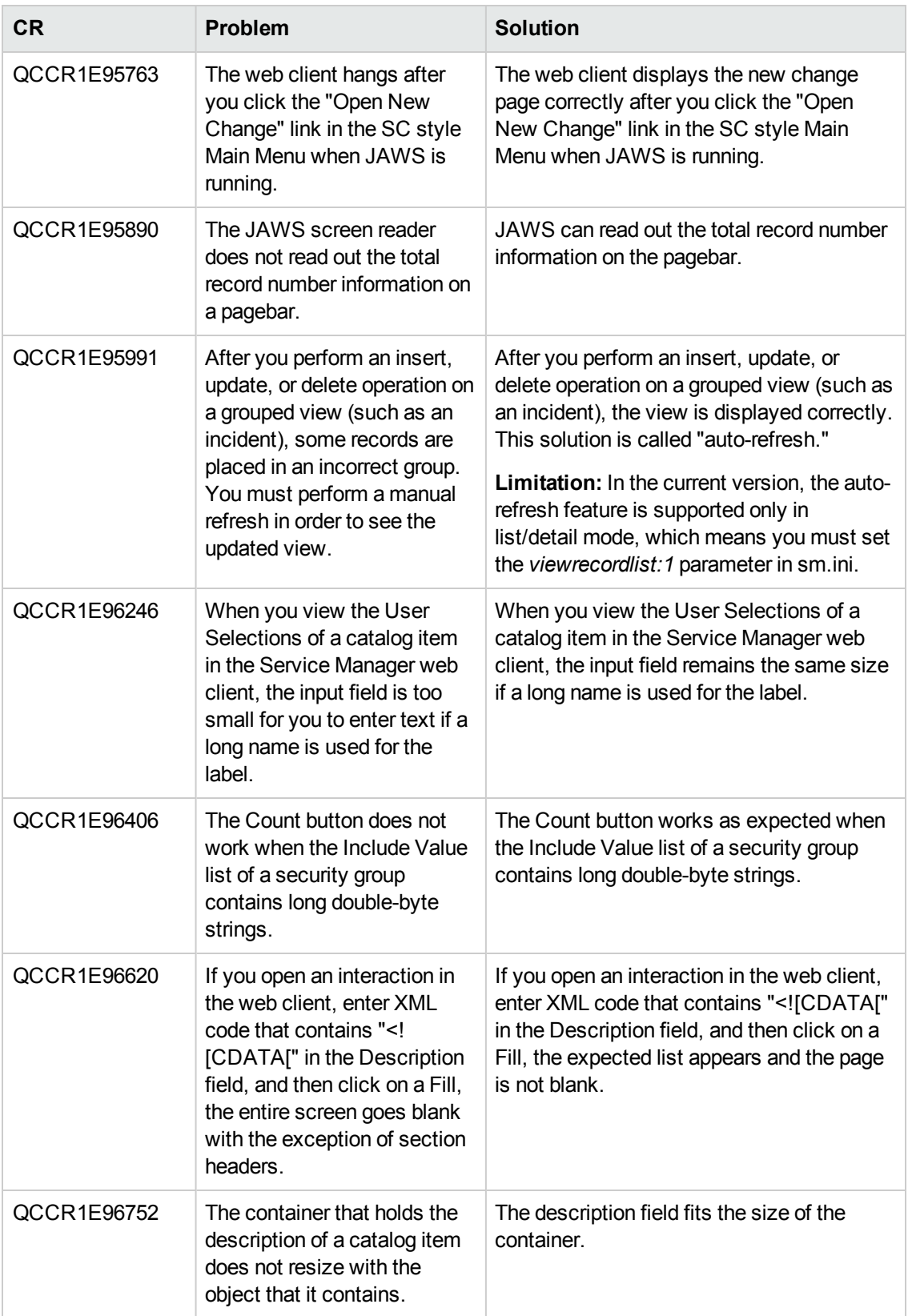

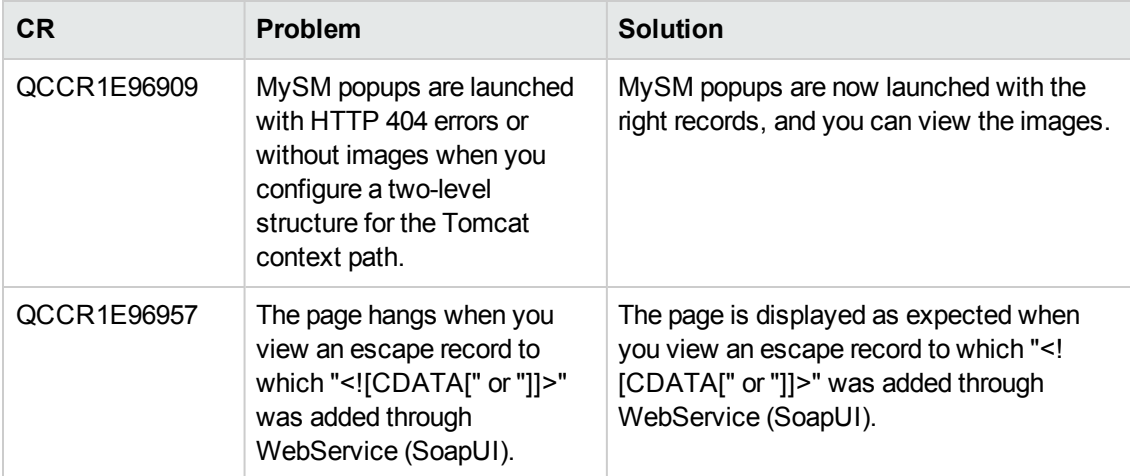

#### **Windows client**

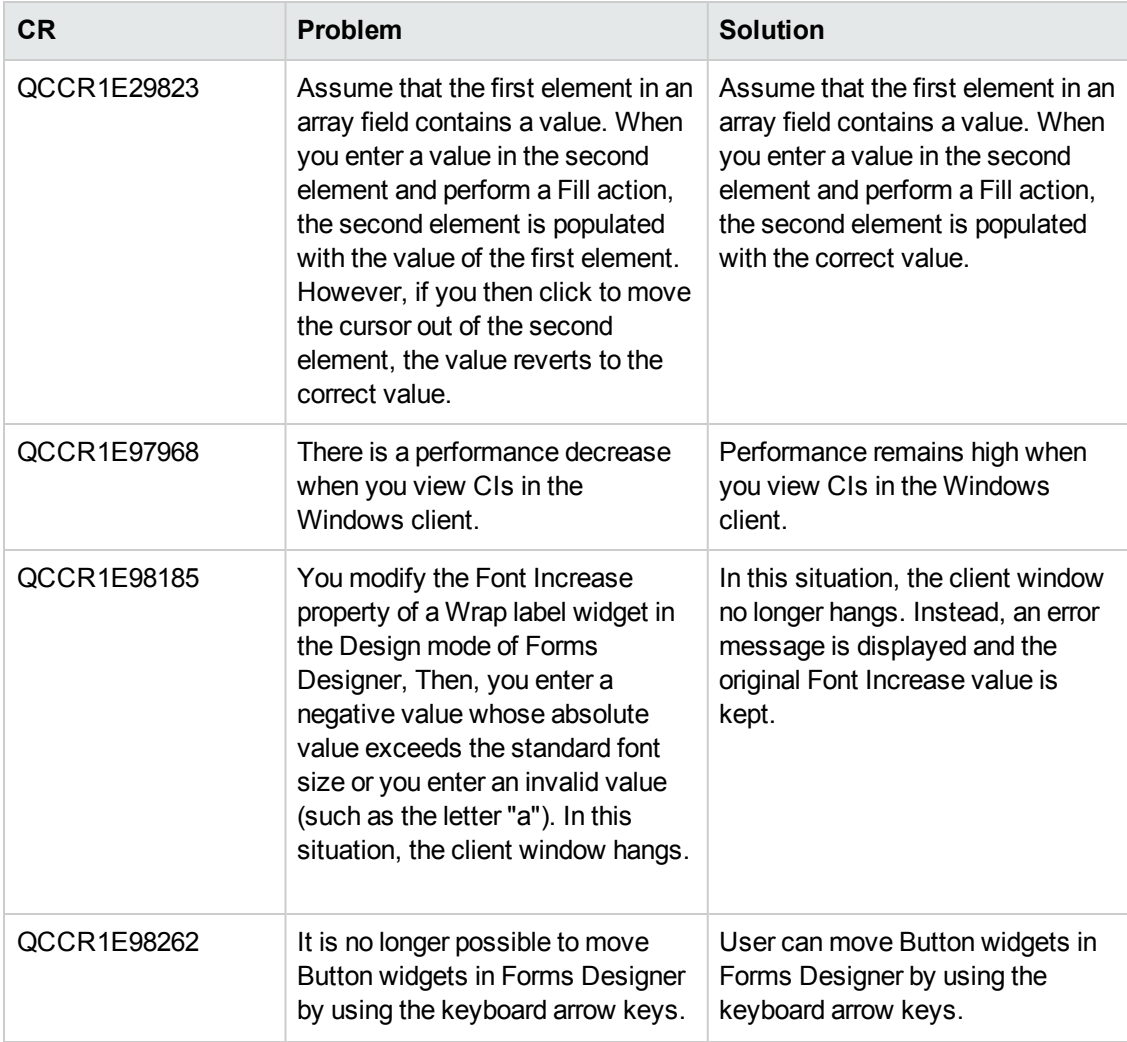

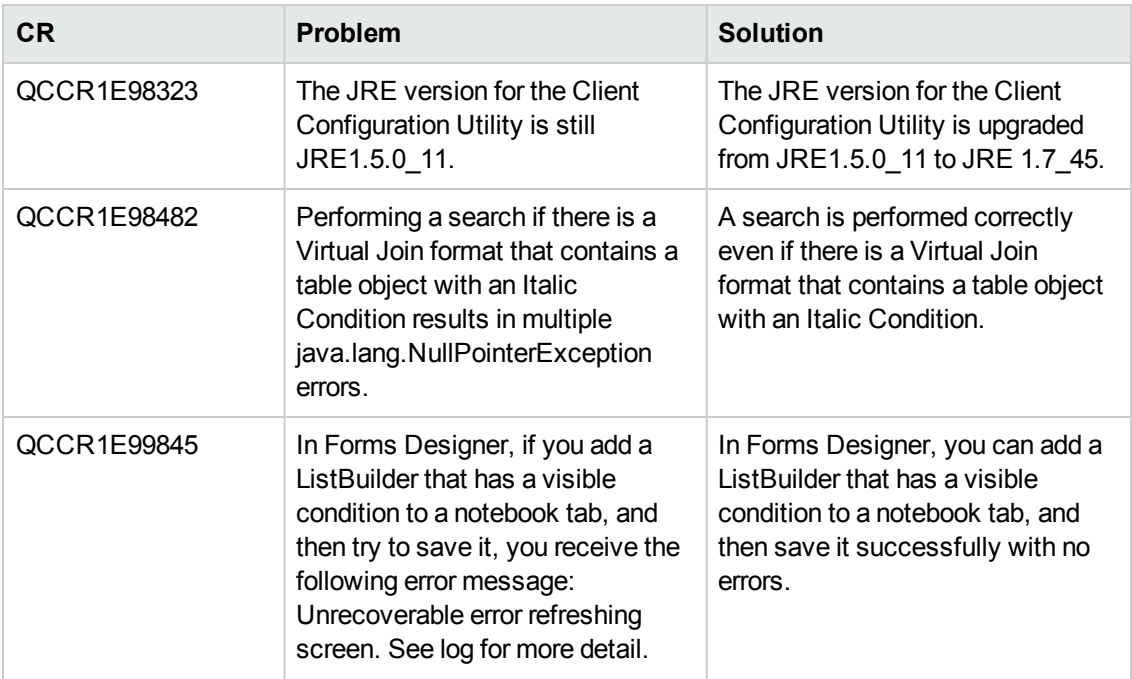

# **Mobility**

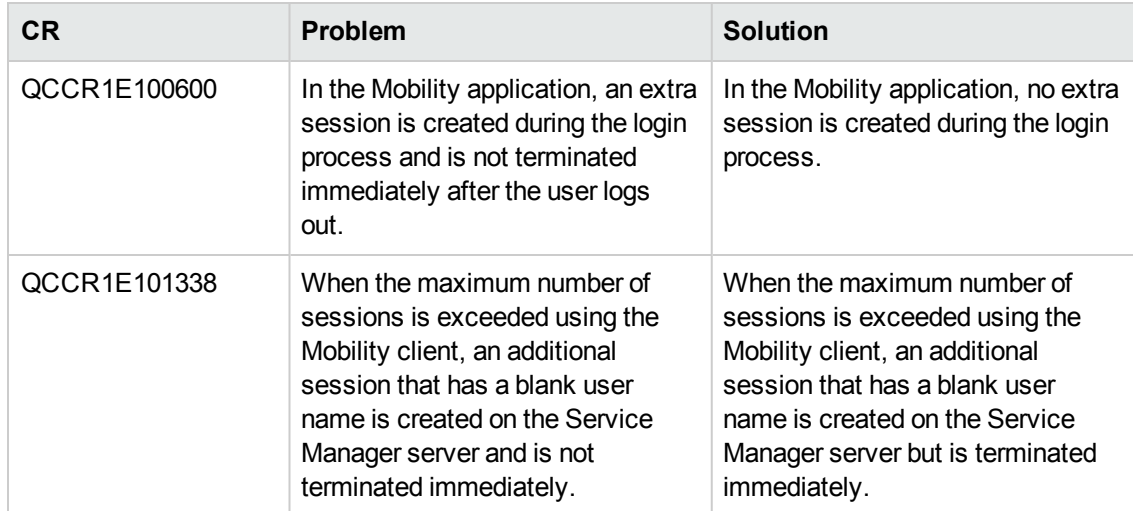

# **Integrations**

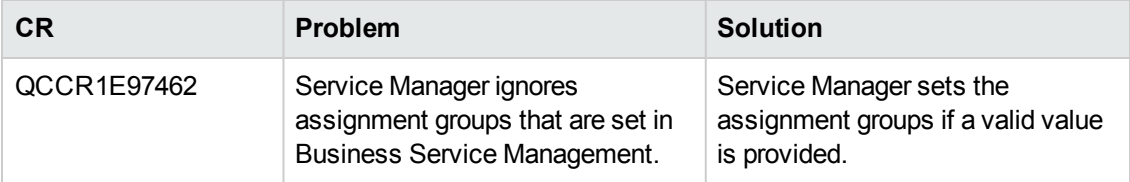

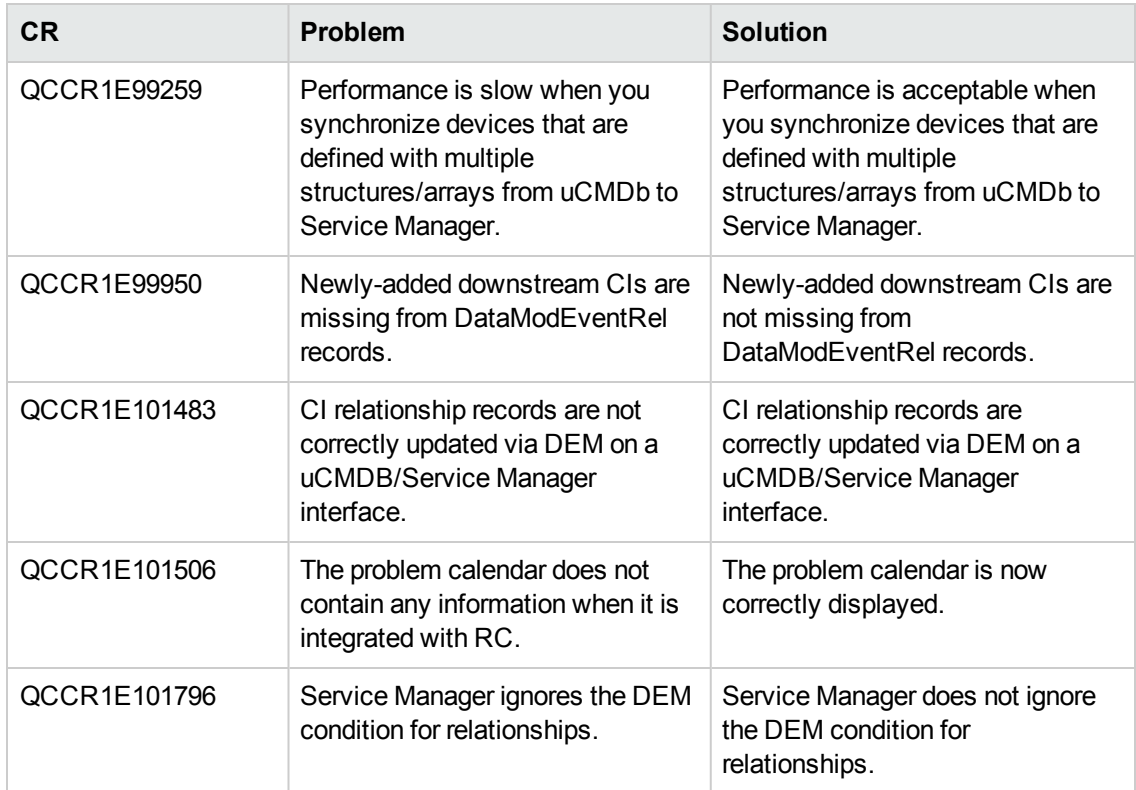

# **Service Request Catalog**

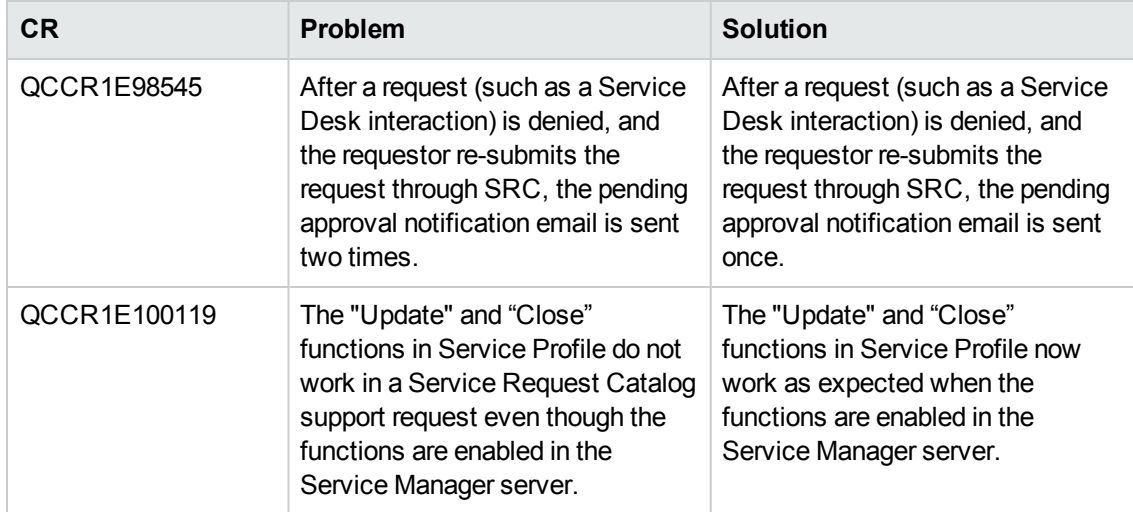

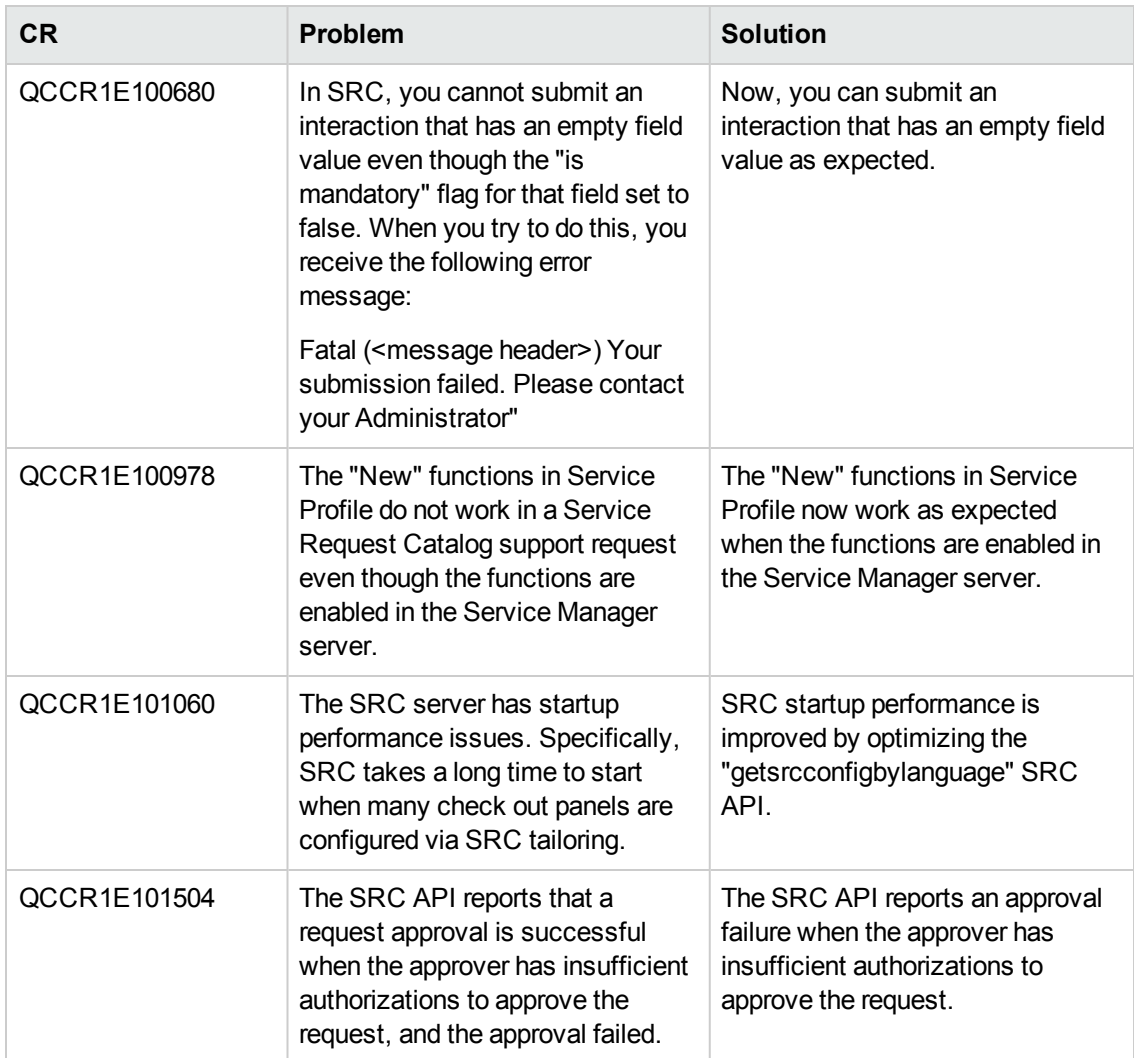

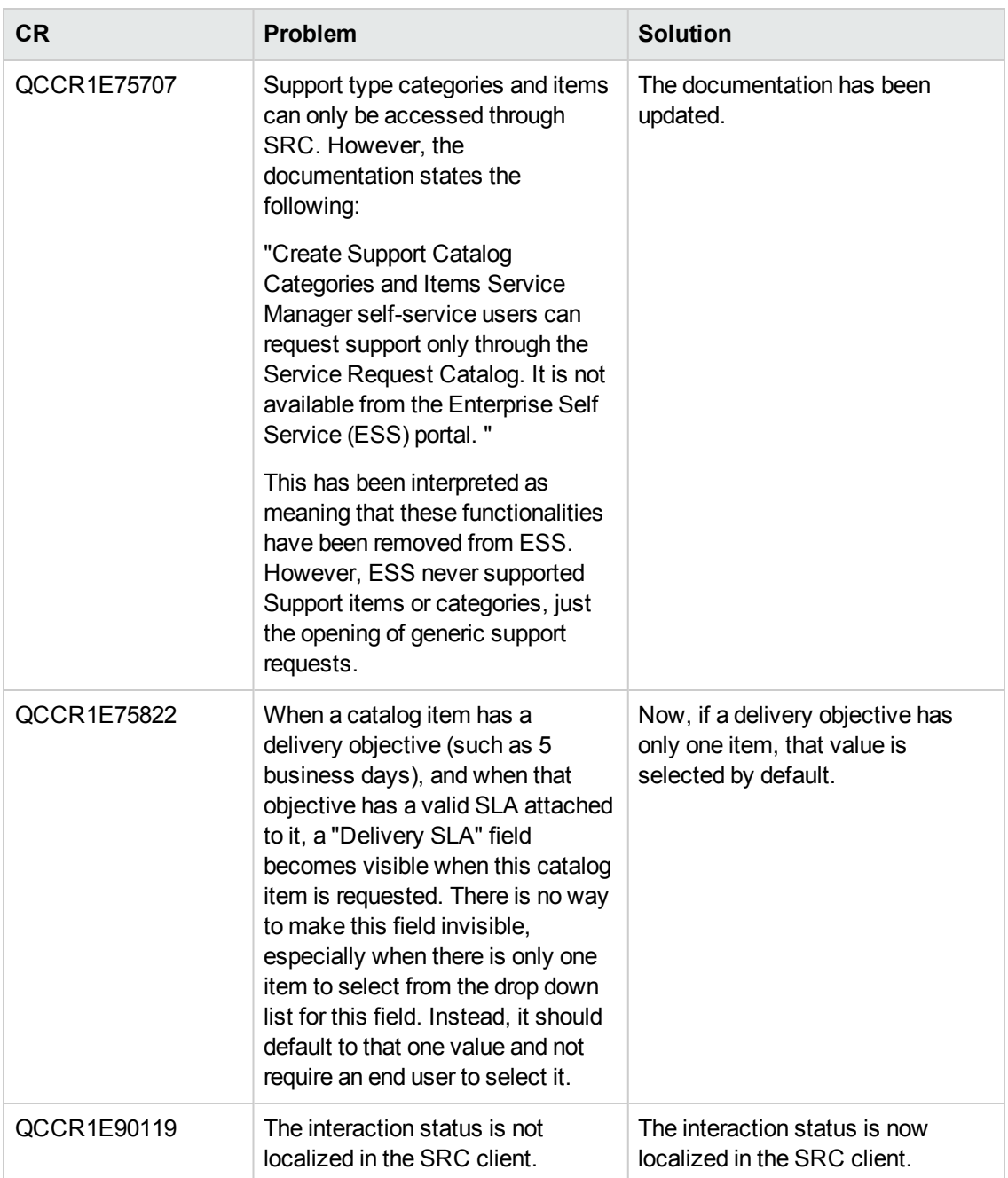

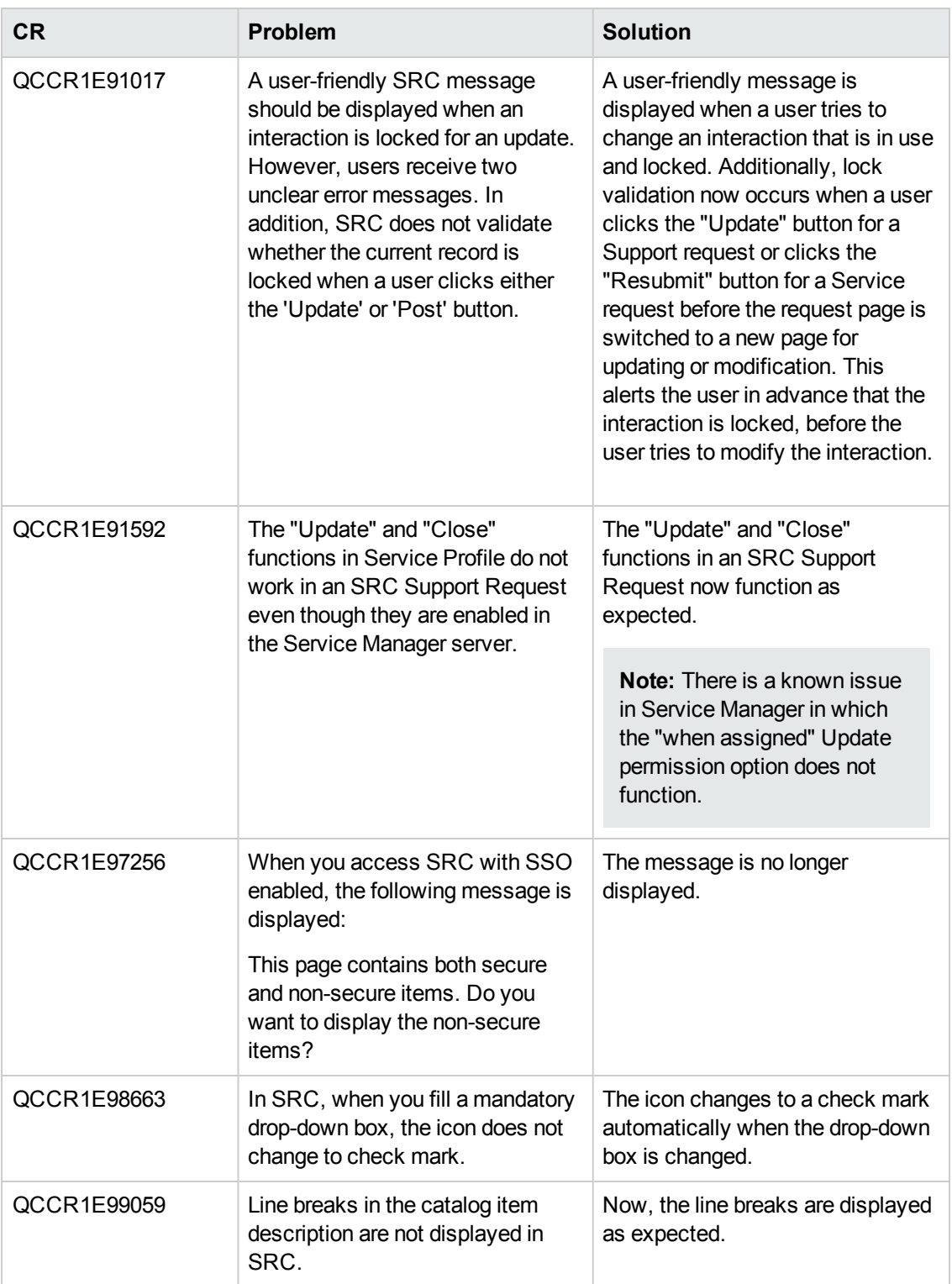

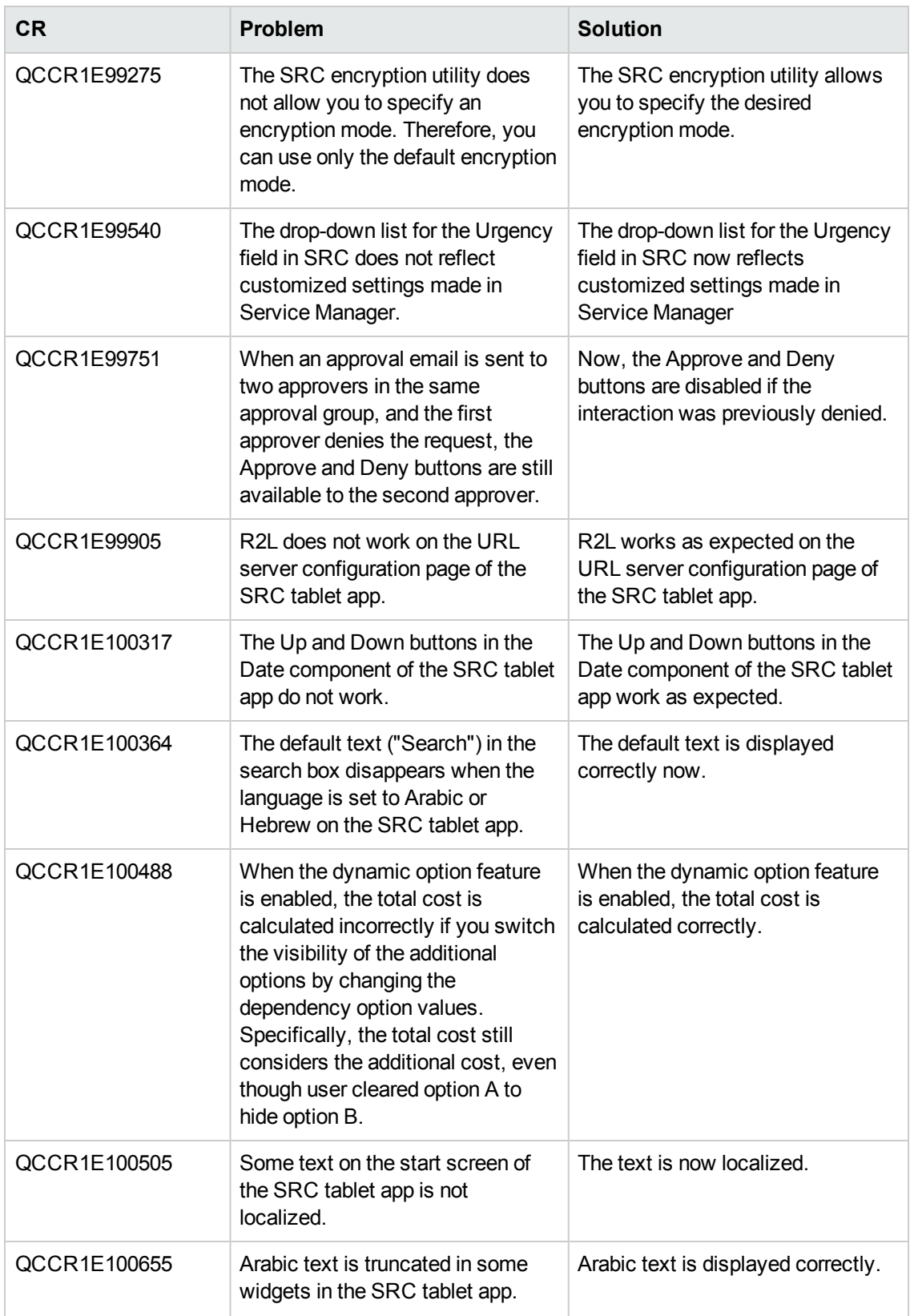

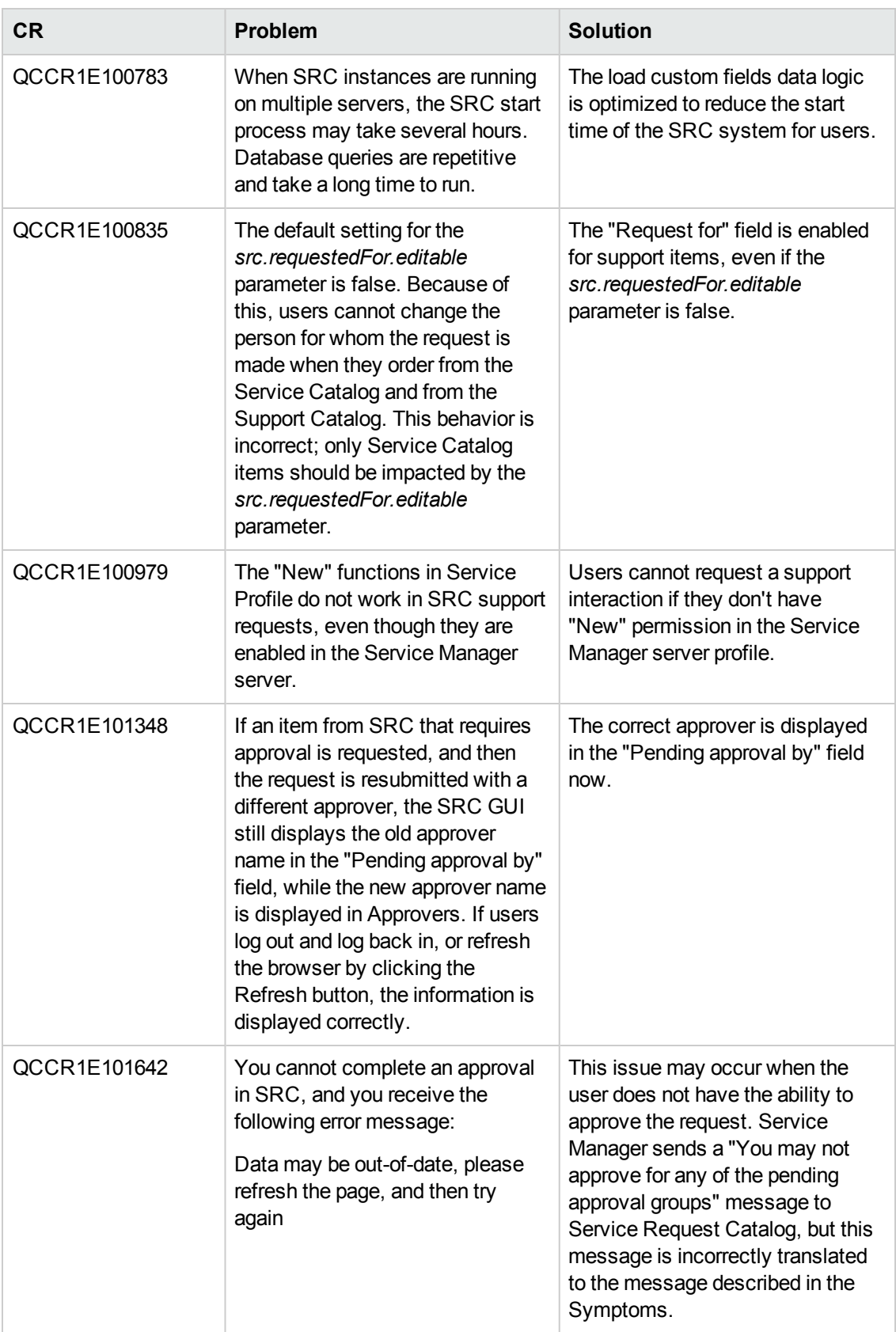

### **Upgrade**

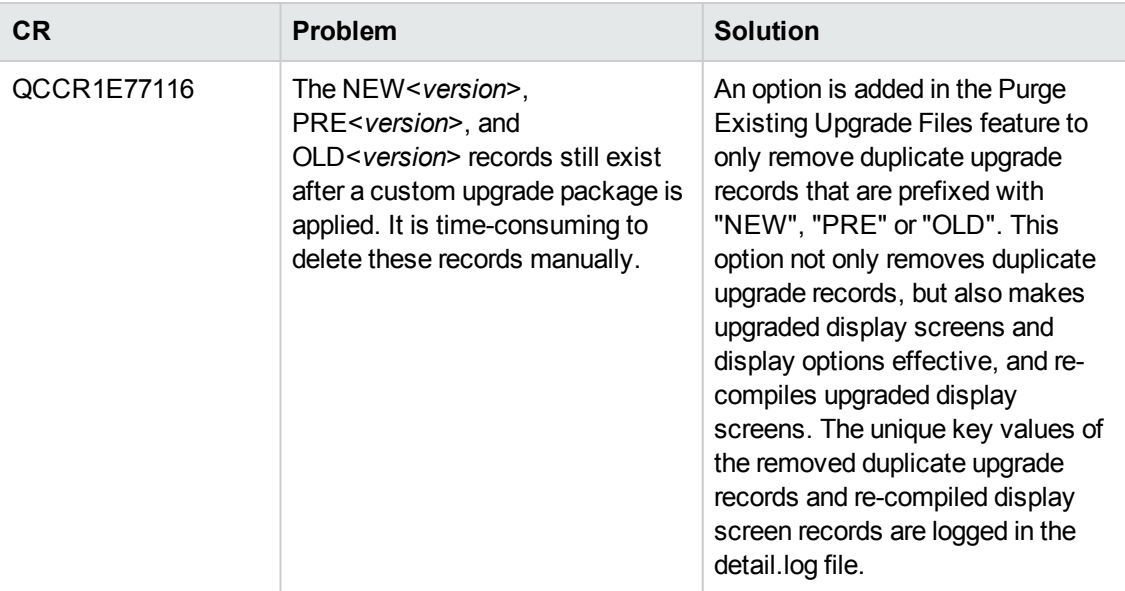
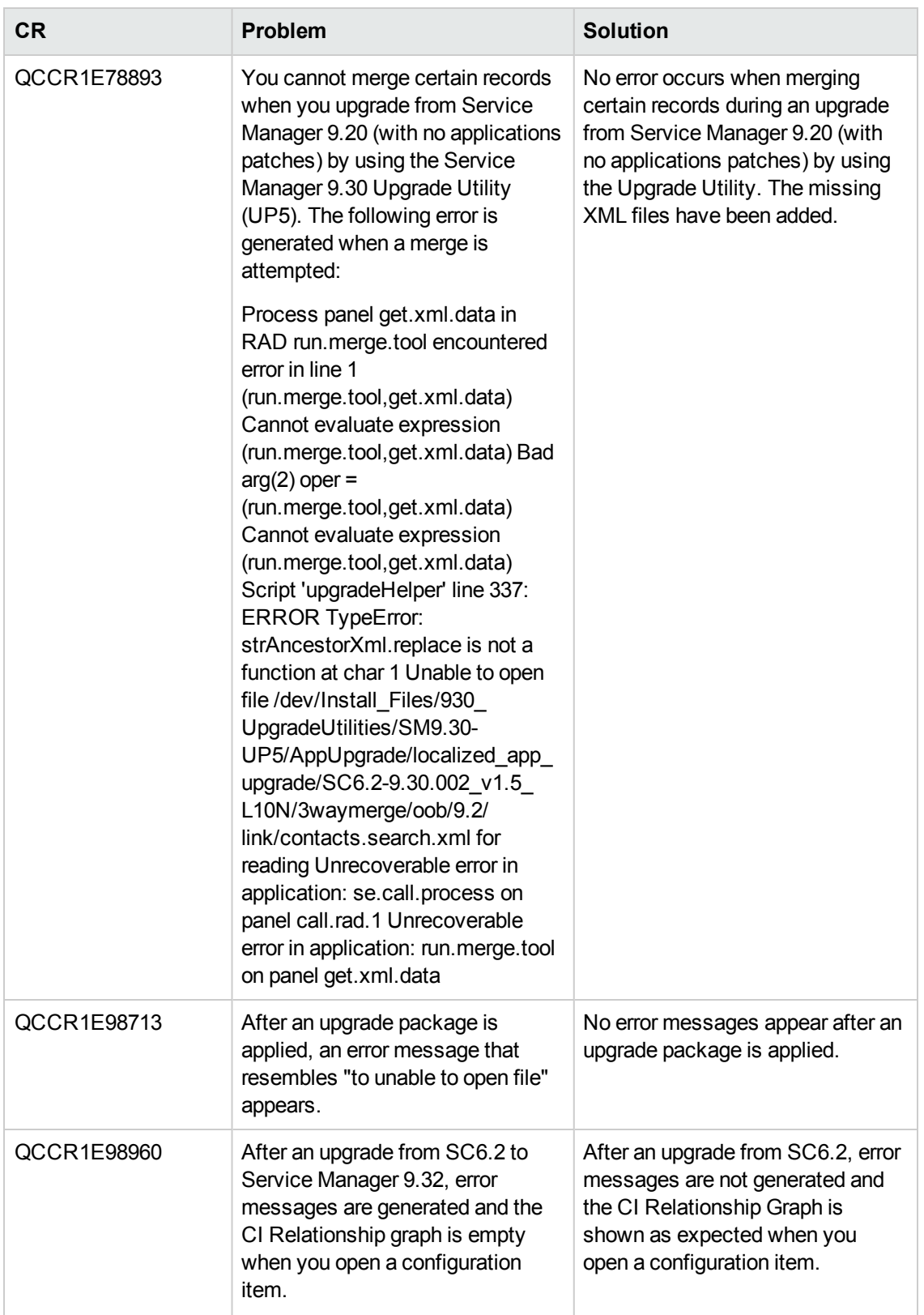

# **Documentation**

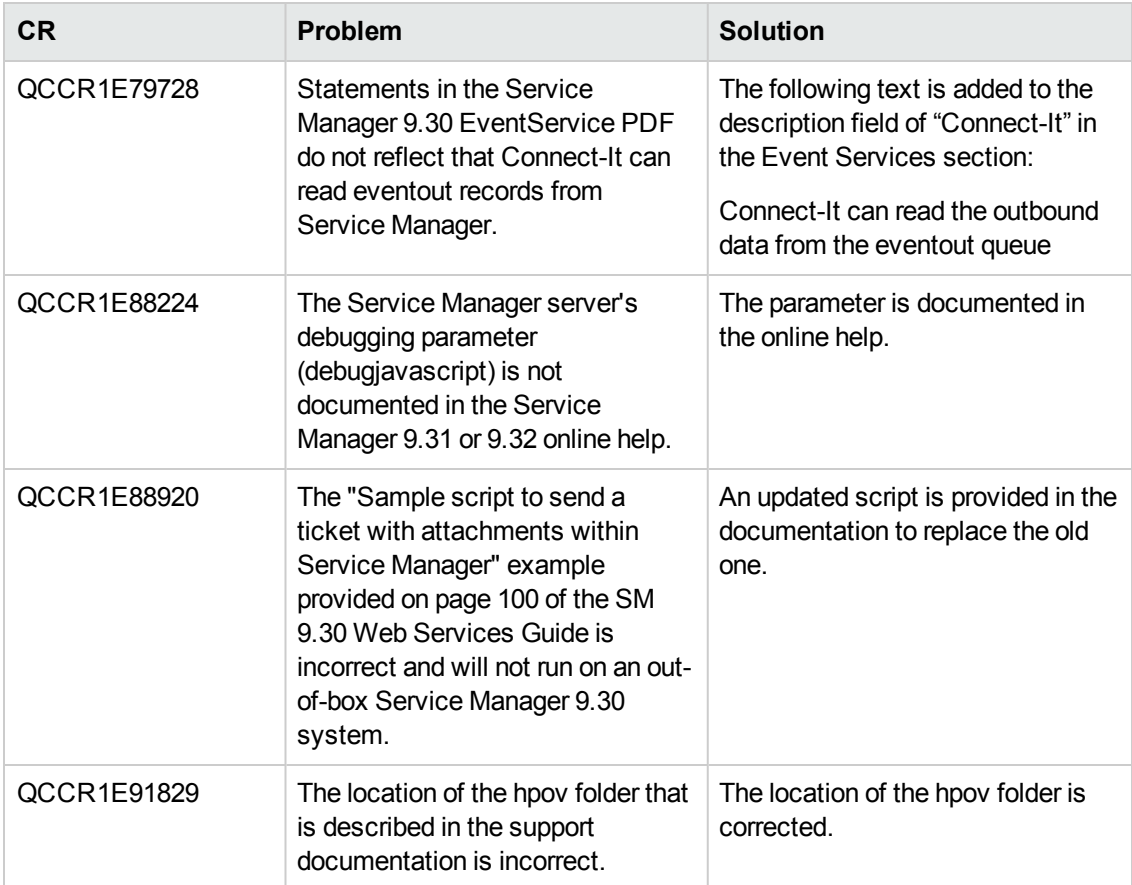

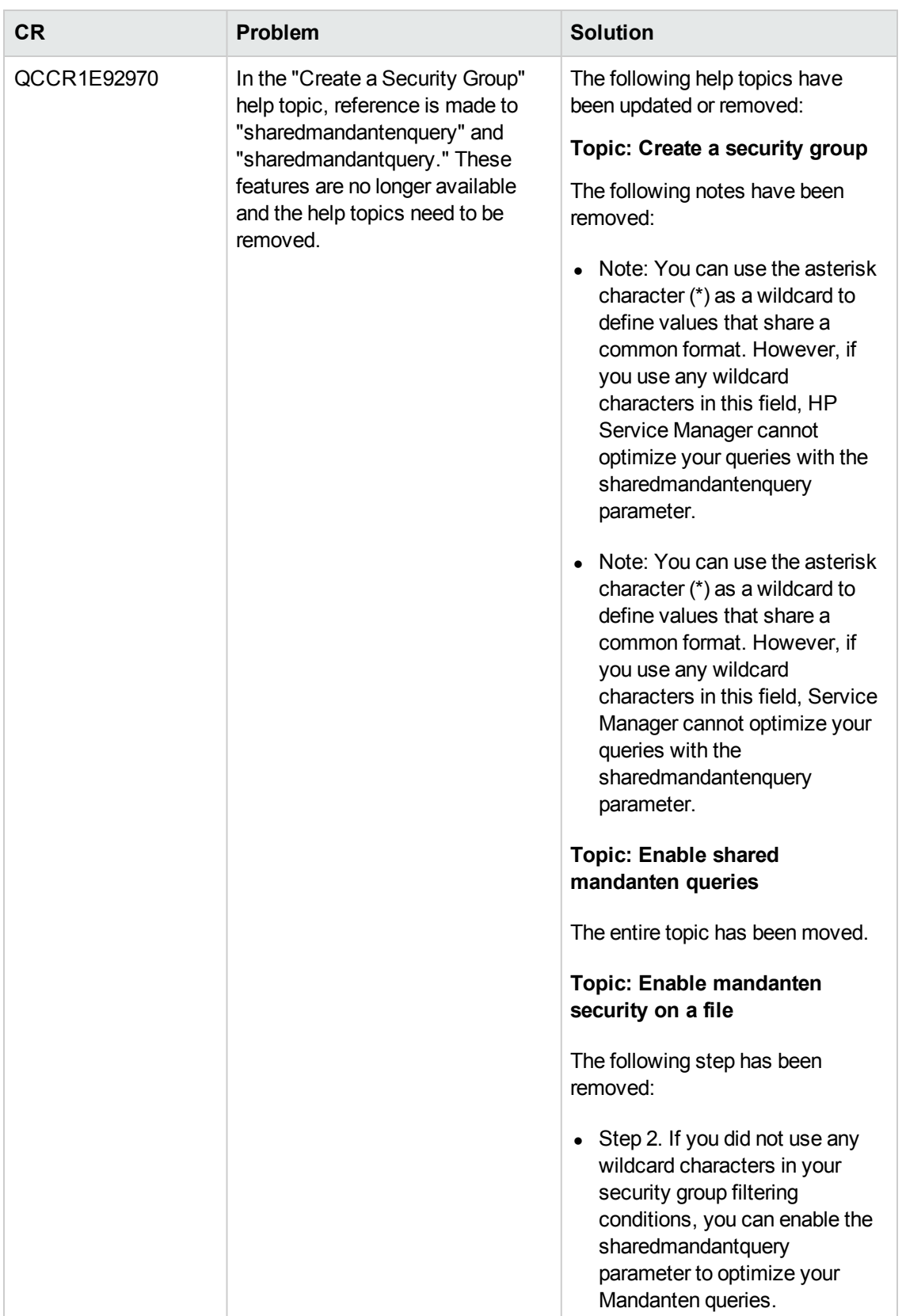

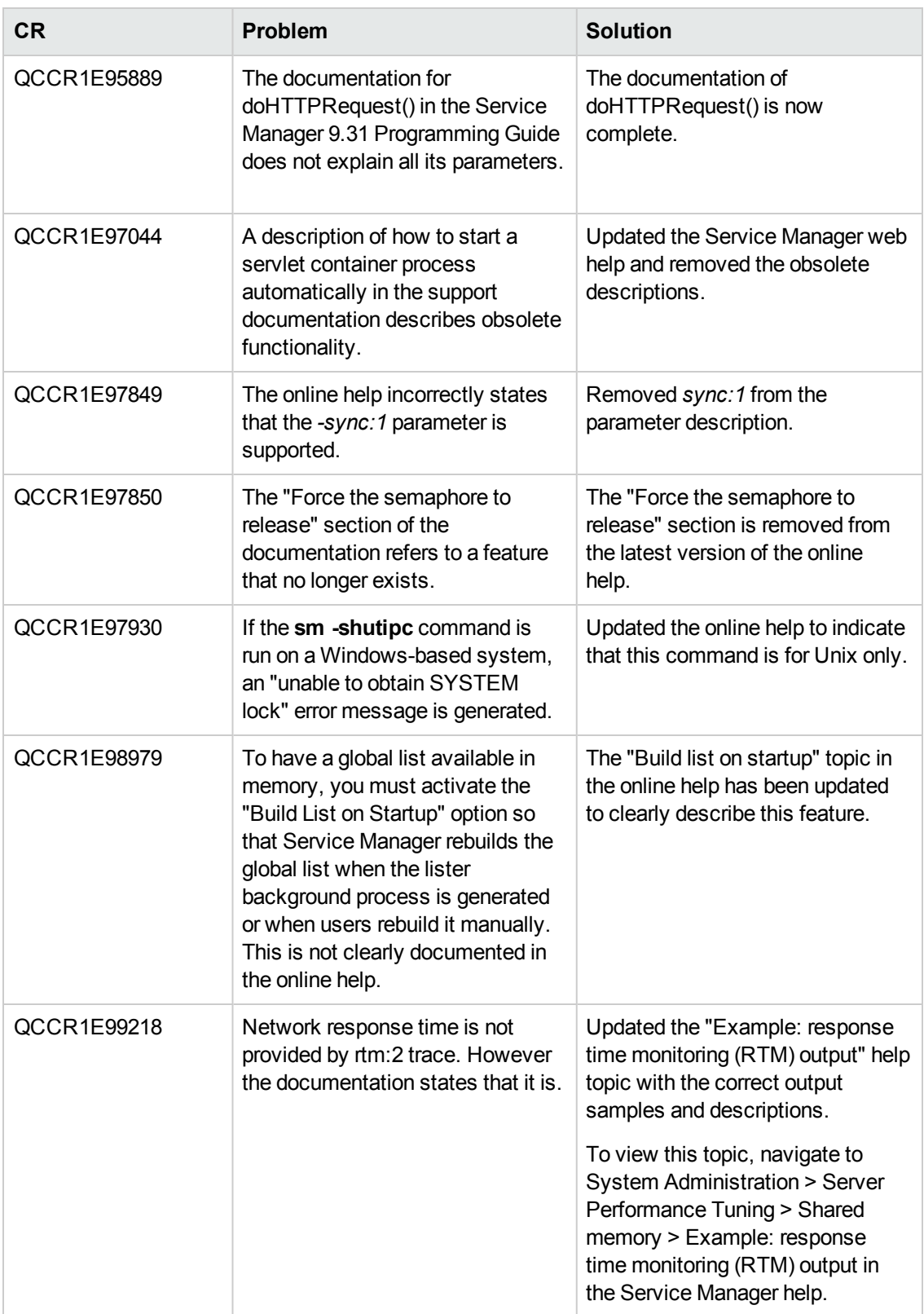

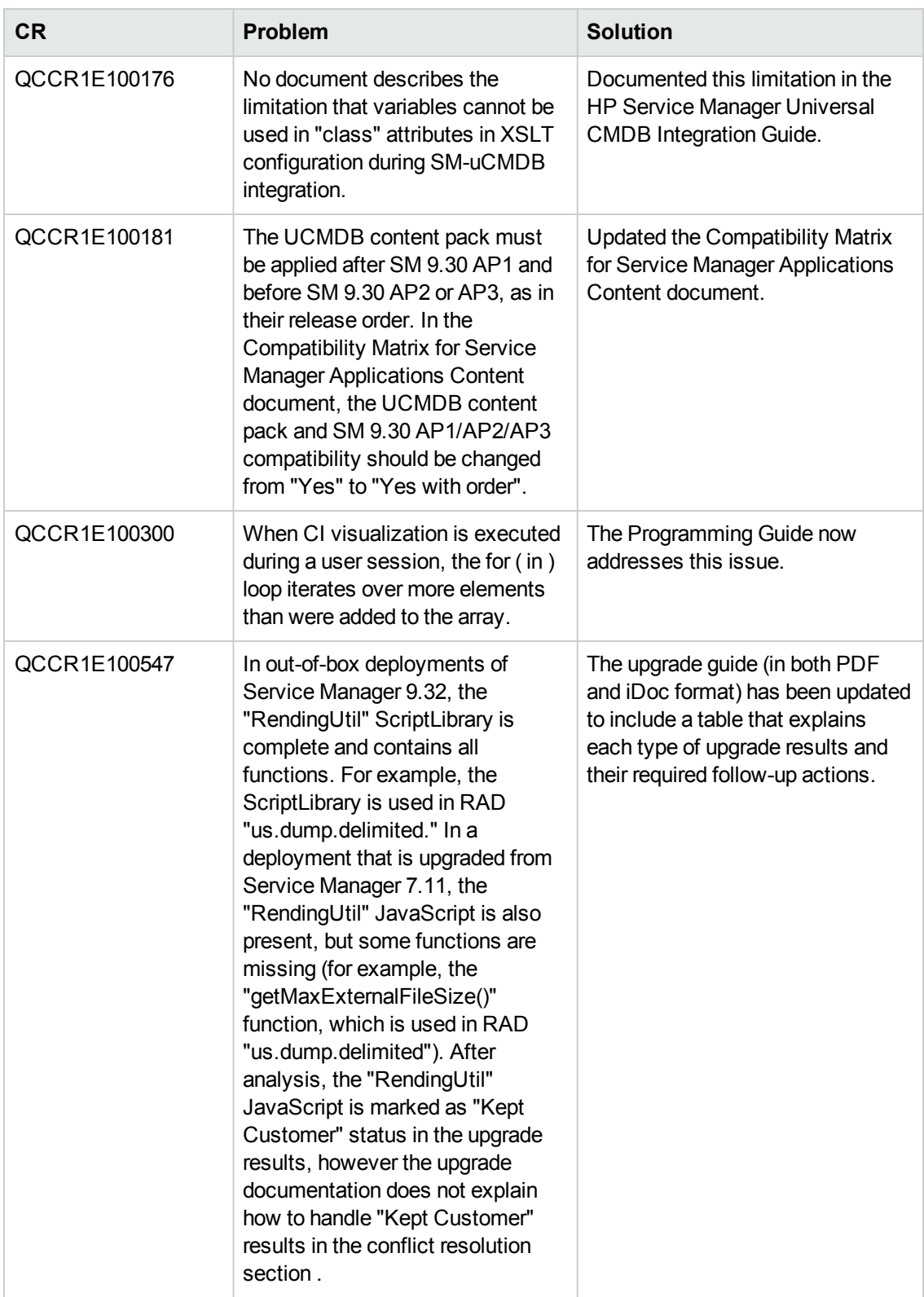

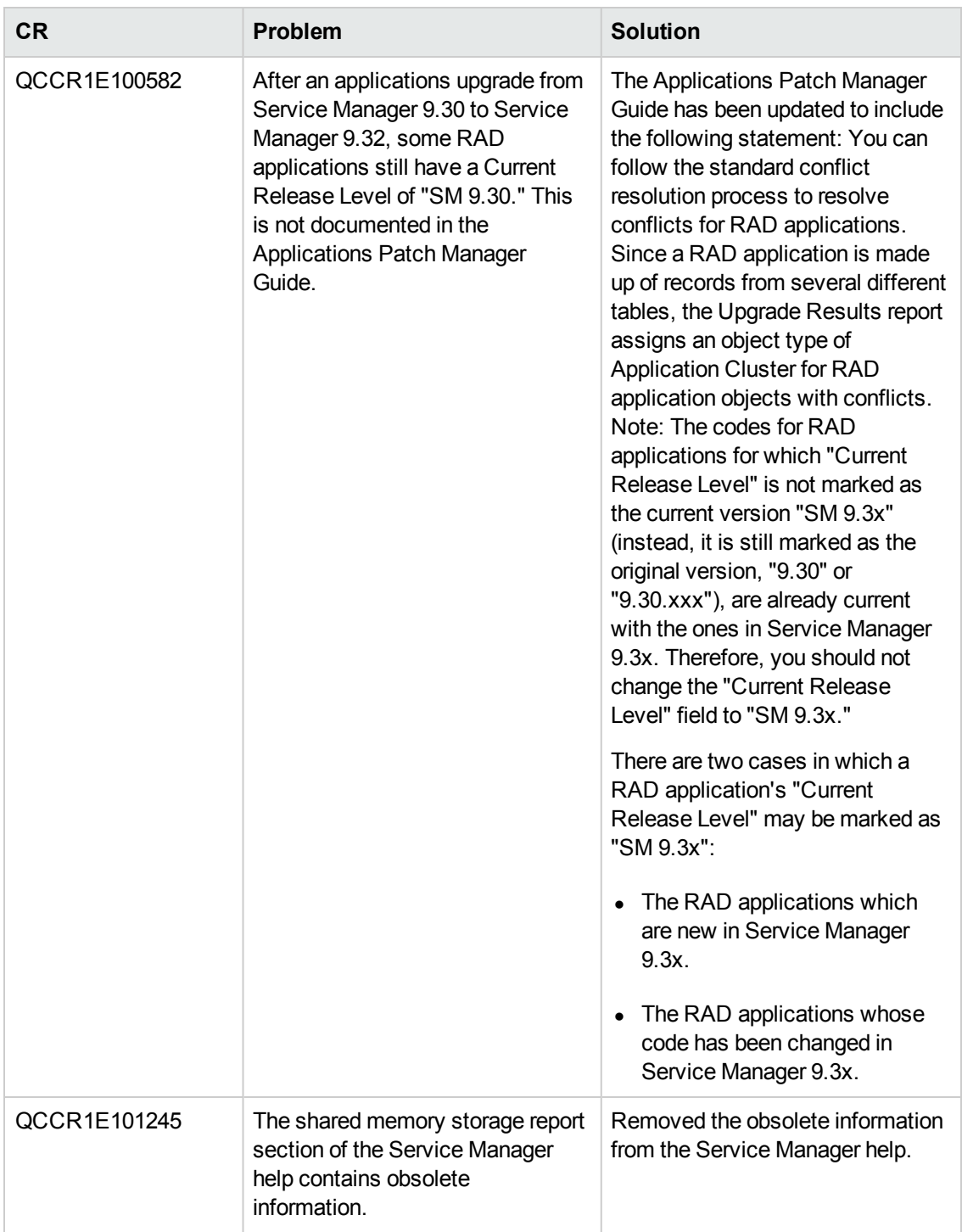

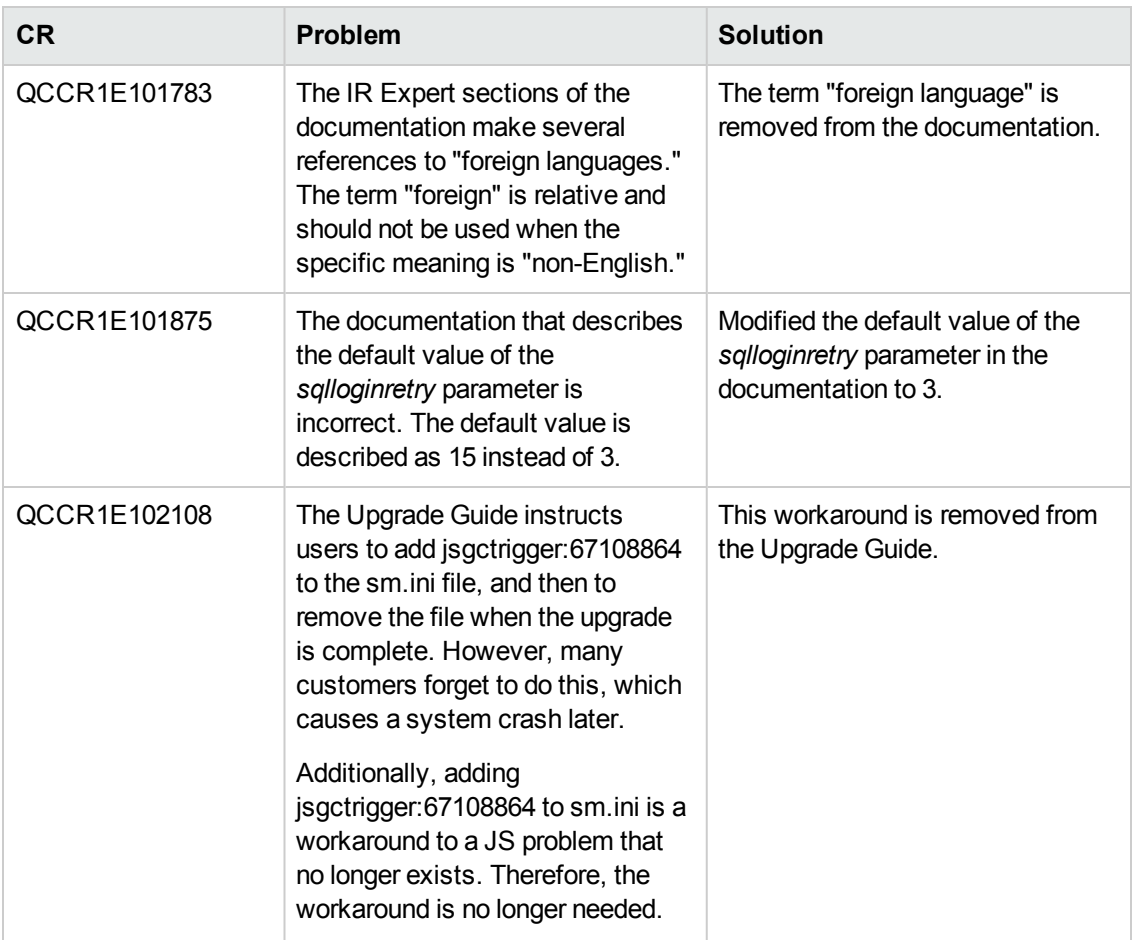

# **Localization**

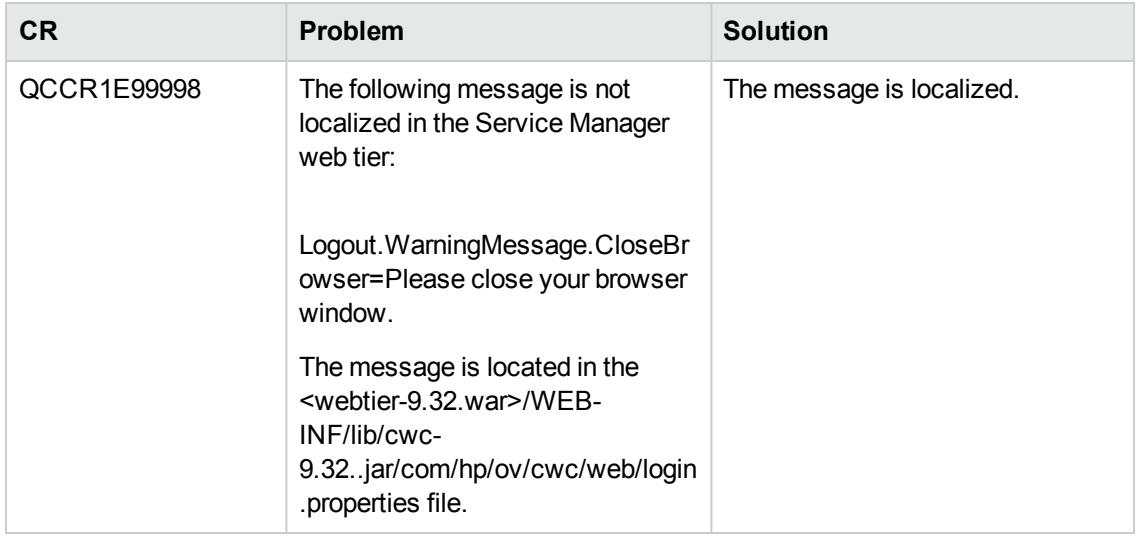

# **Known problems, limitations, and workarounds**

This software release has the following known issues and limitations. This is a cumulative list of known issues and limitations in Service Manager 9.33, including those that are already documented in previous release notes (Service Manager 9.32 and patches, and Service Manager 9.31 and patches).

# **Issues in Service Manager 9.31 and patches**

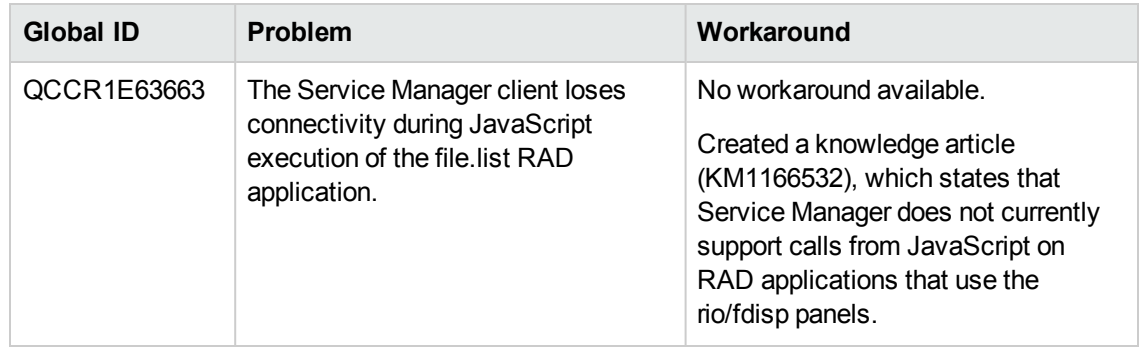

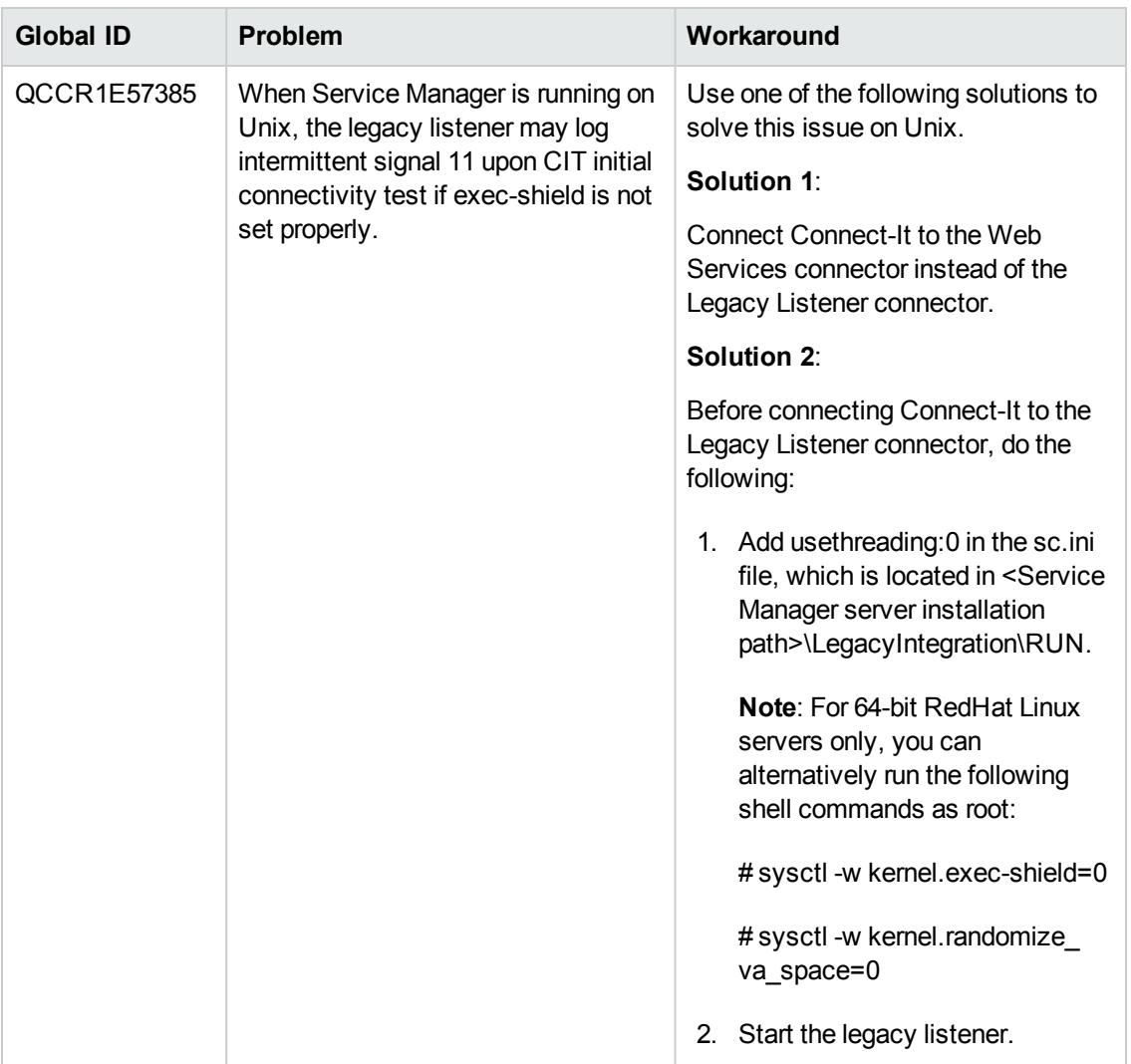

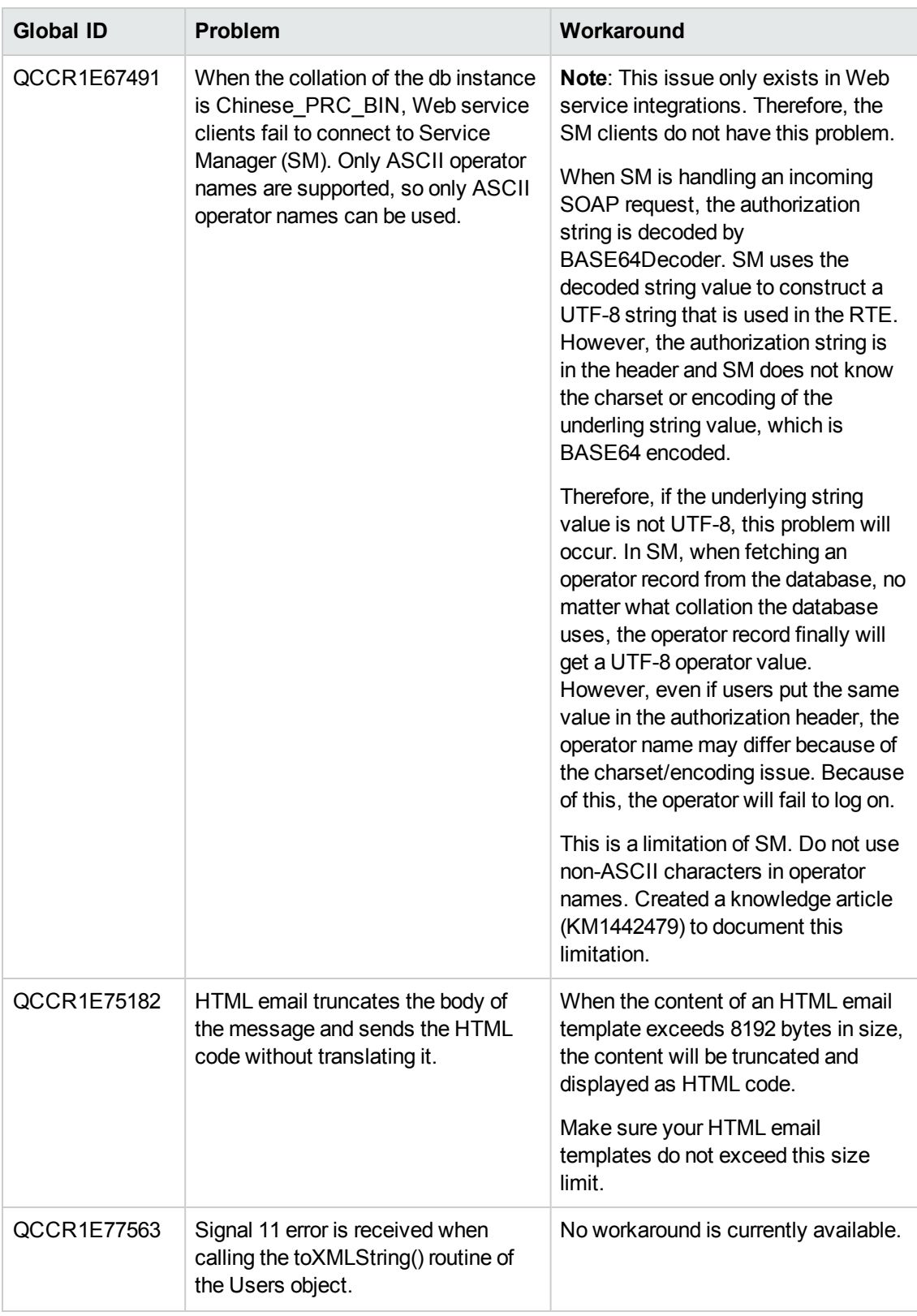

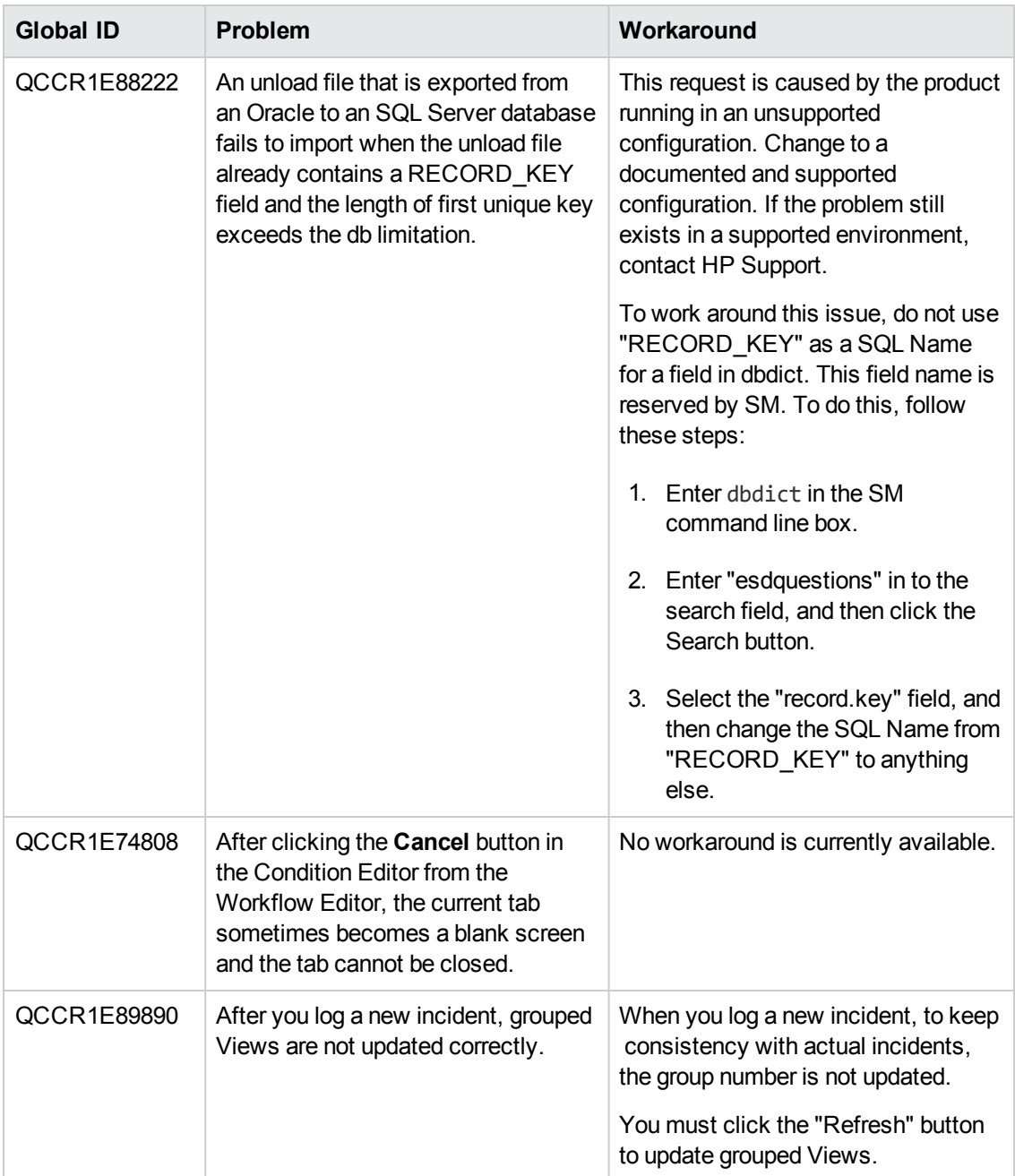

# **Issues in Service Manager 9.32 and patches**

### **Service Manager Issues**

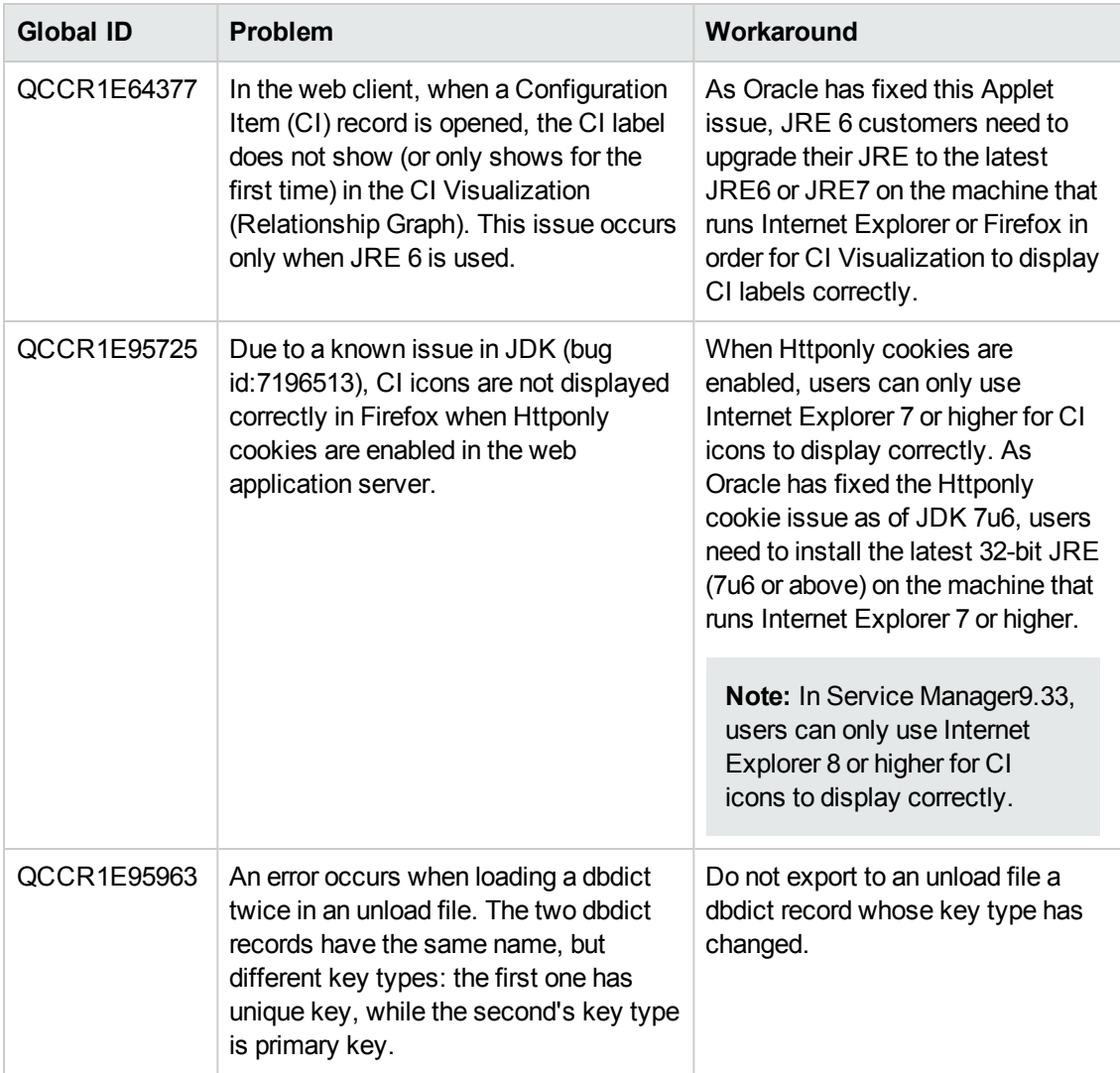

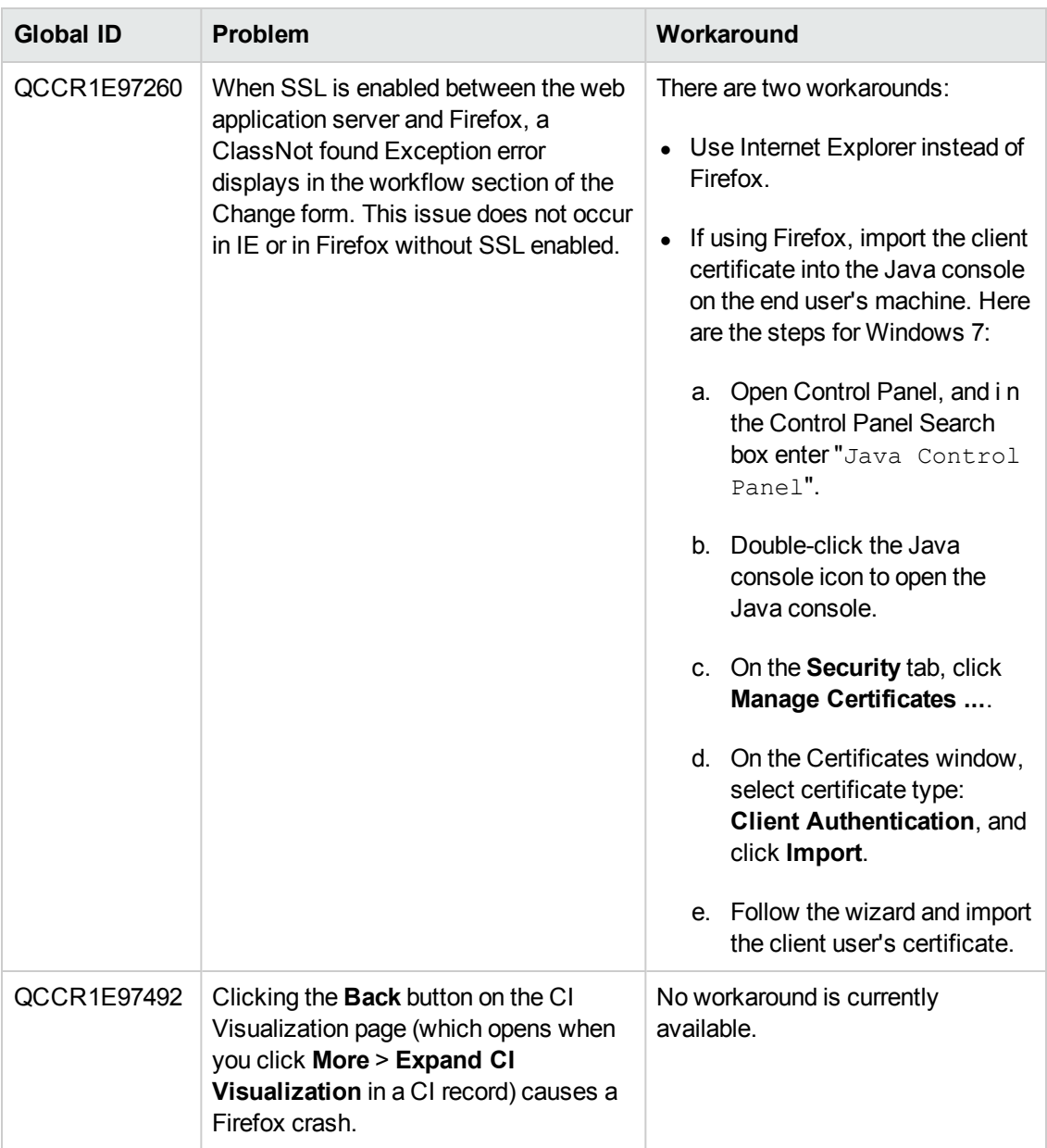

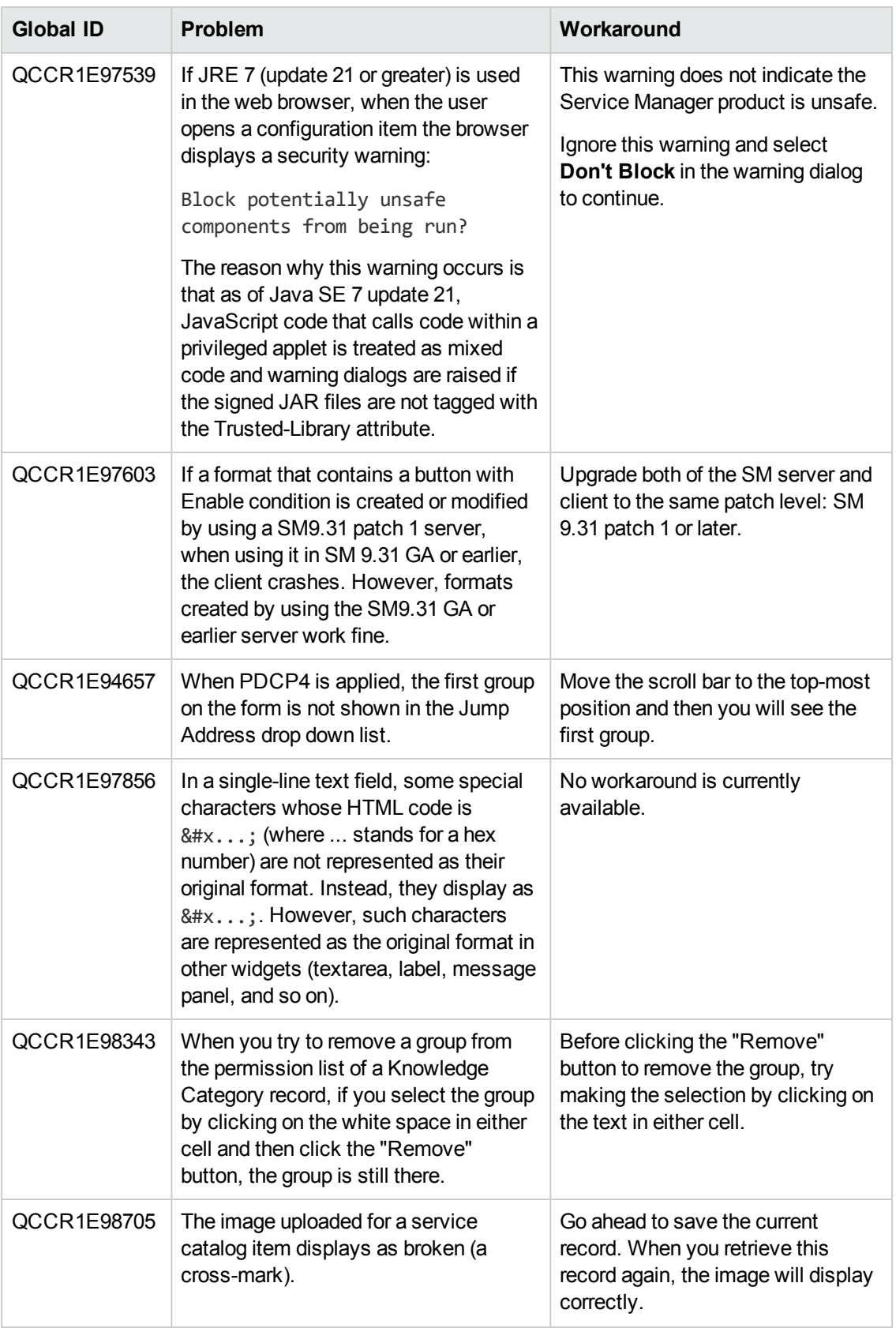

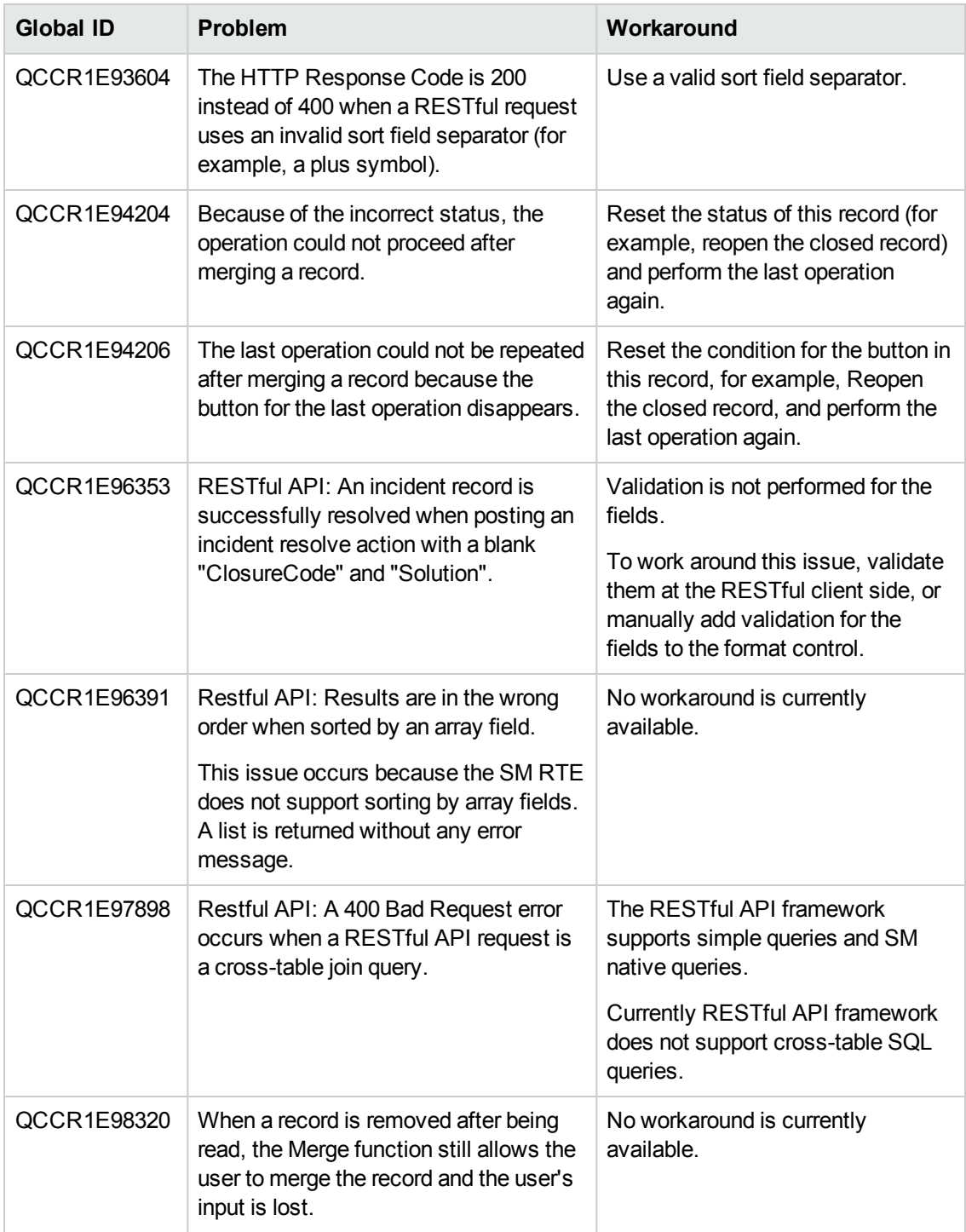

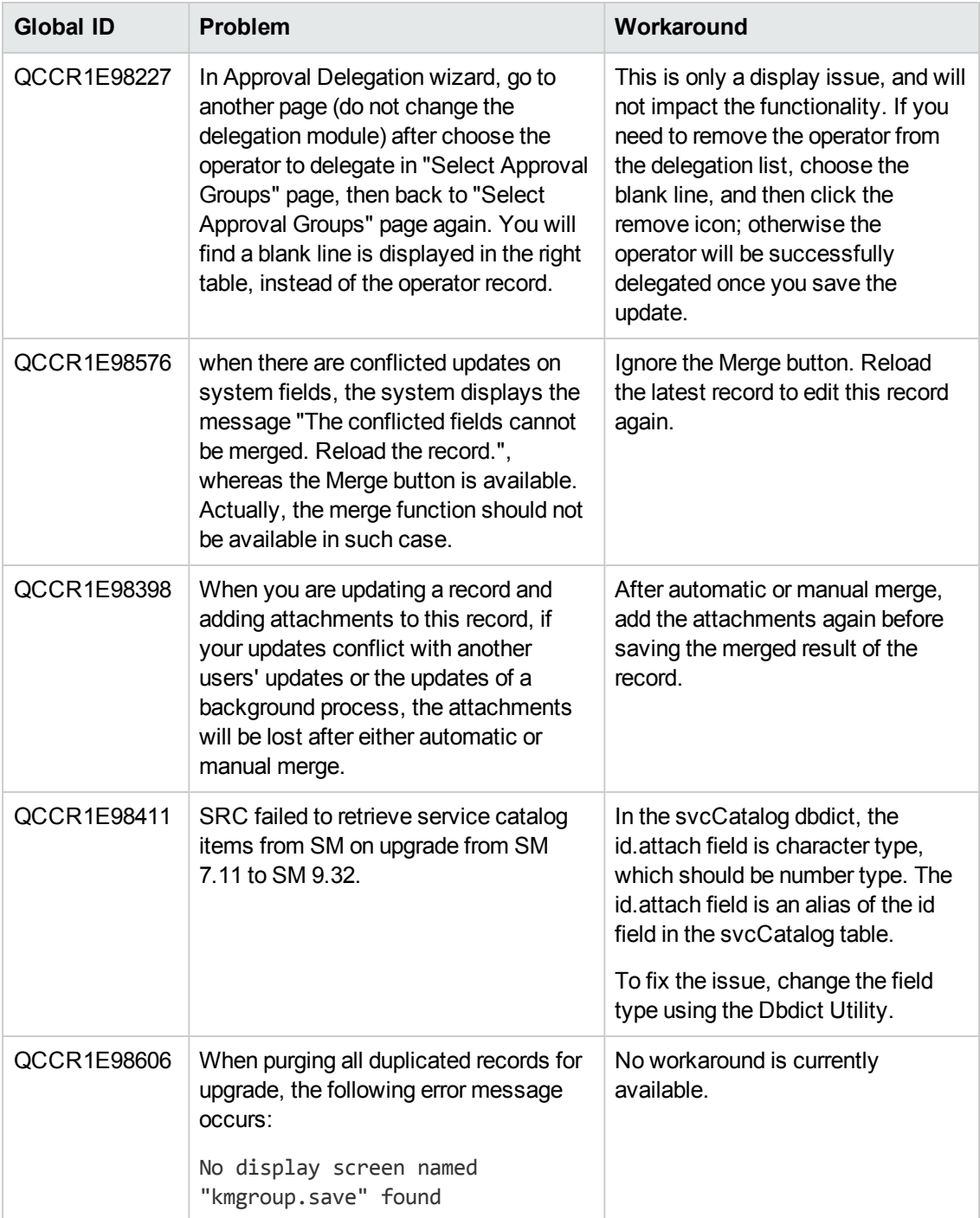

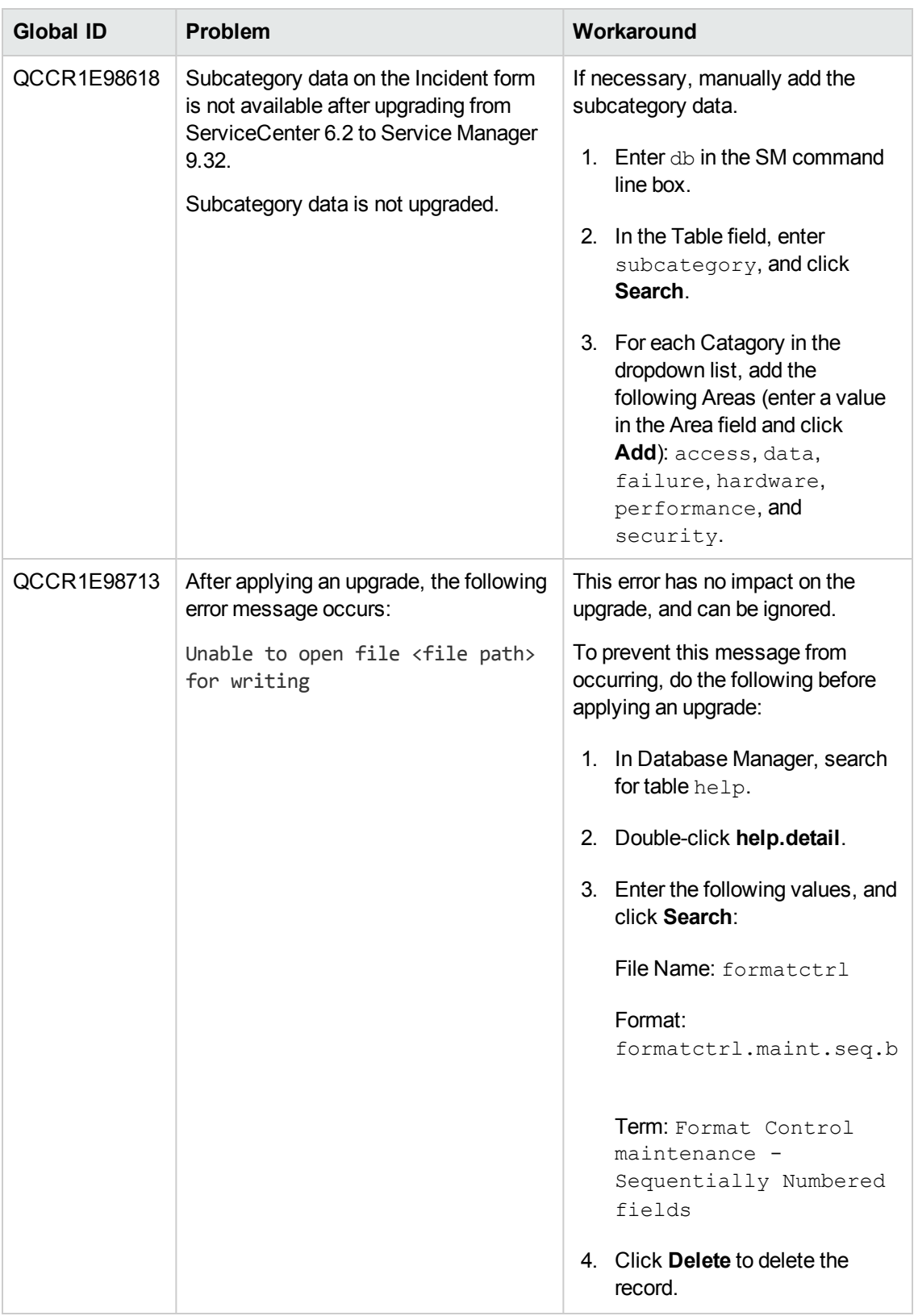

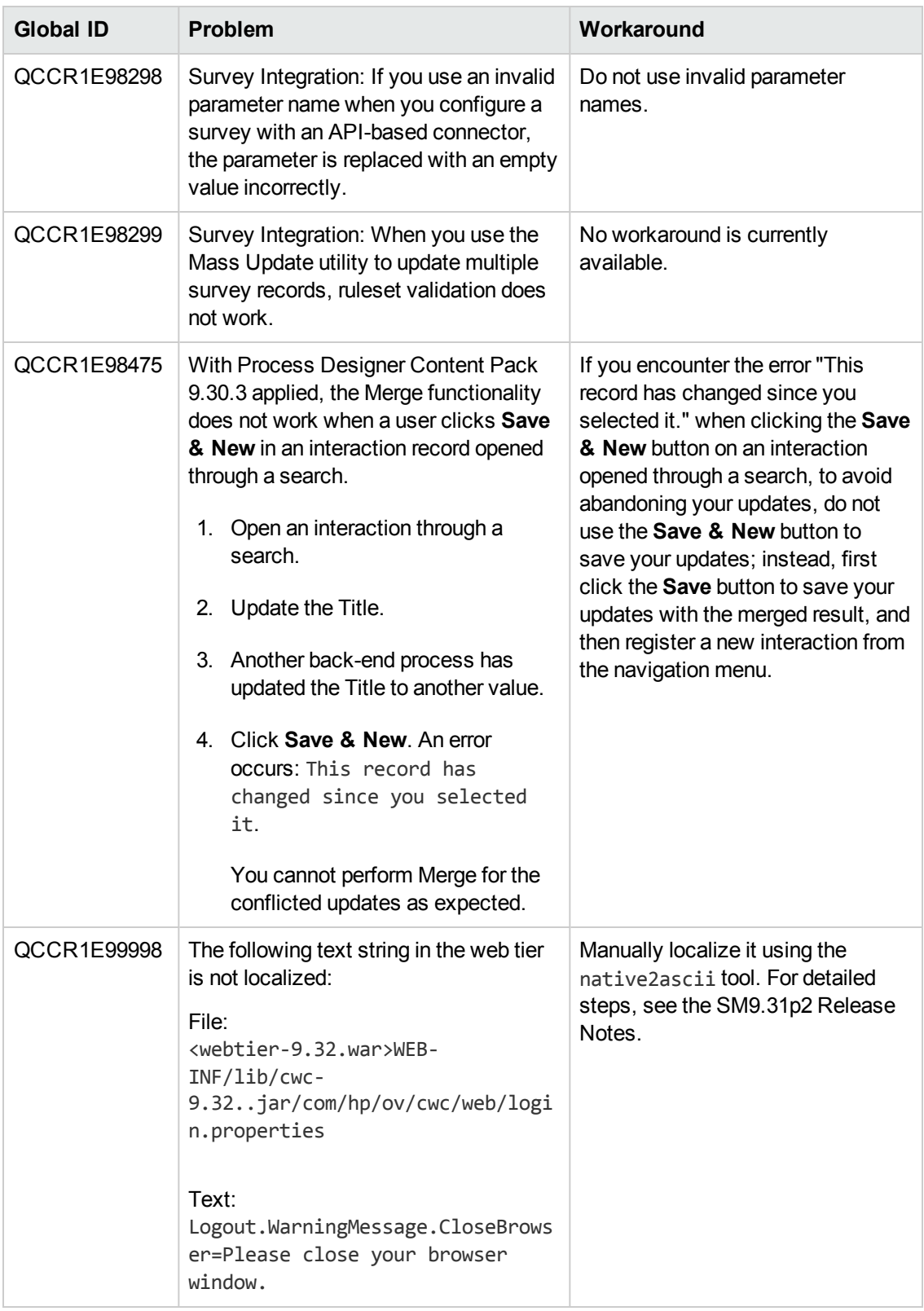

### **Service Request Catalog Issues**

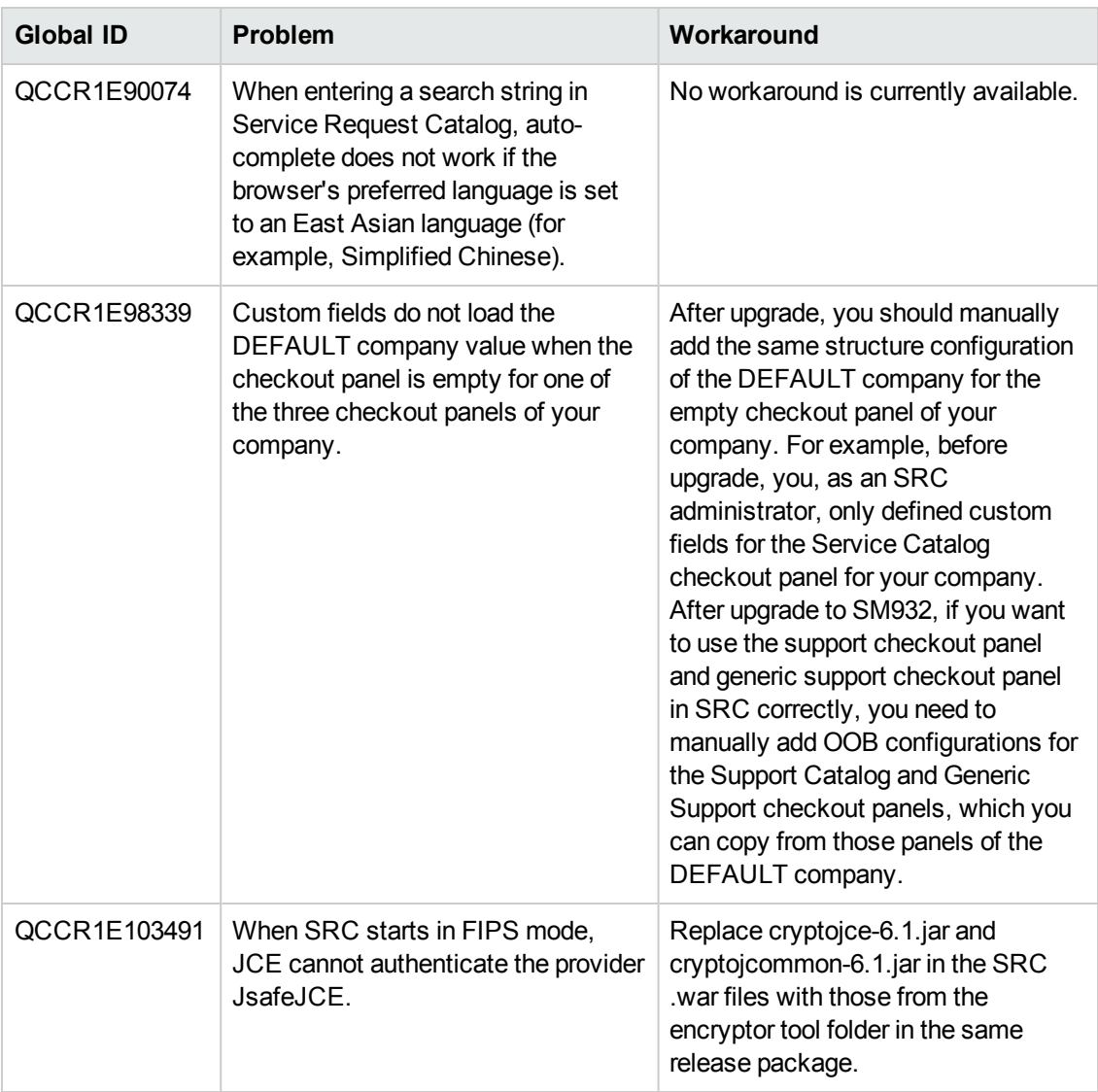

# **Issues in Service Manager 9.33 and patches**

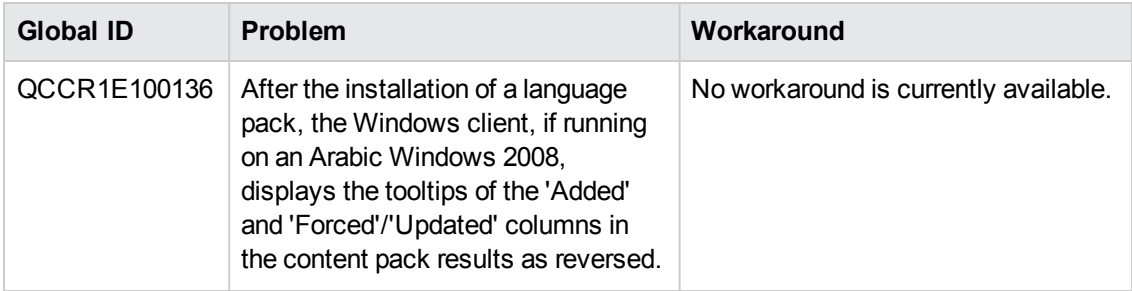

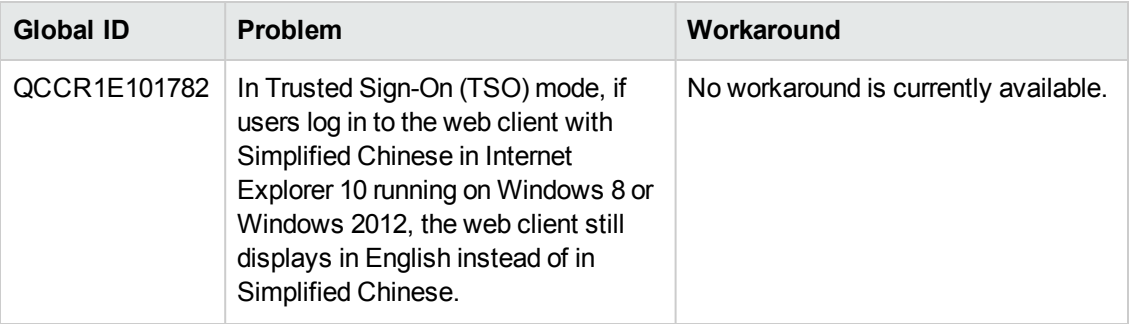

# **Documentation Errata**

The following documentation items are incorrect.

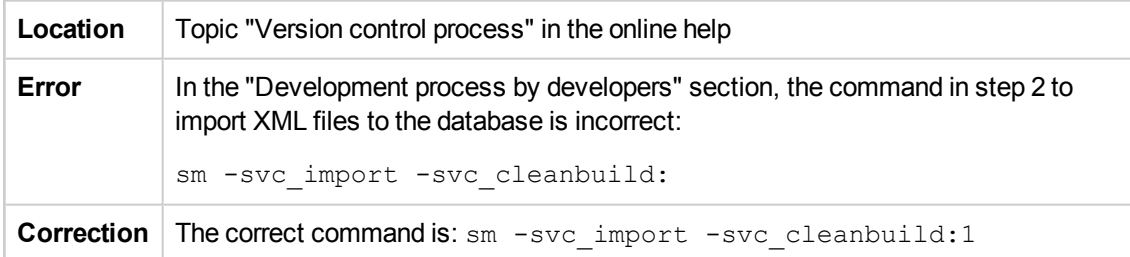

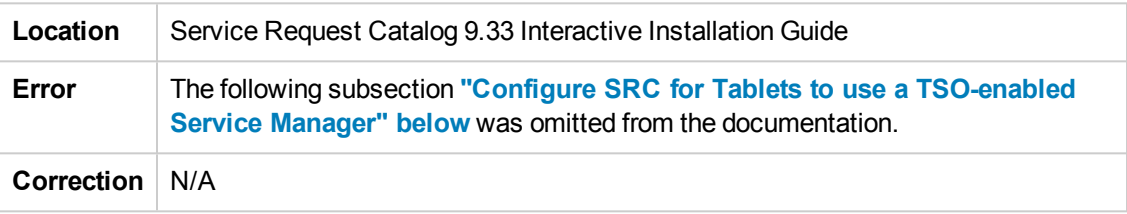

# <span id="page-92-0"></span>**Configure SRC for Tablets to use a TSO-enabled Service Manager**

The Service Request Catalog does not support Trusted Sign On (TSO) through a tablet. Service Request Catalog can only work for a tablet under basic authentication mode.

For desktop Service Request Catalog users whose Service Manager is already configured to use TSO, you can continue to use TSO after you upgrade the Service Request Catalog to this version. However, the administrator must configure a new web application instance of Service Request Catalog specifically for use with tablets as follows and all tablets must connect to this application instance:

1. Make sure the following Certificates have been created for Service Request Catalog and Service Manager:

```
CA Certificate: cacerts
Client Key Store: srcKeystore.jks
Server Key Store: smKeystore.jks
Trusted Client Key Store: clientcerts.keystore
```
For more information on how to create Certificates, see the "Configure SSL" section in the *Service Request Catalog 9.33 Installation Guide*.

2. Verify that the applicationContext.properties file settings on the Service Request Catalog server are correct. To do this, follow these steps:

a. Locate the # Service Manager Connector Configuration settings section and then verify that the https security protocol is used:

sm.protocol=https

b. Verify that the hostname is correct:

sm.hostname=<*full domain name*>

Example:

sm.hostname=SRC36.xxxx.hp.net

c. Verify that the port is set to https:

sm.port=13443

d. Use "default" as Security Mode:

src.security.mode=default #src.security.mode=lwsso #src.security.mode=tso

e. Disable the SSO Mode:

src.security.SSOenabled=false

f. Locate # Trusted Sign-On settings section and then verify that the Certificate path and password are set correctly for your environment:

```
src.trustStore=C:\\ cert \\cacerts
src.trustStorePassword=changeit
src.keyStore=C:\\ cert \\ srcKeystore.jks
src.keyStorePassword=changeit
```
**Note:** Assume that the Certificate files are saved in Directory c:\cert

3. Set the Service Request Catalog Server URL port to the port number defined in conf/server.xml in the Tomcat folder. By default, the port number is 8080.

For example, set the SRC Server URL to http://<*SRC Server Address*>:8080/<*SRC App Server Name*> in the Service Request Catalog client on the tablet before you connect to the Service Request Catalog server. Note that the client will not connect to a pre-authentication server where SSO is enabled. Instead, the client connects to the Service Request Catalog web server directly by using the basic authentication mode (that is, a pop-up login page appears, and the user must log in with a user name and password).

# <span id="page-94-0"></span>**Backup and backout instructions**

In case you need to restore your Service Manager system to its original state after installing the component patches in this release, make necessary backups before each patch installation. If a rollback is needed, follow the backout instructions.

## **Server**

### **Backup**

Before you apply the server patch, make a backup of the server installation folder. For example, C:\Program Files\HP\Service Manager 9.33\Server.

**Note:** If you have a horizontally scaled system, be sure to back up the server installation folder for each server instance.

#### **Backout**

Service Manager 9.33 supports FIPS mode. To run SM in FIPS mode, you must upgrade your database to the 256-bit AES encryption algorithm. Once you change all of the encrypted fields to use the new 32 character encryption you cannot roll back the RTE and still read the encrypted data.

After installing the patch, do the following to backout:

- 1. Stop the Service Manager server.
- 2. Remove the existing server installation folder.
- 3. Copy the backup folder back.

**Note:** Make sure that the embedded Tomcat is also replaced with the backup, because the version of the embedded Tomcat may have dependency on a specific server version.

**Note:** If you have a horizontally scaled system, make sure that every server instance is replaced with its backup.

- 4. If you have also loaded platform unload files required for your server changes, you must also roll back the application changes made by the unload files. See ["Applications"](#page-96-0) on page 97.
- 5. For Unix-based platforms other than Linux, make a backup of your JRE if you have not yet upgraded to JRE 1.7.
- 6. Restart the Service Manager server.

## **Web Tier**

**Backup**

Before deploying the new web tier, make a backup of the following items:

- $\bullet$  web. xml file
- application-context.xml
- log4j.properties
- splash screen
- style sheets
- any other customizations you made, including your webtier-<version> war (webtier-ear-<version>.ear) file.

#### **Backout**

To roll back to the old web tier:

- 1. Delete or uninstall the existing web tier.
- 2. Clear the cache of your web application server (for example, Tomcat).
- 3. Redeploy the old web tier.
- 4. Restore your old customizations.

# **Windows client**

### **Backup**

1. Make a backup of your Windows client home folder, for example, C:\Users\<username>\ServiceManager. Your connections and personalized settings are stored in this folder.

**Note:** This is the out-of-the-box home directory, and could differ from yours if you made changes to <*Client>*\configuration\config.ini file. If so, back up the files from the location specified in that file.

2. Make a backup of your certificate configuration files if any (**Window** > **Preferences** > **HP Service Manager** > **Security**). For example, your CA certificates file and client keystore file.

### **Backout**

- 1. Uninstall the new Windows client.
- 2. Reinstall the previous Windows client.

<span id="page-96-0"></span>3. Restore your old Windows connections and configurations.

# **Applications**

If you plan to upgrade your applications to this release level, make a backup of your database before the upgrade, in case you need to restore your database after the upgrade. Creating a backup of the entire database and restoring the database if needed is a better approach for a full applications upgrade.

If you plan to load individual unload files in this release, follow the backup and backout instructions below.

### **Backup**

**Tip:** If your application version is 7.11 ap3, 9.21 ap3, 9.30 ap3, 9.31 or later, you are recommended to use Unload Manager to make a backup of the files to be modified by an unload file, because Unload Manager can create a backup of your old data during the installation of the unload; if your application version is other than any of these, Unload Manager is not available and you can use Database Manager instead.

To use Unload Manager to make a backup:

- 1. Go to **System Administration** > **Ongoing Maintenance** > **Unload Manager**.
- 2. Double-click **Apply Unload**. A wizard opens.
- 3. Select the unload file you want to apply, also specify a backup file, and then click **Next**. Details of the unload file appear.
- 4. Double-click a conflicting object in the table to open the merge tool:
	- a. Merge the object, and then select the **Reconciled** check box.
	- b. Click **Save** to go back to the wizard.
- 5. Click **Next** after all the conflicting objects are reconciled.
- 6. Click **Yes** on the confirmation window to apply the unload.
- 7. Click **Finish**.

Now, the unload has been applied and at the same time your old data backed up.

To use Database Manager to make a backup:

- 1. Go to Database Manager, select **Import/Load** from **More** or the More Actions menu, and browse to the unload file.
- 2. Click **List Contents** on the menu bar, to view a list of files that have been updated in this

#### unload.

#### See the following figure for an example.

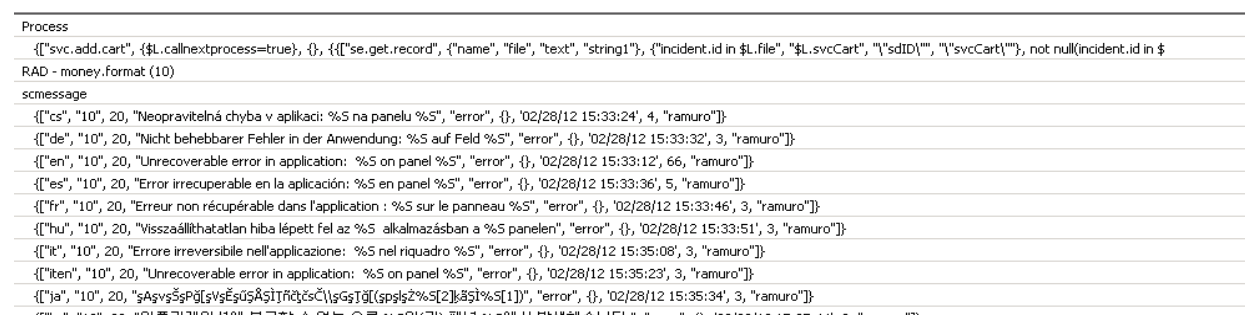

- {["ko", "10", 20, "머플리케미션에 복구할 수 없는 오류 %5미(가) 패널 %5에서 발생했습니다.", "error", {}, '02/28/12 15:35:44', 3, "ramuro"]}
- {["nl", "10", 20, "Unrecoverable error in application: %5 on panel %5", "error", {}, '02/28/12 15:35:51', 3, "ramuro"]}
- {["pl", "10", 20, "\"Nieodwracalny billd w aplikacji: %5, panel %5.\"", "error", {}, '02/28/12 15:36:01', 3, "ramuro"]}
- {["pt", "10", 20, "Erro irrecuperável no aplicativo: %5 no painel %5", "error", {}, '02/28/12 15:36:14', 3, "ramuro"]}
- {["pt-Br", "10", 20, "Unrecoverable error in application: %5 on panel %5", "error", {}, '02/28/12 15:36:24', 3, "ramuro"]}
- {["ru", "10", 20, "Unrecoverable error in application: %5 on panel %5", "error", {}, '02/28/12 15:36:35', 3, "ramuro"]}
- {["zh-Hans", "10", 20, "âąČcČŪcŪŻâąķäųâĚąců×äąăäųŮâķŲæğ¢âŁŮçžiéČňèŲŲ: %SiĖčäĻŮäąûéŘ¢æŘ¿ %SiĖŢ", "error", {}, '03/14/13 01:34:16', 5, "Imingyan"]} ScriptLibrary
- {["svcCartHelper", "/\*\* @fileoverview svcCartHelper contains functions used by the Service Catalog module when dealing with svcCart and svcCartItems\* @author Alex Corvino\*//\*\* This function i datadict

{["activity", {}, "miscellaneous", , , "FALCON", '01/21/96 17:00:00', "cblanck", '06/19/07 00:58:57', , , , , {"cust.visible", "datestamp", "description", "negdatestamp", "number", "operator", "syshom activity

scmessage

{["en", "1000", 10, "Please specify Area name", "fc", {}, '12/01/10 09:33:44', 0, "rolfel"]}

#### This figure shows the contents of an unload file that contains changes to the following files:

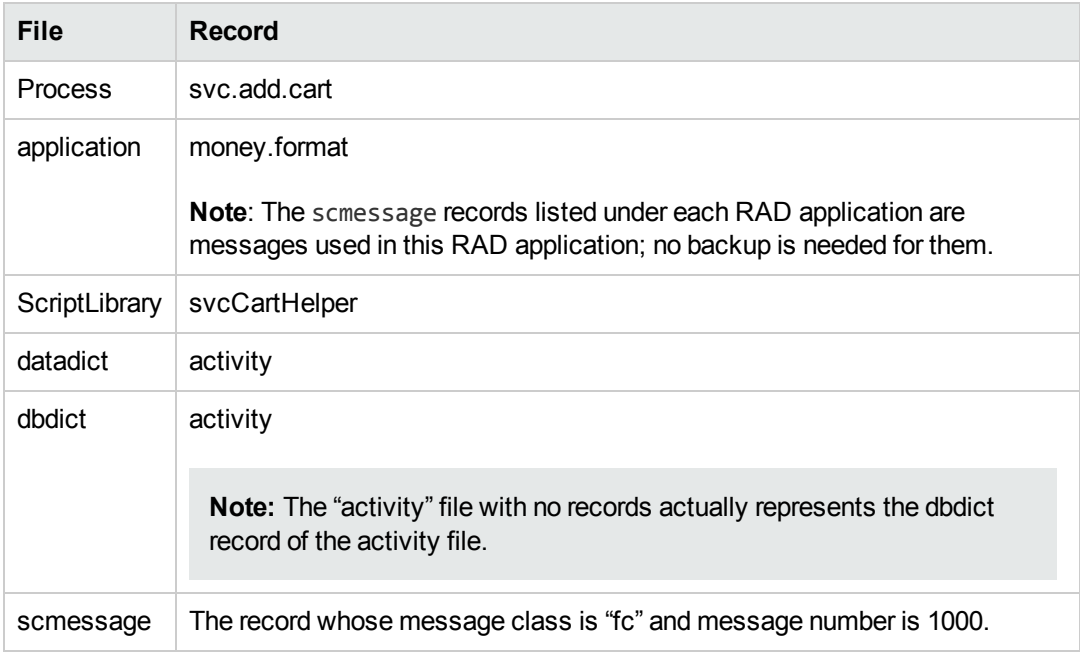

3. Go to Database Manager, in the Table field enter a file name you got in step 2, and click the Search button.

- 4. If the format selection page shows, select the proper format by double-clicking it (for example, select the device format for the device file), and then search for the file record.
- 5. Click **More** (or the More Actions menu) > **Export/Unload** after the file record displays.

**Note:** If **Export/Unload** is not available, check the **Administration Mode** check box in Database Manager and try again.

6. In the pop-up window, specify your backup upload file path/name, and click **Unload Appl**.

**Caution:** Make sure that **Append to file** is selected.

7. Repeat steps 3 through 6 to back up the rest of the files you got in step 2.

#### **Backout**

**Tip:** You can use Unload Manager (recommended) or Database Manager (if Unload Manager is not available in your application version) to roll back to your old data, as described in the following.

To roll back to your old data using Unload Manager:

- 1. Go to **System Administration** > **Ongoing Maintenance** > **Unload Manager**.
- 2. Double-click **Apply Unload**. A wizard opens.
- 3. Select the unload file generated in the backup process, specify a backup file, and then click **Next**. Details of the unload file display.
- 4. Double-click a conflicting object in the table to open the merge tool: a. Merge the object, and then select the **Reconciled** check box.
	- b. Click **Save** to return to the wizard.
- 5. Click **Next** after all the conflicting objects are reconciled.
- 6. Click **Yes** on the confirmation window to apply the backup unload.
- 7. Click **Finish**.

To roll back to your old data using Database Manager:

- 1. Go to Database Manager, click **More** > **Import/Load**.
- 2. Browse to the backup unload file you created.
- 3. Click **Load FG**.

# **Knowledge Management Search Engine**

To back out your Knowledge Management (KM) search engine changes, make a backup before your KM patch installation.

**Note:** Keep in mind that you also need to roll back KM-related server side and application side changes. For details, see the Server and Application backup and backout Instructions.

### **Backup**

Before applying the KM patch and upgrading the JDK and KM embedded Tomcat, do the following:

- 1. Make a backup of the search engine installation folder. For example, C:\Program Files\HP\Service Manager 9.30\Search Engine Backup
- 2. Make a backup of the files to be modified by the unload files in the KM patch.
- 3. Make a backup of your schemastub.xml file under directory <SM server>/RUN/km/styles/.

### **Backout**

After installing the patch, do the following to backout:

- 1. Stop your KM search engine.
- 2. Remove the existing search engine installation folder.
- 3. Copy the backup folder back.
- 4. Rollback the previous JDK installation and change the JAVA HOME environment variable back.
- 5. Be sure to roll back KM related changes on the SM server and application sides, including the kmsolr unloads files and the server's schemastub file.
- 6. Restart your KM search engine.
- 7. Perform a full re-indexing on all of your knowledgebases.

# **Installation notes**

This section provides instructions on installing each component in this patch release. You can also refer to the *SM9.33 Upgrade Documentation Center*, which is available to download from the following HP Software Manuals website:

### **http://support.openview.hp.com/selfsolve/document/KM00729516**

Before you proceed, HP recommends that you consult the latest *Service Manager 9.33 Support Matrix* and the *Compatibility Matrix for Service Manager Applications Content*. These are available at the following website:

**http://support.openview.hp.com/sc/support\_matrices.jsp**

For more information, see "Service Manager Support Matrix and Applications Content [Compatibility](#page-118-0) Matrix" on page 119.

# **Digital signature notice**

HP signs Windows executable files with a digital signature. Since January 2012, this process has been updated to use a new VeriSign root certificate. On a Windows system that does not have the new VeriSign root or intermediate certificate installed, when the user right-clicks the file and then goes to **Properties** > **Digital Signatures** > **Details**, the following verification error is displayed:

The certificate in this signature cannot be verified.

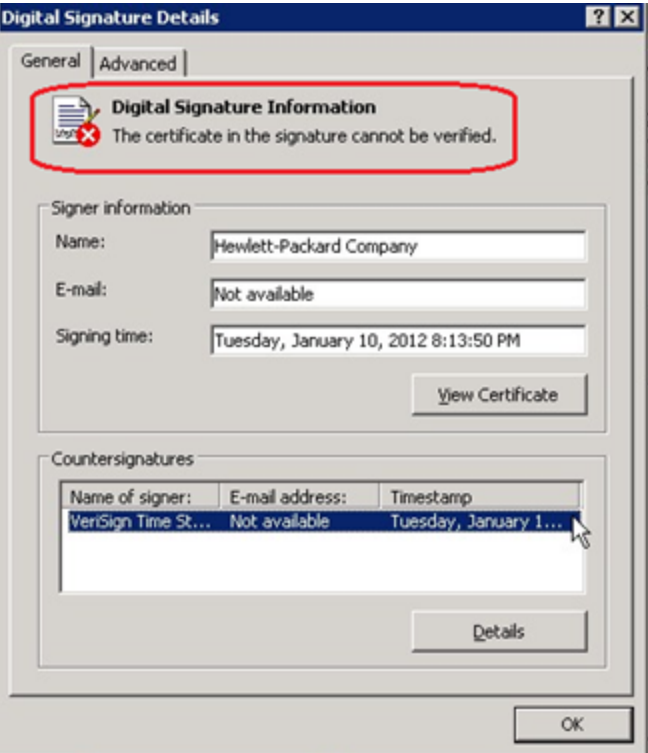

To resolve this issue, either enable Windows Update or download and install the G5 Root certificate as documented at: **https://knowledge.verisign.com/support/ssl-certificates[support/index?page=content&actp=CROSSLINK&id=SO19140](https://knowledge.verisign.com/support/ssl-certificates-support/index?page=content&actp=CROSSLINK&id=SO19140)**

# **Server update installation**

The server update for your operating system consists of a compressed file, sm9.33.0035\_ <OS>.zip (or .tar), which contains updated files of the Service Manager server. These files add to or replace the files in the [SM Server Root]\([SM Server Root]/)RUN, irlang, bin, legacyintegration, and platform\_unloads directories.

**Note:** If you use an Oracle RDBMS, be aware that Oracle Call Interface (OCI) 11.2.0.3 is required for Service Manager 9.30p5, Service Manager 9.31, Service Manager 9.32 and later. For more information, see the latest *Service Manager 9.33 Support Matrix* at http://support.openview.hp.com/sc/support\_matrices.jsp.

## **Built-in troubleshooting tool (SM Doctor)**

Additionally, as of Service Manager 9.32, the server patch includes an installation of the HP Service Manager Doctor (SM Doctor) tool. The server patch will install the tool in the <*SM server root*>\(<*SM server root*>/)smdoctor directory. For information on how to use this tool, see the *Guides and reference > Troubleshooting > HP Service Manager Doctor* section in the online help.

## **Upgrade paths**

This server patch must be applied on top of one of the following versions/patch levels of the Service Manager server:

- Service Manager 9.30 GA
- Service Manager 9.30 Patch/Hotfix
- Service Manager 9.31
- Service Manager 9.31 Patch/Hotfix
- <sup>l</sup> Service Manager 9.32
- Service Manager 9.32 Patch/Hotfix

The following server upgrade paths are recommended:

- **New customers:** Install the Service Manager 9.30 GA server, and then directly apply this server patch.
- <sup>l</sup> **Existing SC6.2, Service Manager 7.11, and Service Manager 9.21 customers:** Uninstall the old server, install the Service Manager 9.30 GA server, and then apply this server patch.

<sup>l</sup> **Existing Service Manager 9.30, Service Manager 9.31, and Service Manager 9.32 customers:** Apply this server patch.

For installation instructions of the Service Manager 9.33 server, see the *SM9.33 Upgrade Documentation Center*, which is available to download from the following HP Software Manuals website:

### **http://support.openview.hp.com/selfsolve/document/KM00729516**

For installation instructions of the server patch, see "Server patch [installation](#page-102-0) steps" below.

# **Compatibility mode for installation on Windows Server 2012**

As of Service Manager 9.32, Windows Server 2012 is supported. Be aware that compatibility mode is required for installing the SM9.30 GA server on Windows Server 2012 (not required for Windows Server 2008). To run your server installation in compatibility mode, do the following:

- 1. Right–click the server's setupwin32.exe file icon.
- 2. Click **Properties** > **Compatibility**.
- 3. Click **Run this program in compatibility mode for**, and then select **Windows Vista (Service Pack 2)**.
- 4. Click **Apply**, and then click **OK**.
- 5. Run the setupwin32.exe file to complete the installation.

<span id="page-102-0"></span>When you uninstall your server on Windows Server 2012, you should also use compatibility mode. To do this, set your Windows server uninstaller file (\_uninst\uninstaller.exe) to compatibility mode as described above, and then uninstall the server using the uninstaller or Control Panel.

### **Server patch installation steps**

#### **Caution:**

- The server patch will upgrade your embedded Tomcat to version 6.0.37, and therefore requires additional steps.
- The server patch will upgrade your JGroups (in the RUN/lib directory) to version 3.2.
- Starting with Service Manager 9.31p2, the Service Manager server requires JRE 1.7. For Windows and Linux, the embedded JRE has already upgraded to version 1.7; for other Unix-based platforms, you need to manually perform this JRE upgrade.

The JRE upgrade will cause external web service calls over SSL to fail if the remote endpoint does not support Server Name Indication (SNI), which is by default activated in JRE 1.7. Once Service Manager is upgraded to use JRE 1.7, it starts to use SNI extensions during the SSL handshake. If the remote endpoint does not support SNI, the web service call will fail with an error message. To solve this issue, do either of the following:

- Activate SNI at the remote end point (recommended)
- If the remote endpoint does not support SNI extensions, and SNI cannot be activated, add the following JVMOption<*n*> parameter either to the sm.ini file, or to the start command of the servlet(s) in the sm.cfg file:

JVMOption2:-Djsse.enableSNIExtension=false

**Note:** If you have a horizontally-scaled system, you must upgrade all your server instances.

- 1. Stop all Service Manager clients.
- 2. Stop the Service Manager server.
- 3. Make a backup of the Server installation directory. See also "Backup and backout [instructions"](#page-94-0) on page 95.
- 4. Delete the RUN/tomcat directory. Tomcat in this directory will be upgraded to version 6.0.37 when you extract the server files later.
- 5. Delete the RUN/lib directory.
- 6. For Windows and Linux platforms, delete the RUN/jre directory.

**Note:** This step is required only when you are upgrading from a server version earlier than 9.31p2. This is to avoid conflicts between the old 1.6-based JRE and new 1.7-based JRE.

7. Extract the compressed files for your operating system into the main Service Manager directory on the server. By default, the file is saved in the following location:

C:\ProgramFiles\HP\Service Manager 9.33\Server

- 8. For UNIX servers, set the file permissions for all Service Manager files to "755."
- 9. For the following Unix servers, manually upgrade to one of the following JRE versions, if you have not already done so.

a. Install either JRE1.6, or JRE1.7, as appropriate for your platform.

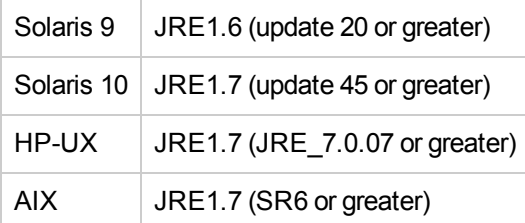

- b. Set your JAVA\_HOME environment variable to point to JDK (if you have JDK installed) or JRE (if you have only JRE installed).
- c. Execute **\RUN\removeLinks.sh** to remove the old symbolic links and then execute **\RUN\setupLinks.sh** to create new symbolic links.
- d. Run the following command to check that the JRE version is correct:

### **RUN\jre\bin\java –version**

- 10. If you have made any customizations/changes to the original RUN/tomcat folder, restore them in the new RUN/tomcat folder.
- 11. Your old schemastub.xml file (in the <*SM\_Server\_Home*>\RUN\km\styles\ directory) has been updated to a newer version. Either keep your old file by copying it back or keep the updated version (a KM knowledgebase full reindexing is then required).
- 12. Run the **sm -unlockdatabase** command.

**Note:** This step is required the first time you upgrade to 9.30p4 or later; it is also required whenever you change the server's IP address after your upgrade to 9.30p4 or later. The purpose of this step is to prevent stale license information from being kept in the system. In a scaling implementation, you can run this command from any one of your servers.

- 13. Restart the Service Manager server.
- 14. Restart the Service Manager clients.
- 15. Check the version in **Help** > **About Service Manager Server**.

The server should be Release: **9.33.0035**.

## **Web tier installation**

The web tier update consists of a compressed file, sm9.33.0035\_Web\_Tier.zip, which contains the installation files (both the .war and .ear files) that are required to install the HP Service Manager 9.33 web tier. Installing the new web tier will upgrade your web client to this release level.

For installation instructions, see the *SM9.33 Upgrade Documentation Center*, which is available to download from the following HP Software Manuals website:

**http://support.openview.hp.com/selfsolve/document/KM00729516**

### **New customers**

You only need to install the new web tier using the .war or .ear file from the sm9.33.0035\_Web\_ Tier.zip file in this release.

### **Existing customers**

To upgrade your web tier to this patch level, you must back up and uninstall your old web tier, and then install the new web tier. The upgrade does not automatically save your web tier customizations. To keep your changes, you must back up your customized files and restore your customizations in the new deployment.

**Note:** If you plan to deploy the web tier on Tomcat 7.0 by using the Tomcat Manager, you must set the *max-file-size* and *max-request-size* parameters (default: 52428800) in the <*Tomcat 7.0\_Home*>webapps\manager\WEB-INF\web.xml file to a value greater than the size of the web tier .war file, otherwise the deployment request will be rejected because the web tier .war file exceeds the default maximum values. This restriction does not exist in Tomcat 6.0.

To install the new web tier, follow these steps:

- 1. Make the necessary backups. For more information about how to do this, see "Backup and backout [instructions"](#page-94-0) on page 95.
- 2. Delete or uninstall the existing web tier .war (or the .ear) file.
- 3. Clear the cache of your web application server.
- 4. Deploy the new webtier-9.33.war (or .ear) file by following the instructions in the *Service Manager 9.33 Upgrade Documentation Center*.

**Note:** It is best practice to deploy with a unique context root. For example, /webtier-9.33.0035

- 5. Use a diff utility to compare the new web tier's web.xml file against your backed-up version to ensure that any new parameters are properly merged into the files used in your final deployment. Do this for application-context.xml as well as any other files you may have customized (such as style sheets and splash screens).
- 6. Make any new customizations that are necessary for your deployment.
- 7. Restart the web application server.

8. Check the version by clicking the HP logo (About HP Service Manager) icon.

The web tier version should be: **9.33.0035**.

# **Windows Client Installation**

**Note:** No features are being added to the Service Manager Windows (Eclipse) client. HP recommends that Service Manager administrators deploy one of the other three clients (web client, SRC client or Mobility client) to end users. You still need the Windows client to perform administrative tasks.

The Windows client update consists of a compressed file, sm9.33.0035\_Windows\_Client.zip, which contains the executable installation files of the new Windows client. Installing the new Windows client will upgrade your Windows client to this patch level.

For installation instructions, see the *SM9.33 Upgrade Documentation Center*, which is available to download from the following HP Software Manuals website:

**http://support.openview.hp.com/selfsolve/document/KM00729516**

### **New Customers**

You only need to install the new Windows client.

### **Existing Customers**

You need to back up and uninstall the old Windows client, and then install the new Windows client.

To install the new Windows client:

- 1. Stop the Service Manager Windows client.
- 2. Make necessary backups. For details, see "Backup and backout [instructions"](#page-94-0) on page 95.
- 3. Uninstall the Service Manager Windows client. (Your connection and personalized settings are retained.)
- 4. Run setup.exe from this Windows client patch to install the new client.
- 5. Check the version in **Help** > **About Service Manager Client**.

The client should be Release: **9.33.0035**.

### **Windows Client Configuration Utility installation**

Service Manager 9.33 includes an updated version of the Windows Client Configuration Utility (sm9.33.0035\_Windows\_Client\_Configuaration.zip).

For installation instructions, see the *SM9.33 Upgrade Documentation Center*, which is available to download from the following HP Software Manuals website:

**http://support.openview.hp.com/selfsolve/document/KM00729516**

# **Applications Update installation**

You apply the 9.33 applications using either the Service Manager 9.33 Applications Patch Manager (sm9.33.0035\_Application.zip) or Upgrade Utility (sm9.33.0035\_Application\_Upgrade.zip) depending on your current application version. You must also be aware of the dependencies if you have already installed or plan to install SM9.3x content patches.

### **Prerequisites**

- Service Manager application release level
	- If using Applications Patch Manager: 9.3x (9.30, 9.30 Applications Patch, 9.31, or 9.32)
	- If using Upgrade Utility:  $6.2$ ,  $7.11$ , or  $9.2x$
- Service Manager application release language: All languages for 9.33
- Service Manager client and server release level: 9.33 or greater
- The Service Manager server process must have read-write access to the database

#### **Content patch dependencies**

Refer to the *Compatibility Matrix for Service Manager Applications Content* document, which is available from the HP Support Matrices portal:

http://support.openview.hp.com/sc/support\_matrices.jsp

#### **Upgrading to the 9.33 applications**

**Note:** For upgrades from Service Manager 7.11, 9.30, or 9.31, make sure that primary key mode is disabled before upgrading from the Service Manager 7.11, 9.30, or 9.31 applications; for new installations of Service Manager, make sure that primary key mode is disabled before loading the OOB application data.

Existing customers and new customers can upgrade to the 9.33 applications using different approaches. For installation instructions, see the *SM9.33 Upgrade Documentation Center*, which is available to download from the following HP Software Manuals website:

#### **http://support.openview.hp.com/selfsolve/document/KM00729516**

For existing customers:

- 1. Upgrade the Service Manager server and clients to version 9.33.
- 2. To upgrade from a 9.3x version of the applications, use the Service Manager 9.33 Applications Patch Manager.
3. To upgrade from the 6.2, 7.11, or 9.21 applications, use the Service Manager 9.33 Upgrade Utility.

For new customers:

- 1. Install the Service Manager 9.30 GA server and load Service Manager 9.30 GA demo data.
- 2. Install the Service Manager 9.33 server patch.
- 3. Install the Service Manager 9.33 Windows or web client.
- 4. Upgrade to the Service Manager 9.33 applications using the Service Manager 9.33 Applications Patch Manager.

### **Application Unload installation**

**Note:** All unload files in the server's platform\_unloads directory in this release have been already merged into the Service Manager 9.33 applications. These files are provided just in case you do not plan to upgrade to applications 9.33 while still want to take advantage of the relevant new features/fixes.

If a platform fix (in most cases, a server fix) also requires an applications change to resolve the relevant issue, an unload file is provided. Unload files introduced in earlier patches are also included in this cumulative release. If you have not already applied them for a previous patch, you should also apply the unload files that are intended for your applications version. For more details about these applications updates, see the Release Notes for those patches.

This patch release includes the unload files that come with the server update. When you extract sm9.33.0035 < OS > .zip (or .tar), it will add the files to the following directory:

[SM Server Root]\platform\_unloads ([SM Server Root]/platform\_unloads)

**Note:** Unload files should be installed in their patch order. That is, those introduced in patch 1 should be applied first, then those introduced in patch 2, and so on. However, unload files introduced in the same patch can be installed in a random order, unless otherwise specified.

#### **Unload File Naming Convention**

The unload files use the following naming convention: <CR\_ID>\_SMxxxPxx\_SMxxx.unl, where:

- $\bullet$  <CR\_ID>: The identification number of the applications defect that the unload file fixes. For example, QCCR1E12345.
- SMxxxPxx: The minimum Service Manager patch level that requires the unload file. For example, SM921P2, which means the unload file comes with the server updates in Service Manager 9.21 patch 2 and should be used for patch 2 or higher.

**Note**: Sometimes this portion contains an additional hot fix number, for example, SM711P16HF8. This example means the unload file is intended for Service Manager 7.11 patch 16 Hot Fix 8 or higher.

• SMxxx: The Service Manager applications version that requires the unload file. For example, SM711, which means the unload file is intended only for Service Manager applications version 7.11.

**Note:** If the applications version suffix is omitted, the unload file is then intended for all applications versions compatible with the server version, unless otherwise specified. For example, QCCR1Exxxx\_SM930P4.unl is normally intended for applications versions 7.11, 9.20, and 9.30 (which are compatible with Service Manager server 9.30), unless otherwise specified in the unload file description. For information on the applicable applications versions for each unload file included in the current patch, see Unload Files [Included](#page-109-0) in the Current Patch.

### <span id="page-109-0"></span>**Unload Files Included in the Current Patch**

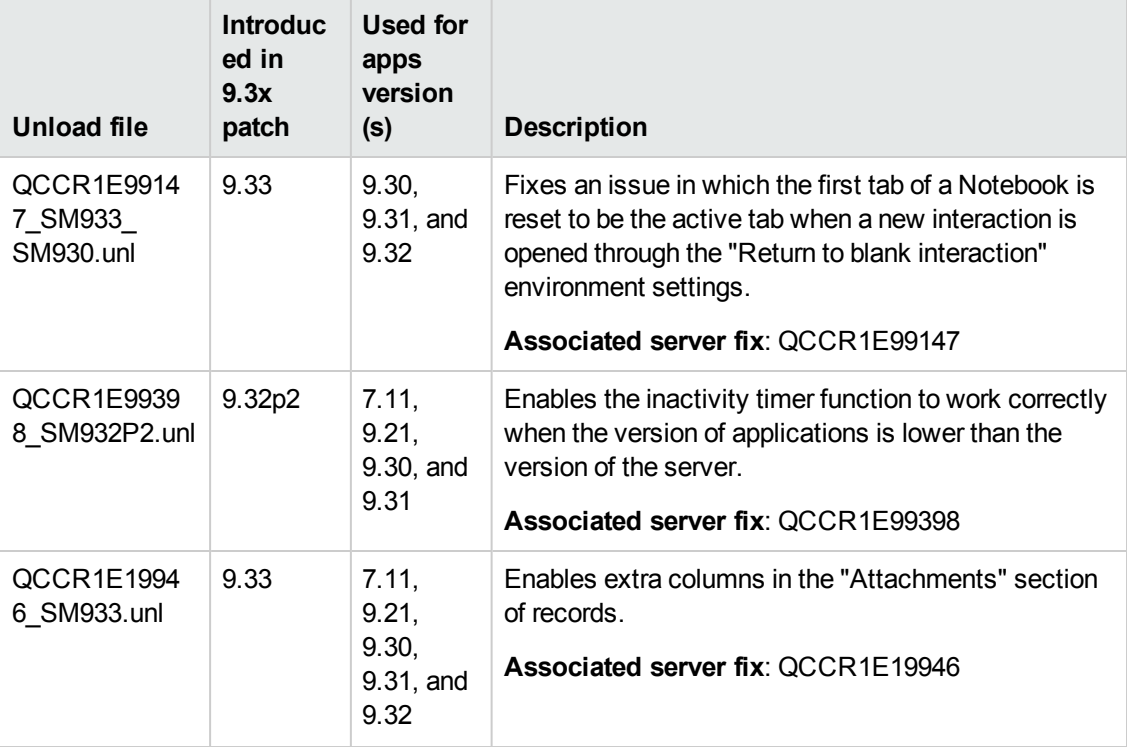

The following are unload files included in the current patch release.

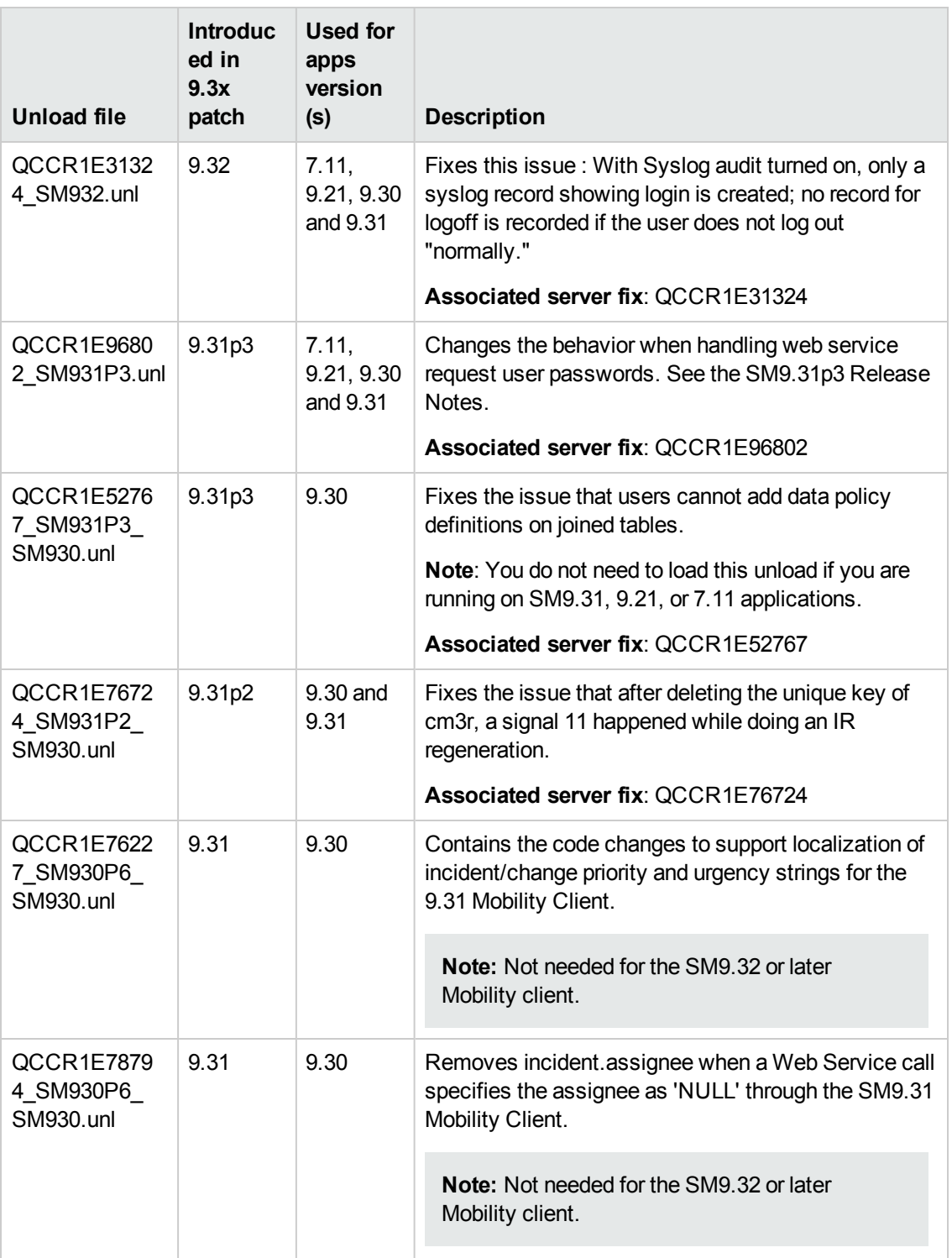

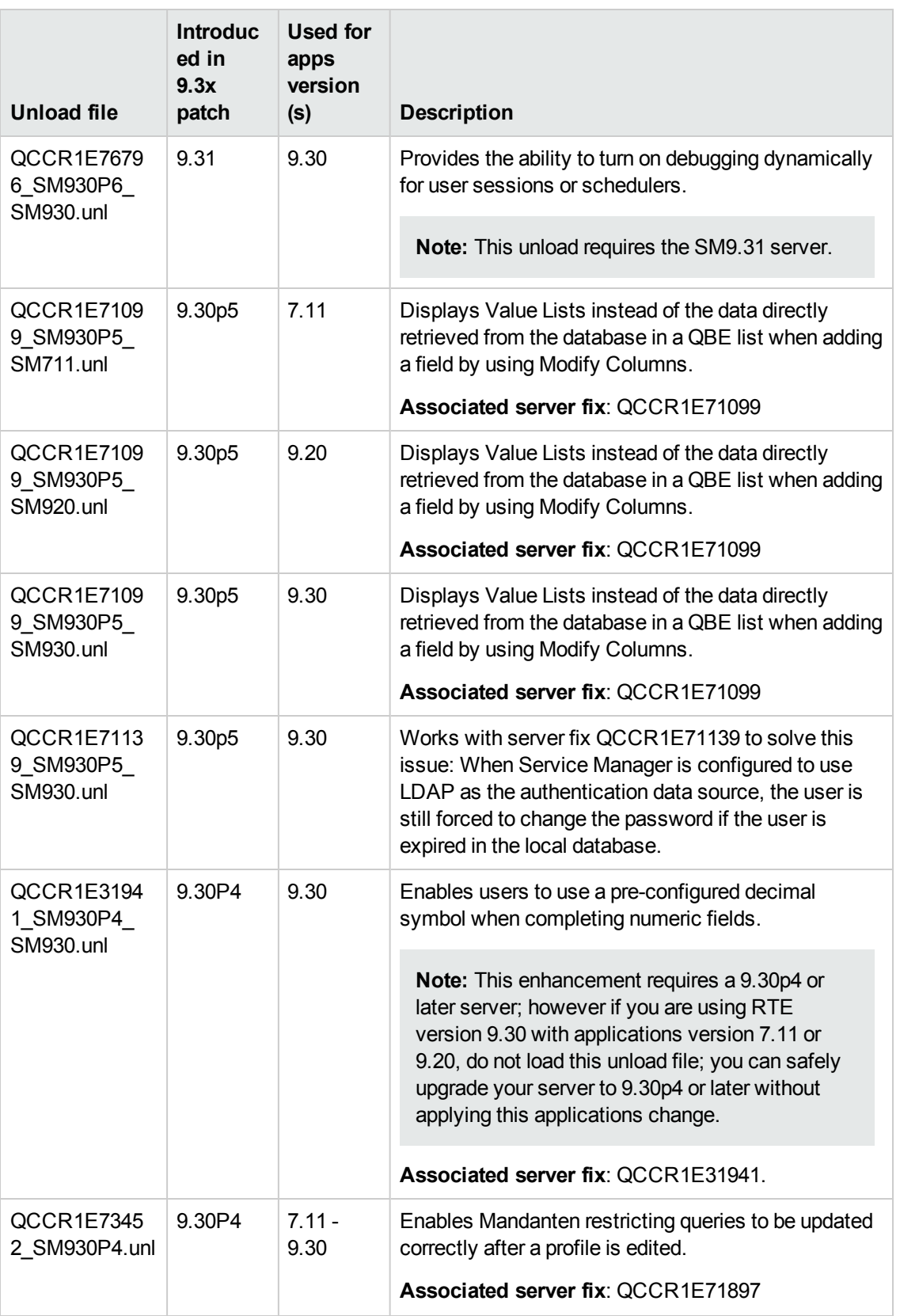

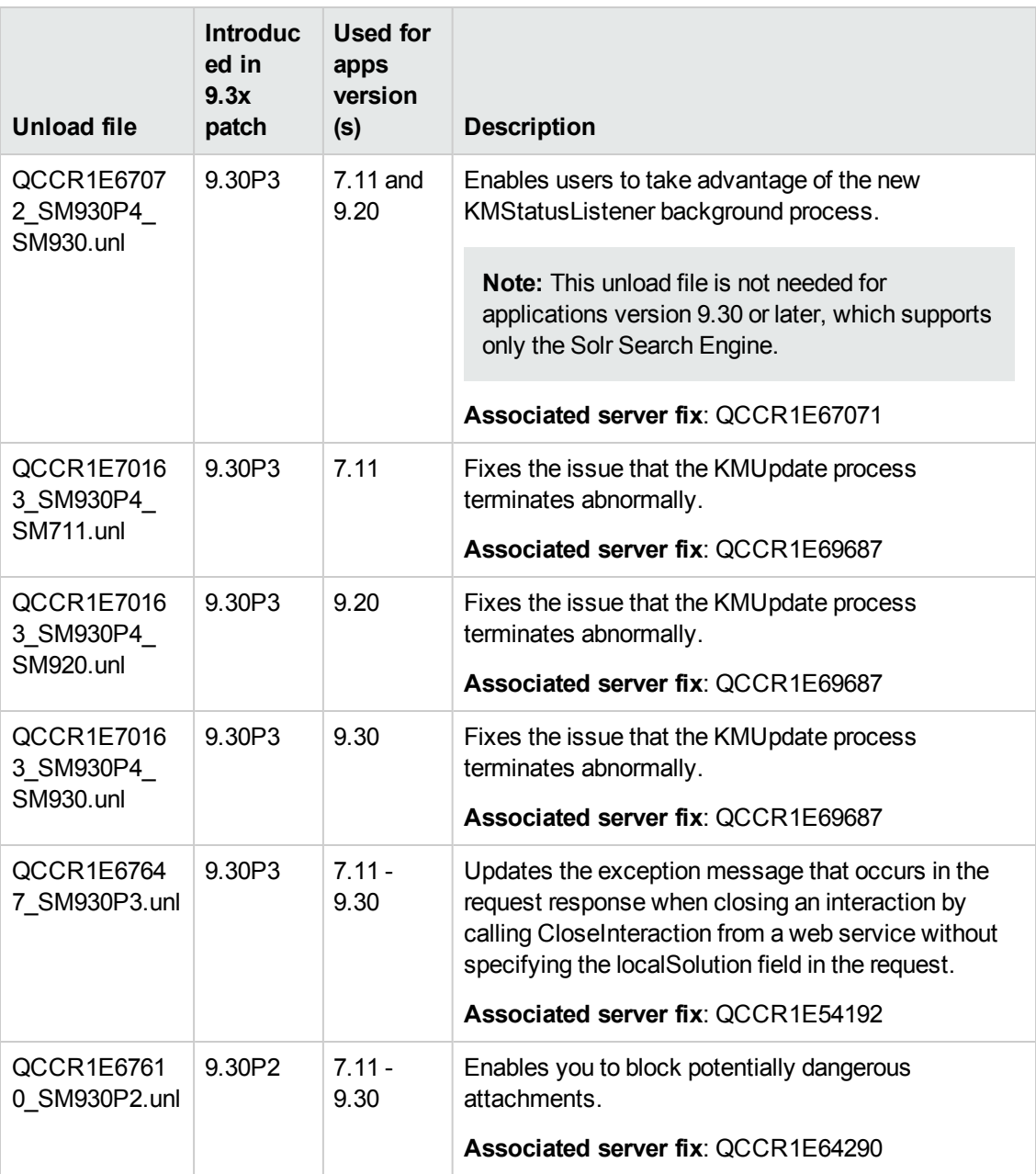

**Tip:** If your application version is 7.11 ap3, 9.21 ap3, 9.30 ap3, 9.31 or later, you are recommended to use Unload Manager to load an unload file, because Unload Manager can help you create a backup of your old data and reconcile conflicts during the installation of the unload; if your application version is other than any of these, Unload Manager is not available and you can use Database Manager instead.

To load an unload file using Unload Manager:

- 1. Go to **System Administration** > **Ongoing Maintenance** > **Unload Manager**.
- 2. Double-click **Apply Unload**. A wizard opens.
- 3. Select the unload file you want to apply, also specify a backup file, and then click **Next**. Details of the unload file appear.
- 4. Double-click a conflicting object in the table to open the merge tool:
	- a. Merge the object, and then select the **Reconciled** check box.
	- b. Click **Save** to go back to the wizard.
- 5. Click **Next** after all the conflicting objects are reconciled.
- 6. Click **Yes** on the confirmation window to apply the unload.
- 7. Click **Finish**.

Now, the unload has been applied and at the same time your old data backed up.

#### **To load an unload file using Database Manager**:

- 1. Make sure the Windows client is configured for server-side load/unload. a. From the Windows client, go to **Window** > **Preferences** > **HP Service Manager**.
	- b. Unselect **Client Side Load/Unload** if is flagged.
	- c. Restart the Windows client.
- 2. Open **Tailoring** > **Database Manager**.
- 3. Right-click the form or open the More Actions menu and select **Import/Load**.
- 4. Browse to the unload file, and view the contents of an unload file before importing it by clicking **List Contents**.
- 5. Make a backup copy of all files to be modified by this unload. For detailed steps, see "Backup and backout [instructions"](#page-94-0) on page 95.

6. Fill in the following fields.

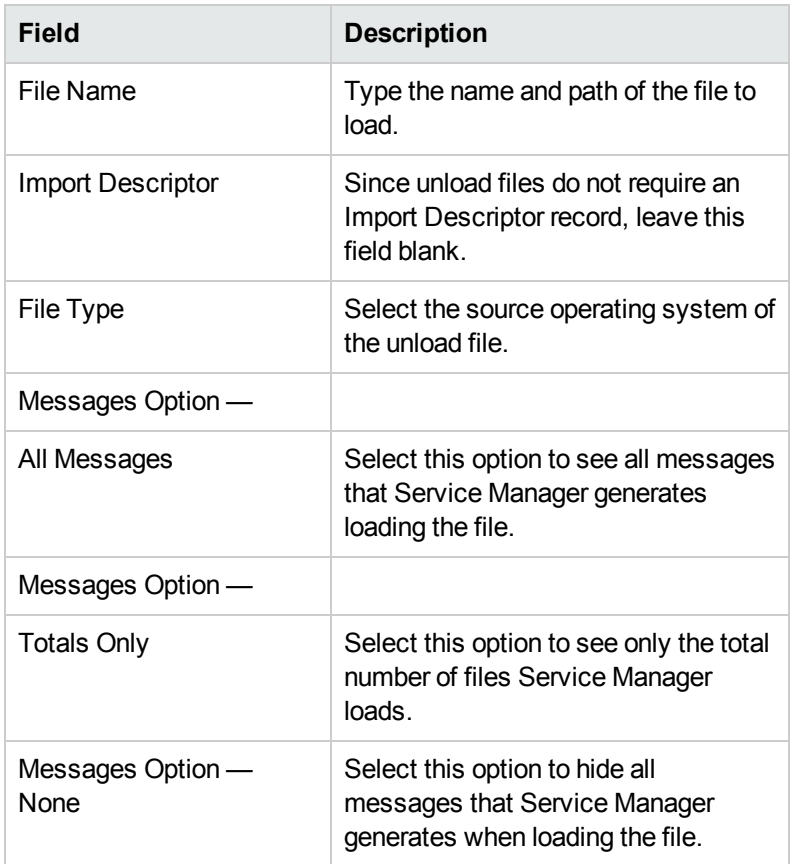

<span id="page-114-0"></span>7. Click **Load FG**.

### **Service Request Catalog (SRC) installation**

Service Manager 9.33 includes the SRC package (sm9.33.0026 SRC.zip), which contains the following files:

- $\bullet$  a .war file for SRC 9.33 (src-9.33.war)
- a migration tool for upgrading customizations from an SRC 1.4 or SRC 9.32 deployment to SRC 9.33 (src-migration-9.33.zip)
- $\bullet$  an encryption tool for generating an encrypted password (encryptor-9.33.zip)
- a validation tool that you can use to help ensure that your manifest. xml file is valid and usable (validator-9.33.zip)
- documents including the new Help document for SRC 9.33 (SRC9.33\_Help\_Center.zip)

**Note:** Unlike previous releases, the 9.33 version of the Service Request Catalog online help was not translated in this release. Because of this, the default online help remains the 9.32 version for all languages. However, we have included the English language 9.33 version of the online help in the SRC 9.33 package under the /docs directory.

Before you proceed, download the *Service Request Catalog 9.33 Interactive Installation Guide* and *Service Request Catalog 9.33 Customization Guide* from the HP Software Manuals Site:

#### **http://h20230.www2.hp.com/selfsolve/manuals**

These guides provide details about deploying the .war file and the usage of the three tools.

**Note:** Users who want to use Service Request Catalog on their tablet devices can download the HP Service Request Catalog app to their device from Google Play or the Apple Appstore. To locate these apps, search for "HP SRC" in the appropriate store.

#### **New Customers**

- 1. Install SRC 9.33, deploy the src-9.33.war file by following the instructions in the *Service Request Catalog 9.33 Interactive Installation Guide*.
- 2. Configure SRC 9.33 by following the instructions in the *Service Request Catalog 9.33 Customization Guide*.

#### **Existing Customers**

- 1. Install SRC 9.33, as described above.
- 2. Migrate the customizations from your old deployment to SRC 9.33.
	- **SRC 1.4 and SRC 9.32 customers: Run the SRC migration tool to migrate your specific** customizations from your old SRC deployment to SRC 9.33. For details, see the *Service Request Catalog 9.33 Customization Guide*.
	- SRC 1.2x or 1.3 customers: Manually restore your customizations.

### **Mobile Applications installation**

Service Manager 9.33 includes a new version of the Mobility client (sm9.33.0006\_Mobility.zip). New customers can directly install the new Mobility client by deploying the webapp-9.33.0006.war file, while existing customers can only uninstall their old Mobility client and then install the new one.

#### **Installation Steps**

**Note:** The Service Manager 9.33 Mobility client supports Apache Tomcat 7.0 (7.0.32 or greater) and and IBM WebSphere 8.5 (8.5.5 or greater) web application servers.

For more information about how install the Service Manager 9.33 Mobility client, refer to the *Service Manager 9.33 Mobile Applications User Guide*.

#### **Application changes required for SM9.31 and for SM9.30**

The Service Manager 9.33 Mobility client can work with the SM9.33, SM9.32, SM9.31, or SM9.30 applications; however, if using the SM9.31 or SM9.30 applications, before users can use the Mobility client, you ,as an administrator, need to make additional application changes by either importing or manually implementing the unload files shipped with the Mobility client package (be sure to import or implement them in listed order):

- $\bullet$  mobile2-update-9.30-9.31.unl
- $\bullet$  mobile2-new-9.30-9.31.unl

For details, see the *Service Manager 9.33 Mobile Applications User Guide*.

### **Knowledge Management (KM) update installation**

This release does not contain any KM update. The latest KM package has been shipped with the SM9.32 release, which you can download from the following HP website:

<http://support.openview.hp.com/selfsolve/document/KM00495878>

For installation instructions, see the *Service Manager 9.32 Release Notes*.

### **ODBC Driver update installation**

This release does not contain any ODBC Driver update. The latest ODBC Driver package has been shipped with the Service Manager 9.30p4, Service Manager 9.30p5, and Service Manager 9.31 releases.

You can download the latest package from the following website:

### **http://support.openview.hp.com/selfsolve/document/KM00207925**

The ODBC Driver package contains the following updated files:

- Scodbc32.dll
- <sup>l</sup> sci18n.dll
- sccl32.dll

To install the ODBC Driver update, follow these steps:

- 1. Extract the files to your ODBC Driver installation folder. For example: C:\Program Files\Peregrine Systems\ServiceCenter 6.2\ODBC Driver.
- 2. When prompted, replace the three old DLL files with the new ones.

### **Language Pack installation**

Service Manager 9.33 includes language packs for the Service Manager server in 15 supported languages other than English. For a list of supported [languages,](#page-119-0) see "Local language support" on page 120.

For detailed installation instructions, see the *Service Manager 9.33 Language Pack Installation Guide*, which is included in the *SM9.33 Upgrade Documentation Center*:

**http://support.openview.hp.com/selfsolve/document/KM00729516**

## **Online Help installation**

Service Manager 9.33 includes only an English version of the online help. For installation instructions, see the *SM9.33 Interactive Installation Guide* that is included in the the *SM9.33 Upgrade Documentation Center*. This is available to download from the following HP Software Manuals website:

#### **http://support.openview.hp.com/selfsolve/document/KM00729516**

You can download the Service Manager 9.33 online help from the following website:

**http://support.openview.hp.com/selfsolve/document/KM00729523**

# **Service Manager Support Matrix and Applications Content Compatibility Matrix**

The Support Matrix lists supported versions of operating systems, browsers, HP Software products, and other compatibility and support information.

The Applications Content Compatibility Matrix (named *Compatibility Matrix for Service Manager Applications Content*) provides compatibility information for Service Manager applications content packs (for example, Process Designer Content Packs).

**Note:** Most of the support areas require that you register as an HP Passport user and sign in. Many also require an active support contract. To find more information about support access levels, go to [Access](http://support.openview.hp.com/access_level.jsp) levels.

To register for an HP Passport ID, go to HP Passport [Registration](http://h20229.www2.hp.com/passport-registration.html).

To access the Support Matrix and Applications Content Compatibility Matrix:

1. Use a browser to navigate to the Software Support Online (SSO) web page:

[http://support.openview.hp.com/sc/support\\_matrices.jsp](http://support.openview.hp.com/sc/support_matrices.jsp)

- 2. Log on with your Customer ID and password or your HP Passport sign-in.
- 3. Navigate to the applicable information.

# <span id="page-119-0"></span>**Local language support**

This section includes the localization information for this release.

## **User interface localization**

The following table lists the supported languages for the Service Manager clients. All languages listed are supported, except the two right-to-left display languages (Arabic and Hebrew), which are not supported for the Mobility client.

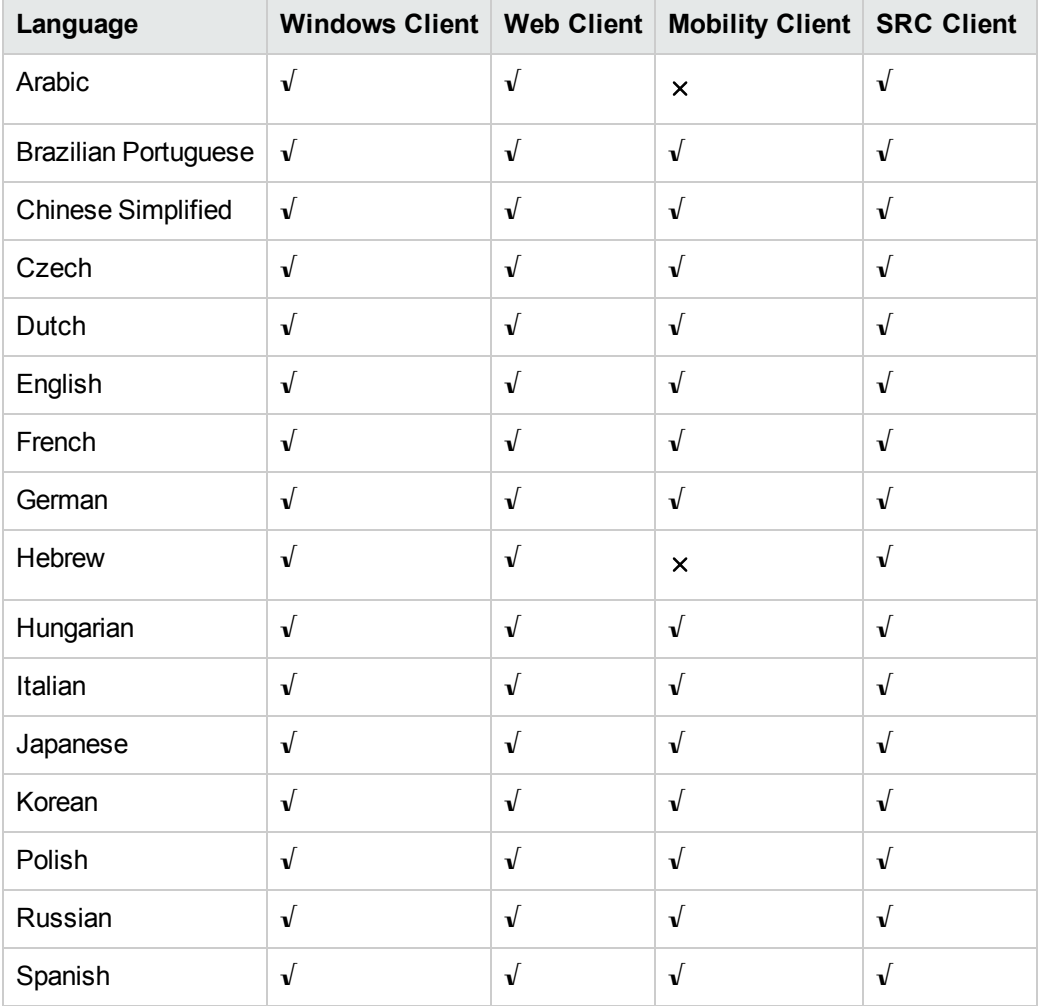

### **Service Manager applications language packs**

A language pack is available for each of the languages listed in the table above.

### **Documentation localization**

This release includes only English documentation.

**Note:** Unlike previous releases, the 9.33 version of the Service Request Catalog online help was not translated in this release. Because of this, the default online help remains the 9.32 version for all languages. However, we have included the English language 9.33 version of the online help in the SRC 9.33 package (SRC9.33\_Help\_Center.zip) under the /docs directory.

For more information, see "Service Request Catalog (SRC) [installation"](#page-114-0) on page 115.

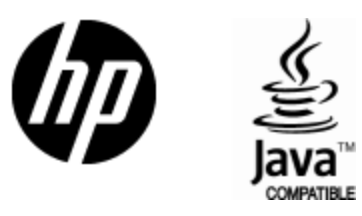

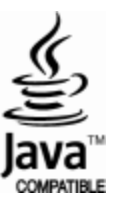